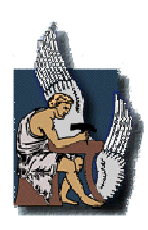

ΠΟΛΥΤΕΧΝΕΙΟ ΚΡΗΤΗΣ ΤΜΗΜΑ ΜΗΧΑΝΙΚΩΝ ΠΑΡΑΓΩΓΗΣ & ∆ΙΟΙΚΗΣΗΣ

∆ιπλωµατική Εργασία

# Εφαρµογή µεθοδολογίας κατασκευής δοµηµένου υπολογιστικού πλέγµατος γύρω από αεροσκάφος για την επίλυση της ροής

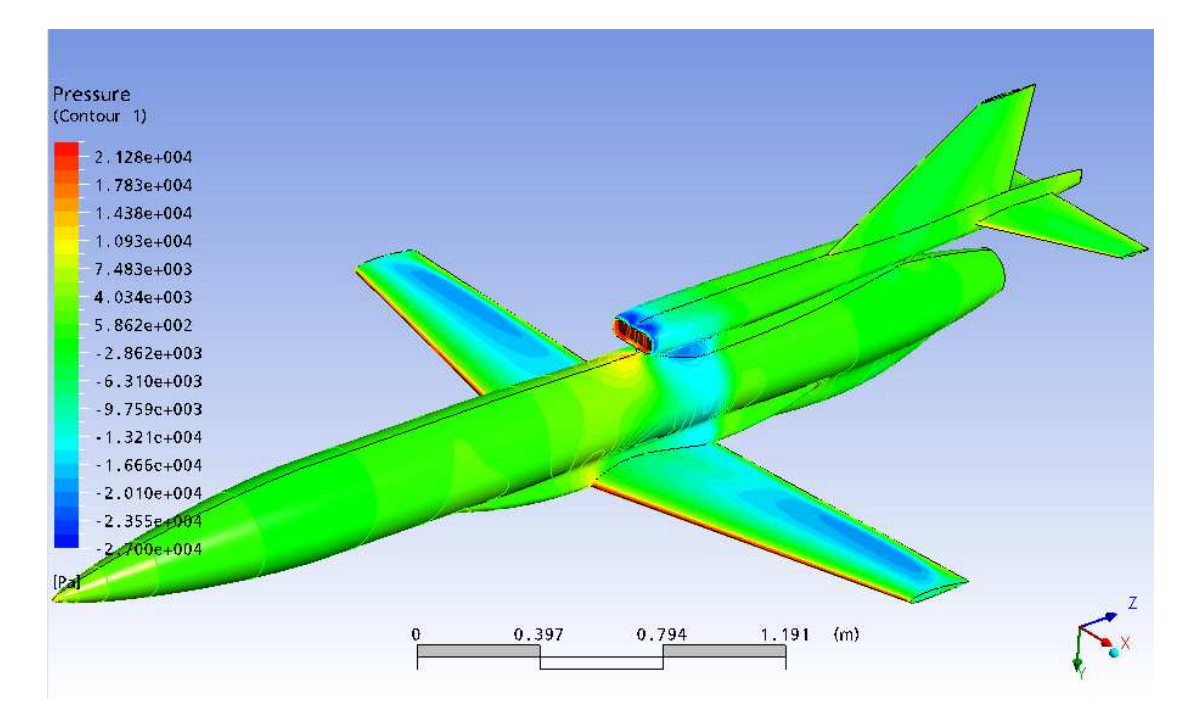

Πριµηκύριος Εµµανουήλ

AM: 2001010016

Επιβλέπων: Ιωάννης Κ. Νικολός, Επίκουρος Καθηγητής

Χανιά 2011

Ευχαριστίες

*Με την ολοκλήρωση αυτής της εργασίας νοιώθω την ανάγκη να ευχαριστήσω τον κ. Ι. Νικολό, επίκουρο καθηγητή,, ο οποίος ήταν ο επιβλέπων της εργασίας αυτής. Η προσφορά του, ηθική και διδακτική, είναι πολύ µεγάλη και δεν περιορίζεται µόνο στην πολύ καλή συνεργασία και καθοδήγηση. Θέλω επίσης να ευχαριστήσω τον κ. Σαρακηνό Σωτήριο ,υποψήφιο διδάκτορα, για την ευγενική βοήθεια του σε διάφορους τοµείς επιστηµονικούς και τεχνικούς. Ακόµα θέλω να ευχαριστήσω τον Παπαδόπουλο Φώτη, αν και δεν τον έχω γνωρίσει προσωπικά, που το έργο του ήταν οδηγός για την περάτωση αυτής της εργασίας.* 

*Θέλω επίσης να ευχαριστήσω τους καθηγητές κ. ∆ελή και κ. Ρόβα, για την τιµή που µου έκαναν µε το να είναι µέλη της εξεταστικής επιτροπής.* 

*Ένα µεγάλο ευχαριστώ θέλω να πω στους φίλους µου για τις αξέχαστες στιγµές που έζησα µαζί τους σε όλη την διάρκεια της φοιτητικής µου ζωής.* 

*Τέλος ευχαριστώ την οικογένεια µου για την συµπαράσταση της όλα αυτά τα χρόνια.* 

*Η παρούσα διπλωµατική εργασία αφιερώνεται στη γιαγιά µου Πριµηκυρίου Ειρήνη.* 

# Περιεχόµενα

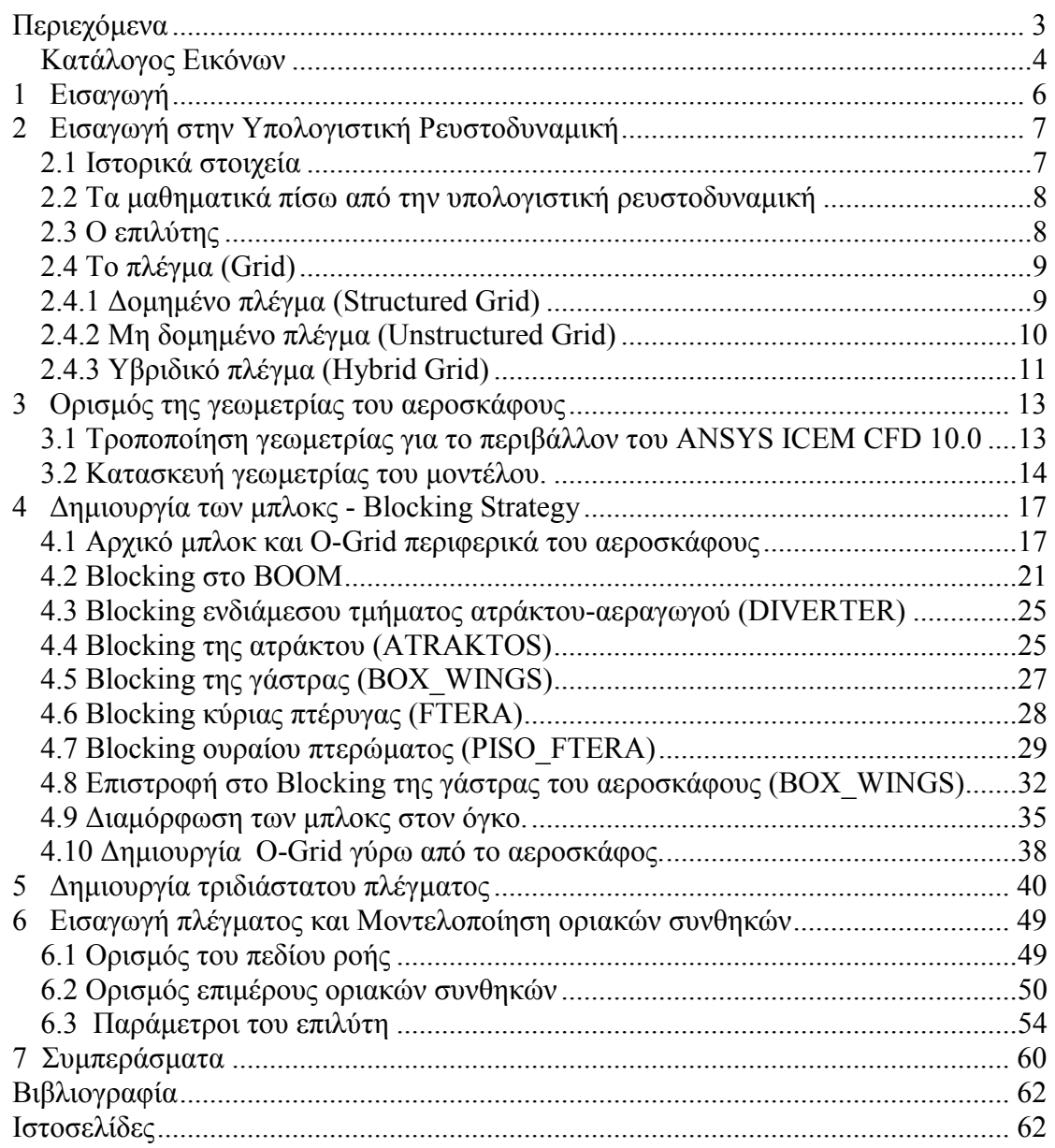

#### <span id="page-3-0"></span>**Κατάλογος Εικόνων**

- **Εικόνα 2.4.1: Παράδειγµα δοµηµένου πλέγµατος.**
- **Εικόνα 2.4.2: Παράδειγµα µη δοµηµένου πλέγµατος.**
- **Εικόνα 2.4.3: Παράδειγµα υβριδικού πλέγµατος.**
- **Εικόνα 3.1.1: Μοντέλο σχεδιασµένο στο Catia.**
- **Εικόνα 3.1.2: Μισό αεροσκάφος έτοιµο για εισαγωγή στο ANSYS ICEM CFD 10.0.**
- **Εικόνα 3.2.1: Μοντέλο χωρίς τροποποιήσεις απευθείας από Catia.**
- **Εικόνα 3.2.2: Μοντέλο µε πρόσθετες επιφάνειες καµπύλες και σηµεία και διαγραµµένες τις εσωτερικές επιφάνειες του αεραγωγού τύπου "S".**
- **Εικόνα 3.2.3: Τµήµατα αεροσκάφους.**
- **Εικόνα 3.2.4: Τµήµατα του εξωτερικού κουτιού, που ορίζει το χωρίο ροής.**
- **Εικόνα 4.1.1: ∆ηµιουργία του πρώτου µπλοκ µε αναφορά στις οριακές ακµές του κουτιού που περικλείει το αεροσκάφος.**
- **Εικόνα 4.1.2: Επιλογή του πρώτου µπλοκ για δηµιουργία του Ο-GRID επικολληµένο στην επιφάνεια συµµετρίας.**
- **Εικόνα 4.1.3: Μετακίνηση των ακµών του Ο-GRID σε σηµεία που να περικλείουν το αεροσκάφος.**
- **Εικόνα 4.1.4: Εργαλείο Index Control.**
- **Εικόνα 4.1.5: Καµπύλες σε κρίσιµα µέρη τις γεωµετρίας.**
- **Εικόνα 4.1.6: Αρχικές τοµές (διαγώνια άποψη).**
- **Εικόνα 4.1.7: Αρχικές Τοµές (απεικόνιση στην διεύθυνση των Z).**
- **Εικόνα 4.2.1: Επιλογή µπλοκ BOOM.**
- **Εικόνα 4.2.2: ∆ιεύθυνση των µπλοκ που είναι ενεργά .**
- **Εικόνα 4.2.3: Τοµές στα µπλοκ του ΒΟΟΜ.**
- **Εικόνα 4.2.4: Ανάθεση κόµβων σε σηµεία.**
- **Εικόνα 4.2.5: Νέες τοµές στο ΒΟΟΜ (βελάκια).**
- **Εικόνα 4.2.6: Τα µπλοκ του ΒΟΟΜ χωρίς τη γεωµετρία µετά από την ανάθεση ακµών σε καµπύλες (οι αναθεµένες ακµές είναι πράσινες).**
- **Εικόνα 4.2.7: Χείλος του αεραγωγού µε και χωρίς στοιχεία γεωµετρίας (µε τα βελάκια οι νέες τοµές).**
- **Εικόνα 4.2.8: Εισαγωγή των µπλοκ του αεραγωγού στο Part "MIX".**
- **Εικόνα 4.3.1: Επέκταση τοµών στο µπλοκ του ενδιάµεσου τµήµατος.**
- **Εικόνα 4.3.2: Ολοκληρωµένα µπλοκ του ενδιάµεσου τµήµατος.**
- **Εικόνα 4.4.1: Νέες τοµές στην άτρακτο.**
- **Εικόνα 4.4.2: Ολοκληρωµένα τα µπλοκ στο κυλινδρικό τµήµα της ατράκτου.**
- **Εικόνα 4.4.3:Μπλοκ µύτης αεροσκάφους.**
- **Εικόνα 4.5.1: Τοµές στο κάλυµµα της πτέρυγας.**
- **Εικόνα 4.5.2: Πρόσθιο τµήµα του καλύµµατος της πτέρυγας.**
- **Εικόνα 4.6.1: επέκταση τοµών πτέρυγας και νέα τοµή του κουτιού στην άκρη της.**
- **Εικόνα 4.6.2: ∆ηµιουργία µπλοκ κύρια πτέρυγας.**
- **Εικόνα 4.6.3: Τα µπλοκ της πτέρυγας ολοκληρωµένα και µε συσχετίσεις.**
- **Εικόνα 4.7.1: Τα µπλοκ του κατακόρυφου ουραίου πτερυγίου (κόκκινο βελάκι : νέα τοµή στην άκρη του πτερυγίου, µπλε βελάκια : επεκτάσεις τοµών).**
- **Εικόνα 4.7.2: Νέα τοµή στην άκρη του οριζόντιου ουραίου πτερυγίου.**
- **Εικόνα 4.7.3: Επεκτάσεις τοµών στην αρχή και στο τέλος του οριζόντιου ουραίου πτερύγιου.**
- **Εικόνα 4.7.4: επεκτεινόµενες τοµές στο οριζόντιο ουραίο πτερύγιο.**
- **Εικόνα 4.7.5: Ολοκληρωµένα µπλοκ του οριζόντιου ουραίου πτερυγίου. Στο βελάκι η τοµή που παρεµβάλλετε.**
- **Εικόνα 4.8.1 : Επιλεγµένα µπλοκ του BOX\_WINGS.**
- **Εικόνα 4.8.2: Εργασίες στα επιλεγµένα µπλοκ.**
- **Εικόνα 4.8.3: Τα µπλοκ τις γάστρας του αεροσκάφους.**
- **Εικόνα 4.8.4: Πρόσθιο µπλοκ της γάστρας.**
- **Εικόνα 4.8.5: Ιδιαιτερότητα στο µπλοκ της γάστρας.**
- **Εικόνα 4.8.6: Μπλοκ στο τέλος της γάστρας.**
- **Εικόνα 4.8.7: Επιφανειακό πλέγµα, έλεγχος για λάθη ή παραλήψεις.**
- **Εικόνα 4.9.1: Μετατοπίσεις ευθυγράµµισης της πτέρυγας.**
- **Εικόνα 4.9.2: Μετατοπίσεις ευθυγράµµισης στο άκρο της πτέρυγας.**
- **Εικόνα 4.9.3: Μετατοπίσεις ευθυγράµµισης στο κάλυµµα της πτέρυγας.**
- **Εικόνα 4.9.4: Μετατοπίσεις ευθυγράµµισης στο πίσω άκρο της γάστρας του αεροσκάφους.**
- **Εικόνα 4.9.5: Μετατοπίσεις ευθυγράµµισης στο ουραίο οριζόντιο φτερό.**
- **Εικόνα 4.9.6: Μετατοπίσεις ευθυγράµµισης ουραίο κάθετο φτερό.**
- **Εικόνα 4.9.7: Τα µπλοκ στον όγκο της γεωµετρίας µετά από επέκταση όλων των τοµών.**

**Εικόνα 4.9.8: Το πρώτο επίπεδο τοµών στον άξονα των Χ από το Index Control.** 

**Εικόνα 4.10.1: Μερικές λεπτοµέρειες του O-Grid.** 

- **Εικόνα 4.10.2: Μετακινήσεις κόµβου του O-Grid στη βάση του αεραγωγού.**
- **Εικόνα 4.10.3: Μετακινήσεις κόµβων του O-Grid στην άκρη της κύριας πτέρυγας.**

**Εικόνα 5.1: ∆ιαδικασία δηµιουργίας πλέγµατος µε ελάχιστα στοιχειά.** 

**Εικόνα 5.2: Εισαγωγή παραµέτρων στις αποστάσεις των κόµβων στις ακµές του εξωτερικού O-Grid.** 

**Εικόνα 5.3: Εισαγωγή παραµέτρων στις αποστάσεις των κόµβων στις ακµές του εσωτερικού O\_Grid.** 

- **Εικόνα 5.4: Εισαγωγή παραµέτρων στις αποστάσεις των κόµβων στην αρχή του κάθετου ουραίου πτερυγίου.**
- **Εικόνα 5.5: Εισαγωγή παραµέτρων στις αποστάσεις των κόµβων στο κάλυµµα της βάσης πάνω από τη κύρια πτέρυγα.**
- **Εικόνα 5.6: Εισαγωγή παραµέτρων στις αποστάσεις των κόµβων στην είσοδο του αεραγωγού.**
- **Εικόνα 5.7: Έλεγχος ποιότητας πλέγµατος.**
- **Εικόνα 5.8: Μη ποιοτικά στοιχεία στην άκρη του κάθετου ουραίου πτερυγίου.**
- **Εικόνα 5.9: Μη ποιοτικά στοιχεία στην βάση του κάθετου ουραίου πτερυγίου.**
- **Εικόνα 5.10: Μη ποιοτικά στοιχεία στην άκρη του οριζόντιου ουραίου πτερυγίου και στην ουρά του αεροσκάφους.**

**Εικόνα 5.11: Μη ποιοτικά στοιχεία στην βάση της κύριας πτέρυγας και στο κάλυµµα της βάσης.** 

- **Εικόνα 5.12: Πλέγµα στην επιφάνεια συµµετρίας και στην µύτη του αεροσκάφους.**
- **Εικόνα 5.13: Γενική απεικόνιση πλέγµατος και πλέγµα στην είσοδο του αεραγωγού.**
- **Εικόνα 5.14:Πλέγµα στη βάση του κάθετου και οριζόντιου ουραίου πτερυγίου.**
- **Εικόνα 5.15: Πλέγµα στην πίσω άκρη του οριζόντιου ουραίου πτερυγίου και στην ουρά του αεροσκάφους.**
- **Εικόνα 5.16: Πλέγµα στο πρόσθιο µέρος του καλύµµατος της βάσης και στην ένωση του µε την γάστρα.**
- **Εικόνα 5.17: Πλέγµα στην πρόσθιο και οπίσθιο µέρος της γάστρας.**
- **Εικόνα 5.18: Πλέγµα στην άκρη της κύριας πτέρυγας και στο τµήµα πάνω αυτής.**
- **Εικόνα 5.19: Άποψη µε SCAN PLANE στο επίπεδο ΥΖ.**
- **Εικόνα 5.20: Άποψη µε SCAN PLANE στο επίπεδο ΧΥ.**
- **Εικόνα 6.1: Το γραφικό περιβάλλον του CFX-Pre µε το υπολογιστικό χωρίο του προς µελέτη µοντέλου.**
- **Εικόνα 6.1.1: Καρτέλες ορισµού των συνθηκών του πεδίου ροής.**
- **Εικόνα 6.2.1: Οριακές συνθήκες στην επιφάνεια επιφάνεια εισόδου του ρευστού.**
- **Εικόνα 6.2.2: Οριακές συνθήκες στην εξόδου του ρευστού.**
- **Εικόνα 6.2.3: Οριακές συνθήκες στην πλευρική επιφάνεια.**
- **Εικόνα 6.2.4: ∆ήλωση της συµµετρίας.**
- **Εικόνα 6.2.5: Οριακές συνθήκες στην οµάδα επιφανειών AERO.**
- **Εικόνα 6.2.6: Οριακές συνθήκες στην είσοδο του αεραγωγού (ENGINE\_IN).**
- **Εικόνα 6.2.7: Οριακές συνθήκες στην έξοδο του ρευστου από το αεροσκάφος (ENGINE\_OUT).**
- **Εικόνα 6.2.8: Το αεροσκάφος µετά την ανάθεση των οριακών συνθηκών.**
- **Εικόνα 6.3.1: Ορισµός των παραµέτρων του επιλυτή.**
- **Εικόνα 6.3.2: Τυπικό γράφηµα πορείας της σύγκλισης για τις εξισώσεις ορµής και συνέχειας (κόκκινο χρώµα: µέσο υπόλοιπο εξίσωσης συνέχειας, πράσινο χρώµα: υπόλοιπο εξίσωσης x-ορµής, γαλάζιο χρώµα: υπόλοιπο y-ορµής, πορτοκαλί χρώµα: υπόλοιπο z-ορµής).**
- **Εικόνα 6.3.3: Ισογραµµές σταθερής στατικής πίεσης στην περιοχή εισόδου στον αεραγωγό του αεροσκάφους. ∆ιακρίνονται τα σηµεία ανακοπής στο χείλος µε τη µεγάλη τιµή της στατικής πίεσης (κόκκινο χρώµα).**
- **Εικόνα 6.3.4: Γραµµές ροής κοντά στην επιφάνεια του αεροσκάφους. ∆ιακρίνεται, µετά την είσοδο του αεραγωγού, το κατώ ρευµα που δηµιουργεί η πτέρυγα, σε συνδυασµό µε το boom. (ENGINE\_OUT).**
- **Εικόνα 6.3.5: ∆ιανύσµατα ταχύτητας κοντά στην είσοδο στον αεραγωγό, όπου διακρίνεται χαρακτηριστικά το οριακό στρώµα που σχηµατίζεται στο τοίχωµα (επίπεδο συµµετρίας). Επίσης διακρίνεται η επιτάχυνση της ροής στην είσοδο του αεραγωγού, αλλά και στο καµπύλο τµήµα πάνω από τον αεραγωγό.είσοδο του αεραγωγού (ENGINE\_IN).**
- **Εικόνα 6.3.6: Ισογραµµές σταθερής τιµής του y+. Για την επίτευξη αξιόπιστων αποτελεσµάτων δεν πρέπει να υπερβαίνει η τιµή του την τιµή 40, κάτι που ισχύει στην συγκεκριµένη περίπτωση, όπως φαίνεται στο σχήµα. Αυτό επιτεύχθηκε µε τον πολύ καλό έλεγχο του πλέγµατος που επιτρέπει η µέθοδος που χρησιµοποιήθηκε.**

# <span id="page-5-0"></span>**1 Εισαγωγή**

Η υπολογιστική ρευστοδυναμική (Computational Fluid Dynamics - CFD) είναι ένα σχετικά νέο γνωστικό αντικείµενο στο χώρο της µηχανικής, που τα τελευταία χρόνια παρουσιάζει αλµατώδη ανάπτυξη. Η ολοένα και αυξανόµενη διαθέσιμη υπολογιστική ισχύς αλλά και η ανάγκη της βιομηχανίας για οικονομικές και αποτελεσµατικές λύσεις στην µελέτη ρευστοδυναµικών φαινοµένων είναι µερικοί λόγοι για την άνθηση στο αντικείµενο αυτό. Πλέον στην αγορά κυκλοφορούν ολοκληρωµένα πακέτα λογισµικού CFD και η προσοµοίωση σε υπολογιστικό περιβάλλον έχει γίνει καθηµερινή πρακτική, τόσο σε πανεπιστήµια και ερευνητικά κέντρα, όσο και στη βιοµηχανία.

Στην παρούσα διπλωµατική θα χρησιµοποιηθεί εµπορικό λογισµικό υπολογιστικής ρευστοδυναµικής και θα εφαρµοστεί σε ένα πρόβληµα της αεροναυπηγικής, όπου η υπολογιστική ρευστοδυναµική βρίσκει απόλυτα πεδίο δράσης. Το κύριο αντικείµενο της παρούσας εργασίας είναι η διερεύνηση των θετικών και αρνητικών επιπτώσεων από τη δηµιουργία δοµηµένου εξαεδρικού υπολογιστικού πλέγµατος γύρω από ένα αεροσκάφος για την επίλυση του αντίστοιχου πεδίου ροής. Επιπλέον στόχος είναι η τυποποίηση της µεθοδολογίας κατασκευής τέτοιου είδους πλεγµάτων γύρω από πραγµατικές γεωµετρίες αεροσκαφών και η δηµιουργία κατευθυντήριων οδηγιών για πιθανούς χρήστες στο µέλλον.

Η δηµιουργία δοµηµένου εξαεδρικού πλέγµατος είναι µια εργασία που χρειάζεται γνώσεις πλεγµατοποίησης, εµπειρία και φαντασία. Λόγω έλλειψης τυποποιηµένης µεθοδολογίας στην εξαεδρική πλεγµατοποίηση, οι τρόποι που µπορεί να κατασκευαστεί ένα σωστό πλέγµα, ειδικά σε περίπλοκες γεωµετρίες, ποικίλουν ανάλογα µε τον χρήστη και το χρησιµοποιούµενο λογισµικό.

Η γεωµετρία, που θα επιχειρήσουµε πλεγµατοποίηση, ανήκει σε ένα µη επανδρωµένο εναέριο όχηµα (UAV) και κατασκευάστηκε παραµετρικά στο CATIA V5. Η συµµετρία του αεροσκάφους και οι δυνατότητες του λογισµικού πλεγµατοποιησης (ANSYS ICEM CFD) µας επιτρέπουν να κατασκευάσουµε πλέγµα στο µισό αεροσκάφος, ώστε να µειωθεί το µέγεθος του πλέγµατος.

Η δηµιουργία του υπολογιστικού πλέγµατος υλοποιήθηκε σε προσωπικό υπολογιστή, ενώ η αριθµητική επίλυση της ροής για το συγκεκριµένο υπολογιστικό πλέγµα πραγµατοποιήθηκε σε συστοιχία 5 υπολογιστών, µε χρήση παράλληλης επεξεργασίας µε το λογισµικό ANSYS CFX. Τα χαρακτηριστικά κάθε ηλεκτρονικού υπολογιστή που χρησιµοποιήθηκε είναι: Μονοπύρηνος επεξεργαστής Pentium4 CPU 3.20 GHz, RAM 2GB και κάρτα γραφικών NVIDIA Quadro FX 500/600 PCI.

# <span id="page-6-0"></span>**2 Εισαγωγή στην Υπολογιστική Ρευστοδυναµική**

H Υπολογιστική Ρευστοδυναµική (*Computational Fluid Dynamics,* **CFD**) είναι µία µέθοδος πρόβλεψης της συµπεριφοράς των ρευστών, η οποία βασίζεται στην **αριθµητική επίλυση** των εξισώσεων συνέχειας και ορµής (εξισώσεις *Navier-Stokes*) σε συνδυασµό µε την εξίσωση ενέργειας, σε γεωµετρία που ορίζεται από το χρήστη. Αποτελεί ένα αποτελεσµατικό και εύχρηστο εργαλείο προσοµοίωσης της συµπεριφοράς των ρευστών. Έτσι µπορεί να µελετηθεί η επίδραση διαφόρων παραµέτρων στα χαρακτηριστικά της ροής (κατανοµή ταχύτητας, πτώση πίεσης, µεταφορά θερµότητας, µεταφορά µάζας κ.λπ.).

Για να επιλυθεί το φυσικό πρόβληµα µε µεθόδους **CFD**, το πρώτο βήµα είναι να διακριτοποιηθεί ο φυσικός χώρος της ροής σε ένα δίκτυο κελιών (πλέγµα, *grid*), όπου διακριτοποιούνται οι διαφορικές εξισώσεις, που περιγράφουν το φαινόµενο. Με τον τρόπο αυτό οι **διαφορικές** εξισώσεις µετατρέπονται σε εξισώσεις **διαφορών**, δηλαδή αλγεβρικές εξισώσεις, που **επιλύονται** διαδοχικά µέσα στα τριδιάστατα κελιά του πλέγµατος. Τέλος, στα αποτελέσµατα µπορούν να παρουσιασθούν γραφήµατα των παραµέτρων της ροής (π.χ. ταχύτητας, πίεσης, διατµητικής τάσης) µε διάφορες µορφές.

### **2.1 Ιστορικά στοιχεία**

Οι υπολογιστές χρησιµοποιούνται για να επιλύουν προβλήµατα ροής για πολλά χρόνια τώρα. Αρκετά προγράµµατα έχουν γραφεί για να επιλύσουν είτε ειδικά προβλήµατα, είτε ειδικές κατηγορίες προβληµάτων. Από τα µέσα της δεκαετίας του 1970 αναπτύχθηκαν τα σύνθετα µαθηµατικά που χρειάζονται για να γενικοποιηθούν οι αλγόριθµοι επίλυσης και δηµιουργήθηκαν έτσι οι πρώτοι γενικής χρήσης επιλύτες. Αυτοί εµφανίστηκαν στις αρχές της δεκαετίας του 1980 και απαιτούσαν πολύ ισχυρούς υπολογιστές, πολύ καλή γνώση της ρευστοδυναµικής και µεγάλο χρόνο προετοιµασίας για το στήσιµο µιας προσοµοίωσης. Συνακόλουθο ήταν η υπολογιστική ρευστοδυναµική να χρησιµοποιηθεί αρχικά αποκλειστικά στην επιστηµονική έρευνα [ANSYS Doc].

Οι πρόσφατες εξελίξεις στον χώρο των υπολογιστών, σε συνδυασµό µε την ανάπτυξη ισχυρών γραφικών εργαλείων τρισδιάστατης µοντελοποίησης, κατέστησαν τη διαδικασία δηµιουργίας ενός µοντέλου CFD και της ανάλυσής του πολύ ευκολότερη υπόθεση, µε µειωµένο απαιτούµενο υπολογιστικό χρόνο και ως εκ τούτου µειωµένο κόστος. Αποτέλεσµα των παραπάνω είναι η υπολογιστική ρευστοδυναµική να χρησιµοποιείται πλέον ευρέως ως εργαλείο βιοµηχανικού σχεδιασµού, βοηθώντας έτσι στη µείωση του χρόνου ανάπτυξης ενός προϊόντος και στη βελτίωσης των διαδικασιών παραγωγής. Η υπολογιστική ρευστοδυναµική προσφέρει µια εναλλακτική λύση, συµφέρουσα από πλευράς κόστους και ακριβή στα αποτελέσµατα, σε σχέση µε τις δοκιµές σε µοντέλα υπό κλίµακα εντός αεροδυναµικής σήραγγας. Επίσης, οι διαφοροποιήσεις στη γεωµετρία ελέγχονται άµεσα, προσφέροντας εµφανή πλεονεκτήµατα [Παπαδόπουλος Φώτης, 2007].

#### <span id="page-7-0"></span>**2.2 Τα µαθηµατικά πίσω από την υπολογιστική ρευστοδυναµική**

Το σύνολο των εξισώσεων, που περιγράφουν τη µεταφορά ορµής, ενέργειας και µάζας σε ένα ρευστό είναι γνωστές ως εξισώσεις Navier-Stokes. Αυτές οι µη γραµµικές µερικές διαφορικές εξισώσεις ανακαλύφθηκαν στις αρχές του 19ου αιώνα και δεν επιδέχονται αναλυτικής λύσης (παρά µόνο σε πολύ απλές περιπτώσεις ροών), αλλά µπορούν να διακριτοποιηθούν και να επιλυθούν αριθµητικά.

Εξισώσεις που περιγράφουν άλλες διεργασίες, όπως την καύση ή άλλες χηµικές αντιδράσεις, µπορούν να επιλυθούν σε συνδυασµό µε τις εξισώσεις Navier-Stokes. Συχνά χρησιµοποιείται µια προσεγγιστική διαδικασία για την εξαγωγή των επιπλέον αυτών εξισώσεων (τα µοντέλα τύρβης είναι ένα χαρακτηριστικό παράδειγµα τέτοιων προσεγγιστικών µοντέλων).

Υπάρχει ένα σύνολο διαφορετικών µεθόδων επίλυσης, που χρησιµοποιούνται στους κώδικες CFD. Η πιο κοινή (και αυτή στην οποία βασίζεται το λογισµικό που θα χρησιµοποιήσουµε στην παρούσα εργασία) είναι η µέθοδος των πεπερασµένων όγκων. Σε αυτή την τεχνική η περιοχή ενδιαφέροντος χωρίζεται µε το πλέγµα σε µικρές υποπεριοχές, που καλούνται όγκοι ελέγχου. Οι εξισώσεις διακριτοποιούνται και επιλύονται επαναληπτικά για κάθε όγκο ελέγχου. Ως αποτέλεσµα παίρνουµε την προσέγγιση της τιµής κάθε µεταβλητής σε συγκεκριµένα σηµεία µέσα σε κάθε όγκο ελέγχου [Παπαδόπουλος Φώτης, 2007].

#### **2.3 Ο επιλύτης**

Το λογισµικό, το οποίο επιλύει το ρευστοδυναµικό πρόβληµα, καλείται επιλύτης. Αρχικά οι µερικές διαφορικές εξισώσεις διακριτοποιούνται για κάθε όγκο ελέγχου στην περιοχή ενδιαφέροντός µας. Αυτό ισοδυναµεί µε την εφαρµογή της αρχής διατήρησης της µάζας και της ορµής (για παράδειγµα) σε κάθε όγκο ελέγχου. Οι διαφορικές εξισώσεις µε τη διαδικασία διακριτοποίησης µετατρέπονται σε ένα σύστηµα αλγεβρικών εξισώσεων, οι οποίες επιλύονται επαναληπτικά για όλους τους επιµέρους όγκους ελέγχου, στους οποίους έχουµε διακριτοποιήσει το πεδίο ροής που εξετάζουµε.

Η επαναληπτική προσέγγιση απαιτείται εξ αιτίας της µη γραµµικής φύσης των εξισώσεων και καθώς η λύση πλησιάζει την ακριβή λύση λέµε ότι συγκλίνει. Για κάθε επανάληψη καταγράφεται ένα σφάλµα ή υπόλοιπο (residual), ως ένα µέτρο της σταθερότητας της ροής σύγκλισης. Το κατά πόσον η λύση πλησιάζει την ακριβή λύση του προβλήµατος εξαρτάται από ένα αριθµό παραγόντων, όπως το µέγεθος και το σχήµα των όγκων ελέγχου, καθώς και το µέγεθος του τελικού υπολοίπου. Σύνθετες φυσικές διαδικασίες, όπως η καύση και η τύρβη, µοντελοποιούνται µε τη χρήση εµπειρικών ή ηµι-εµπειρικών σχέσεων. Οι προσεγγίσεις, που ενυπάρχουν σε αυτά τα <span id="page-8-0"></span>µοντέλα, συµβάλουν στη διαφορά των λύσεων µεταξύ της αριθµητικής λύσης CFD και της πραγµατικής ροής [ANSYS Doc].

#### **2.4 Το πλέγµα (Grid)**

Η παραγωγή υπολογιστικού πλέγµατος είναι η σηµαντικότερη και πιο χρονοβόρα εργασία στην ανάλυση µε µεθόδους υπολογιστικής ρευστοδυναµικής (CFD). Η ποιότητα του πλέγµατος είναι το κλειδί για την ποιότητα της ανάλυσης, ανεξάρτητα από τον επιλύτη που χρησιµοποιούµε, αν και µε ένα καλά κατασκευασµένο πλέγµα ο επιλύτης καθίσταται ταχύτερος και πιο αποδοτικός. Έτσι είναι σηµαντικό για τον χρήστη µεθόδων CFD να γνωρίζει και να καταλαβαίνει όλες τις µεθόδους παραγωγής πλέγµατος. Μόνο µε τη γνώση αυτή θα µπορεί να επιλέξει το κατάλληλο εργαλείο για το πρόβληµα που αντιµετωπίζει.

#### **2.4.1 ∆οµηµένο πλέγµα (Structured Grid)**

Το δοµηµένο πλέγµα αποτελείται από επαναλαµβανόµενα δοµικά στοιχεία, που ονοµάζονται µπλοκς. Αυτοί οι τύποι πλέγµατος χρησιµοποιούν τα τετράπλευρα στοιχεία στις δύο διαστάσεις (2D) και τα εξάεδρα στοιχεία στις τρεις διαστάσεις (3D). Αν και η τοπολογία των στοιχείων του πλέγµατος είναι σταθερή, το πλέγµα

µπορεί να διαµορφωθεί για να ταιριάζει µε τη γεωµετρία που µελετάται, µέσω της παραµόρφωσης των µπλοκς.

 Οι µέθοδοι δοµηµένης πλεγµατοποίησης στη διάρκεια των χρόνων εξελίχτηκαν εντυπωσιακά. Παλιότερα τα δοµηµένα πλέγµατα αποτελούνταν από ένα και µοναδικό µπλοκ. Αργότερα αναπτύχτηκε η σύνδεση µεταξύ των µπλοκς και είχαµε δοµηµένα πλέγµατα µε πολλά µπλοκς, που περιέκλειαν διάφορες περιοχές της γεωµετρίας. Στη συνέχεια αναπτύχτηκαν λογισµικά που επέτρεπαν στα µπλοκς να «ταιριάζουν» τοπολογικά µε τα φυσικά όρια της γεωµετρίας µε εντολές σύνδεσης ακµής του µπλοκς µε σηµείο της γεωµετρίας. Ενώ όµως τα πλέγµατα µε πολλά µπλοκς δίνουν στο χρήστη περισσότερη ελευθερία στη κατασκευή του πλέγµατος, οι απαιτήσεις σύνδεσης µπλοκς είναι αυτές που κάνουν δύσκολες αυτές της µεθόδους.

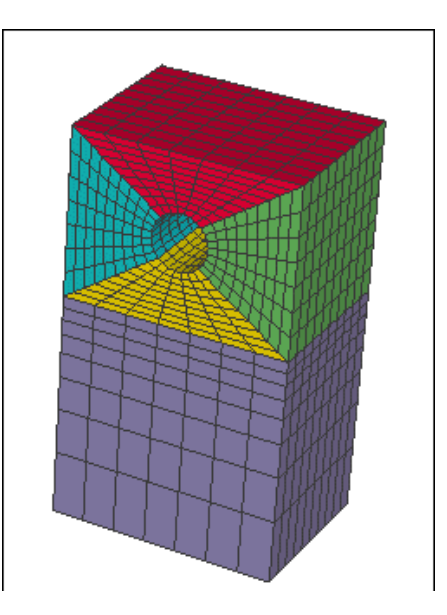

**Εικόνα 2.4.4: Παράδειγµα δοµηµένου πλέγµατος.** 

<span id="page-9-0"></span>Για να ξεπεραστούν τα προβλήµατα σύνδεσης των µπλοκς, αναπτύχτηκαν διάφορες µέθοδοι, οι οποίες παρόλο που βοηθούν το χρήστη στη κατασκευή του πλέγµατος, στοιχίζουν στην ακρίβεια λύσης. Τέτοιες µέθοδοι είναι για παράδειγµα οι µέθοδοι "chimera grids", που επιτρέπουν στα ελεύθερα µπλοκς να προσαρµοστούν στα φυσικά όρια της γεωµετρίας µε µια πιο ελεύθερη µορφή, επιτρέποντας αλληλεπικαλύψεις [\[www.cfdreview.com\]](http://www.cfdreview.com/).

Το πλεονέκτηµα των δοµηµένων πλεγµάτων είναι ότι επιτρέπουν στο χρήστη έναν υψηλό βαθµό ελέγχου. Επειδή ο χρήστης τοποθετεί τα σηµεία και τις άκρες ελέγχου αµφίδροµα, έχει τη συνολική ελευθερία κατά τον προσδιορισµό θέσης του πλέγµατος. Επιπλέον, τα εξάεδρα (3D) και τετράπλευρα (2D) στοιχεία είναι πολύ αποδοτικά στην πλήρωση του διαστήµατος και επιτρέπουν σε µεγάλο ποσοστό στρέψη και παραµόρφωση προτού να επηρεαστεί σηµαντικά η λύση. Αυτό επιτρέπει στο χρήστη να συµπυκνώσει φυσικά τα σηµεία στις περιοχές υψηλών κλίσεων και να αραιώνει το πλέγµα µακριά από τις περιοχές αυτές. Ακόµα τα δοµηµένα πλέγµατα, λόγω της τοπολογίας τους, απαιτούν χαµηλότερο ποσό µνήµης για ένα δεδοµένο µέγεθος πλέγµατος και οδηγούν σε ταχύτερη επίλυση της ροής.

Το σηµαντικότερο µειονέκτηµα των δοµηµένων πλεγµάτων είναι ο χρόνος και η πείρα που απαιτούνται για να σχεδιάσει κάνεις µια βέλτιστη δοµή µπλοκ. Επίσης, σε ορισµένα ιδιαίτερα σηµεία γεωµετρίας π.χ. ρηχοί κώνοι και σφήνες, ο χρήστης αναγκάζεται να τεντώσει ή να στρέψει τα στοιχεία σε έναν βαθµό που έχει σηµαντικές επιπτώσεις στην ακρίβεια και στην απόδοση του επιλύτη. Οι χρόνοι παραγωγής πλέγµατος µετριούνται συνήθως σε ηµέρες, εάν όχι σε εβδοµάδες, σε αντίθεση µε την αυτοµατοποιηµένη δηµιουργία µη δοµηµένου πλέγµατος, που ολοκληρώνεται σε ώρες [[www.cfdreview.com\]](http://www.cfdreview.com/).

#### **2.4.2 Μη δοµηµένο πλέγµα (Unstructured Grid)**

 Το µη δοµηµένο πλέγµα αποτελείται από µια συλλογή στοιχείων, που δεν διατάσσονται µε συγκεκριµένη δοµή στο χώρο. Συνήθως αυτά τα στοιχεία είναι τριγωνικά στις δυο διαστάσεις (2D) και τετράεδρα στις τρεις διαστάσεις (3D). Ωστόσο υπάρχουν µερικοί κώδικες που µπορούν να παράξουν µη δοµηµένα τετράπλευρα στοιχεία σε δυο διαστάσεις (2D), αλλά δεν υπάρχουν ακόµα αποδοτικοί κώδικες που να παράγουν µη δοµηµένα εξάπλευρα στις τρεις διαστάσεις (3D). Όπως και µε το δοµηµένο πλέγµα, τα στοιχεία του µη δοµηµένου πλέγµατος µπορούν να παραµορφωθούν και να υποστούν στρέψη για να γεµίσουν την περιοχή που µελετάται [\[www.cfdreview.com\]](http://www.cfdreview.com/)

<span id="page-10-0"></span> Τα πλεονεκτήµατα του µη δοµηµένου πλέγµατος είναι ότι οι µέθοδοι παραγωγής του είναι εξαιρετικά αυτοµατοποιηµένες και απαιτούν από τον χρήστη λίγο χρόνο και µικρή προσπάθεια. Επίσης, στις περισσότερες περιστάσεις ακόµα και άπειροι χρήστες, µε λίγη ενασχόληση, µπορούν να παράξουν ένα έγκυρο πλέγµα για οσοδήποτε δύσκολη γεωµετρία. Έτσι καταλαβαίνουµε πως οι χρόνοι παραγωγής µη δοµηµένου πλέγµατος µετριούνται συνήθως σε λεπτά ή ώρες για προβλήµατα µε δύσκολες γεωµετρίες.

 Το σηµαντικότερο µειονέκτηµα των µη δοµηµένων πλεγµάτων είναι η έλλειψη έλεγχου των σχεδιαστικών παραµέτρων του πλέγµατος από τους χρήστες. Ουσιαστικά οι χρήστες περιορίζονται στα στενά όρια, που οι µέθοδοι πραγµατοποίησης τους δίνουν. Τα τρίγωνα (2D) και τα τετράεδρα (3D) στοιχεία έχουν το µειονέκτηµα ότι δεν τεντώνουν ούτε στρίβουν πολύ, εποµένως όλα τα στοιχεία έχουν κατά προσέγγιση το ίδιο µέγεθος και

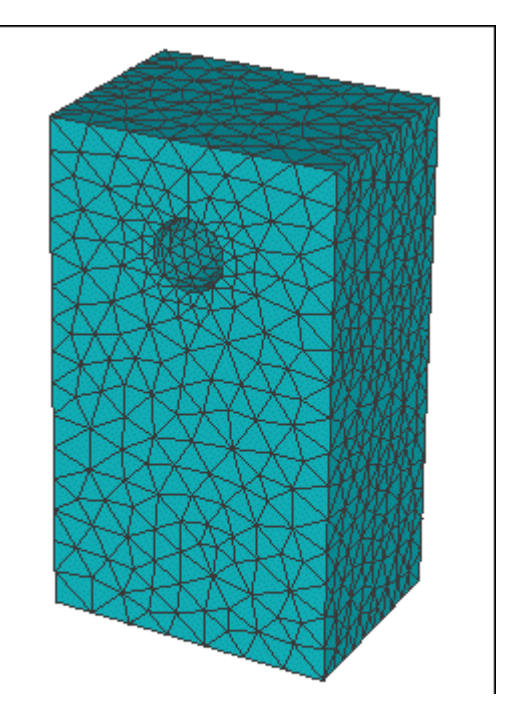

**Εικόνα 2.4.5: Παράδειγµα µη δοµηµένου πλέγµατος.**

την ίδια µορφή, πρόβληµα που είναι σηµαντικό κατά την προσπάθεια να καθοριστεί το πλέγµα σε µια τοπική περιοχή υψηλής σηµαντικότητας. Έτσι συχνά ολόκληρο το πλέγµα πρέπει να γίνει πολύ πυκνότερο, προκειµένου να πάρει τις πυκνότητες της σηµαντικής περιοχής. Ένα άλλο µειονέκτηµα είναι ότι η παραγωγή µη δοµηµένου πλέγµατος εξαρτάται σε µεγάλο βαθµό από την ποιότητα της γεωµετρίας του γεωµετρικού µοντέλου (CAD). Ένα ενδεχοµένως µικροσκοπικό λάθος ή ατέλεια της ψηφιακής γεωµετρίας (CAD) είναι αρκετό ώστε να έχουµε αποτυχίες στην παραγωγή πλέγµατος και ουσιαστικά σε πολλές περιπτώσεις να µην µπορούµε να κατασκευάσουµε πλέγµα αν δεν διορθώσουµε τη γεωµετρία. Επίσης, η επίλυση ενός µη δοµηµένου πλέγµατος απαιτεί χαρακτηριστικά περισσότερη µνήµη και µεγαλύτερους χρόνους εκτέλεσης από τα δοµηµένα πλέγµατα [\[www.cfdreview.com\]](http://www.cfdreview.com/).

#### **2.4.3 Υβριδικό πλέγµα (Hybrid Grid)**

Τα υβριδικά πλέγµατα έχουν σκοπό να εκµεταλλευθούν τις θετικές πτυχές και των δοµηµένων και των µη δοµηµένων πλεγµάτων. Χρησιµοποιούν κάποια µορφή δοµηµένου πλέγµατος στις τοπικές περιοχές υψηλής σηµαντικότητας και µη δοµηµένο πλέγµα στο µεγαλύτερο µέρος της υπόλοιπης περιοχής. Αυτό είναι και το πλεονέκτηµά τους.

 Τα υβριδικά πλέγµατα περιλαµβάνουν εξάεδρα, τετράεδρα, πρισµατικά και πυραµοειδή στοιχεία στις τρεις διαστάσεις (3D) και τρίγωνα και τετράπλευρα στις δυο διαστάσεις (2D). Τα διάφορα στοιχεία χρησιµοποιούνται σύµφωνα µε τα προτερήµατα και τις αδυναµίες τους. Τα εξάεδρα στοιχεία συνηθίζεται να χρησιµοποιούνται πλησίον σε στερεά όρια Τα πρισµατικά στοιχεία είναι χρήσιµα κοντά σε τοίχους, αλλά πάσχουν από το γεγονός ότι είναι δύσκολο να

συγκεντρωθούν στην πλευρική κατεύθυνση, λόγω της τριγωνικής δοµής. Σχεδόν σε όλες τις περιπτώσεις, τα τετράεδρα στοιχεία χρησιµοποιούνται για να γεµίσουν τον υπόλοιπο όγκο. Τα στοιχεία πυραµίδων χρησιµοποιούνται στη µετάβαση από τα εξάεδρα στοιχεία στα τετράεδρα στοιχεία. Πολλοί κώδικες προσπαθούν να αυτοµατοποιήσουν την παραγωγή των πρισµατικών πλεγµάτων, µε το να επιτρέπουν στον χρήστη να καθορίζει το πλέγµα της επιφάνειας, στο οποίο θα βασιστεί το τριδιάστατο πλέγµα.

 Το µειονέκτηµα του υβριδικού πλέγµατος είναι ότι απαιτεί µεγάλη πείρα από το χρήστη και είναι δύσκολο να χρησιµοποιηθεί. Οι υβριδικές µέθοδοι είναι χαρακτηριστικά λιγότερο εύρωστες από τις µη δοµηµένες µεθόδους. Η παραγωγή των δοµηµένων µερών του πλέγµατος αποτυγχάνει συχνά, λόγω της περίπλοκης

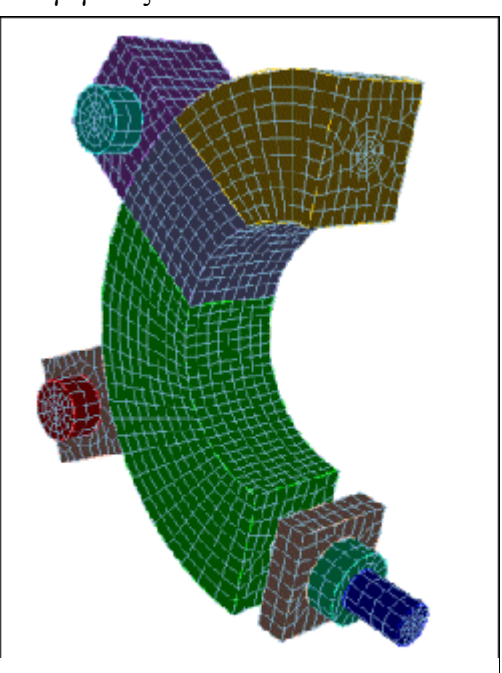

**Εικόνα 2.4.6: Παράδειγµα υβριδικού πλέγµατος.**

γεωµετρίας και της απειρίας του χρήστη. Επιπλέον, η επίλυση της ροής µπορεί να χρησιµοποιήσει τόσους πόρους όσους και σε έναν µη δοµηµένο πλέγµα. Ο χρόνος για να κατασκευαστεί ένα υβριδικό πλέγµα µετράται συνήθως σε ώρες ή µέρες.

# <span id="page-12-0"></span>**3 Ορισµός της γεωµετρίας του αεροσκάφους**

## **3.1 Τροποποίηση γεωµετρίας για το περιβάλλον του ANSYS ICEM CFD 10.0**

Το αεροσκάφος γύρω από το οποίο θα κατασκευαστεί το δοµηµένο υπολογιστικό πλέγµα, σχεδιάστηκε στο λογισµικό CATIA V5 και χρησιµοποιήθηκε έτοιµο (**Εικόνα 3.1.1**).

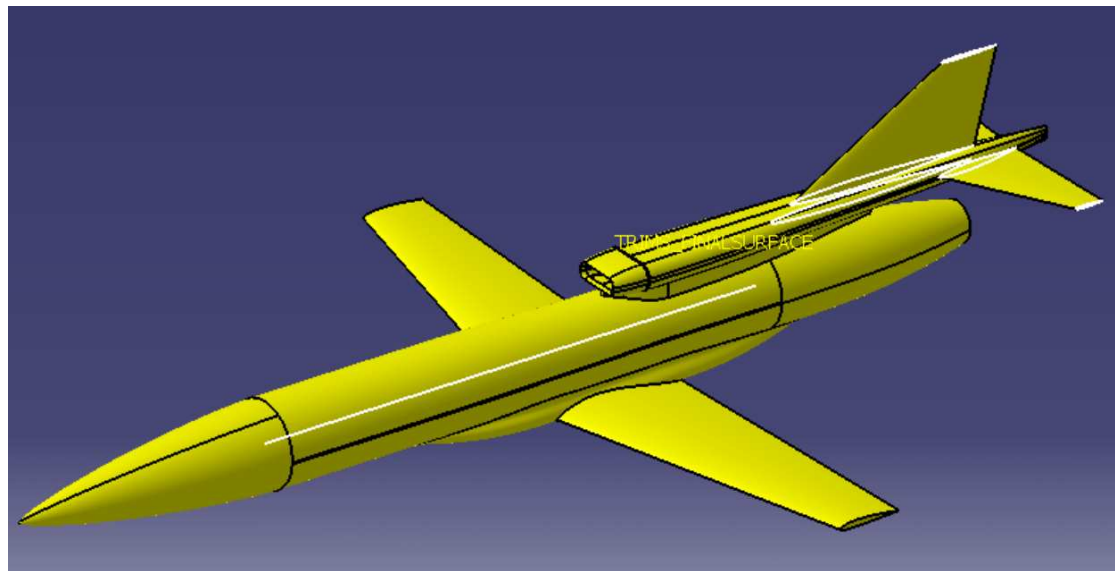

**Εικόνα 3.1.1: Μοντέλο σχεδιασµένο στο Catia.** 

Στη συνλεχεια, µέσα από το περιβάλλον του λογισµικού CATIA, το διαχωρίσαµε στο ήµισυ και κρατήσαµε το ένα τµήµα (**Εικόνα 3.1.2**). Στη συνέχεια το αποθηκεύσαµε σαν αρχείο της µορφής \*.model, το οποίο επιτρέπει την καλύτερη δυνατή εξαγωγή των γεωµετρικών οντοτήτων του µοντέλου, δηλαδή την βέλτιστη µεταφορά καµπυλών, σηµείων και επιφανειών από το CATIA V5 στο ANSYS ICEM CFD, στο οποί πραγµατοποιήθηκε η δηµιουργία του πλέγµατος. Για να γίνει σωστά η πλεγµατοποίηση, απαιτήθηκε να διαµορφώσουµε κατάλληλα τη γεωµετρία του µοντέλου στο ANSYS ICEM CFD.

<span id="page-13-0"></span>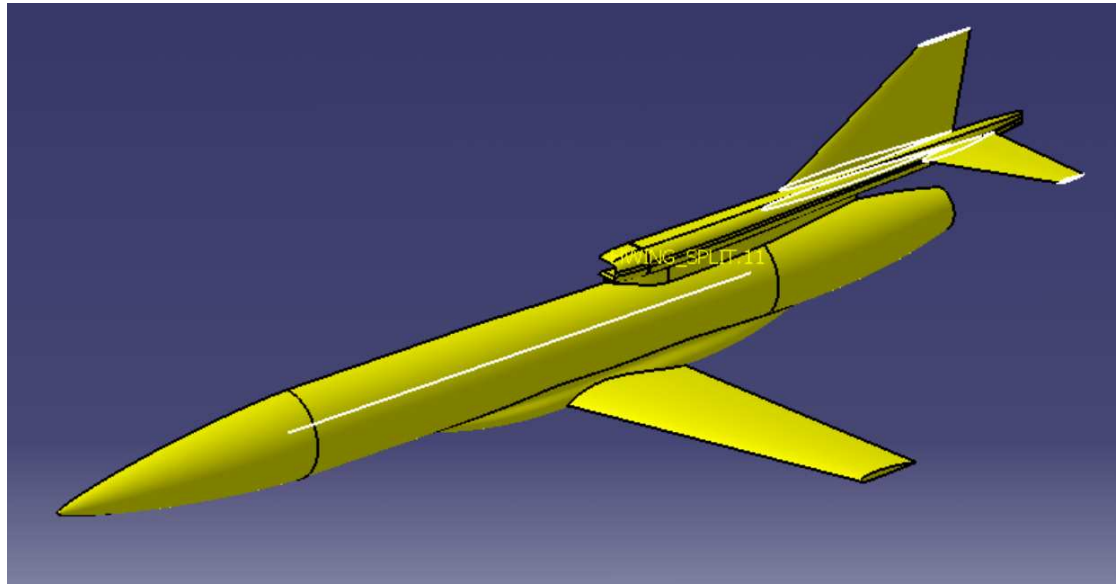

**Εικόνα 3.1.2: Μισό αεροσκάφος έτοιµο για εισαγωγή στο ANSYS ICEM CFD.** 

#### **3.2 Κατασκευή γεωµετρίας του µοντέλου.**

Το µοντέλο, που εισήχθη στο λογισµικό ICEM CFD αποτελείτο µόνο από επιφάνειες (**Εικόνα 3.2.1**). Για την ευκολία καταργήθηκαν κάποιες περιττές επιφάνειες στο εσωτερικό του αεροσκάφους, που αντιστοιχούν στον αεραγωγό, και δηµιουργήθηκαν βοηθητικές καµπύλες στο όρια των υπόλοιπων επιφανειών και µερικά σηµεία στις άκρες αυτών των καµπυλών. Επίσης ορίστηκαν δυο επιφάνειες στην είσοδο (inlet) του αεραγωγού και στην έξοδο του κινητήρα (outlet) και µια µεγάλη επιφάνεια στο σηµείο τοµής του αεροσκάφους (επίπεδο συµµετρίας), που καλύπτει την κοµµένη πλευρά του (η τελευταία ενέργεια µπορεί να χαρακτηριστεί ως περιττή, ανάλογα µε το χρησιµοποιούµενο λογισµικό πλεγµατοποίησης ή ποια έκδοση του ANSYS ICEM CFD χρησιµοποιούµε). (**Εικόνα 3.2.2)** 

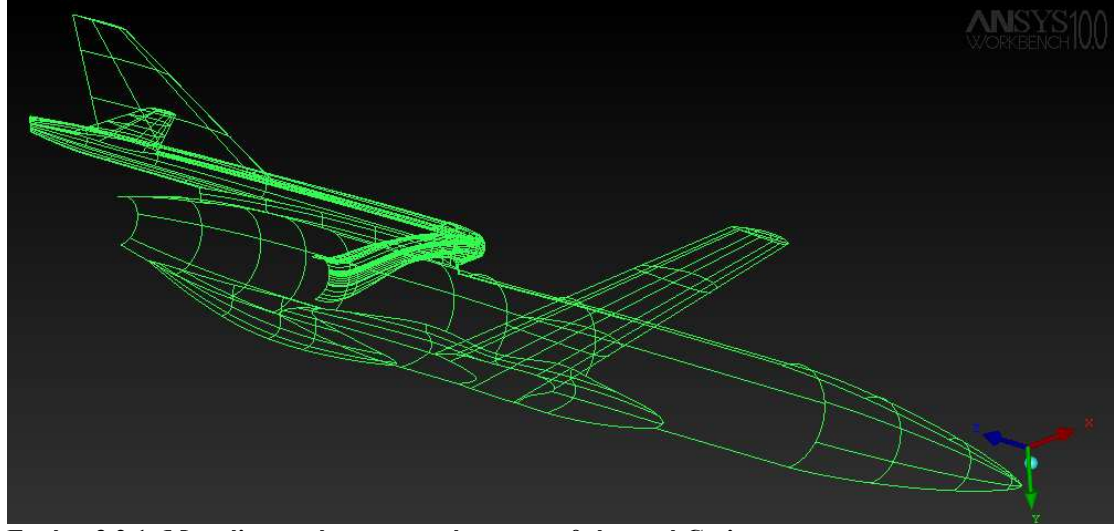

**Εικόνα 3.2.1: Μοντέλο χωρίς τροποποιήσεις απευθείας από Catia.** 

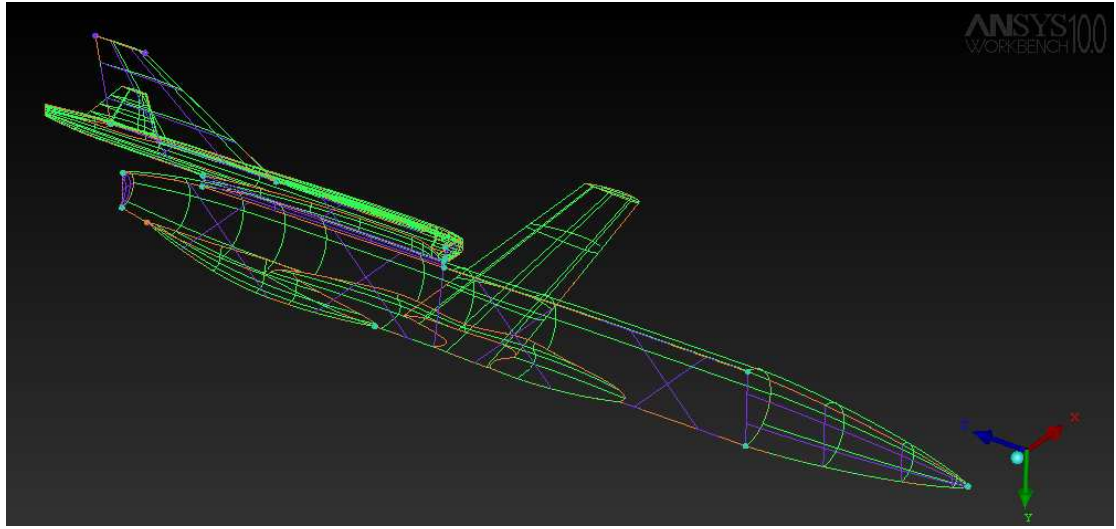

 **Εικόνα 3.2.2: Μοντέλο µε πρόσθετες επιφάνειες καµπύλες και σηµεία και διαγραµµένες τις εσωτερικές επιφάνειες του αεραγωγού τύπου "S".** 

Στη συνέχεια, για την περιγραφή του χωρίου ροής, κατασκευάσαµε ένα κουτί που περικλείει το αεροσκάφος µε τη µια πλευρά του να εφάπτεται στο επίπεδο συµµετρίας (τοµής). Το κουτί δηµιουργήθηκε αρκετά µεγάλο έτσι ώστε να µπορούµε να θεωρήσουµε ότι οι οριακές συνθήκες, που επιβάλλονται στο εξωτερικό τµήµα του, δεν επηρεάζουν τη ροή στα τοιχώµατα του αεροσκάφους (και αντίστροφα). Τέλος χωρίσαµε τη γεωµετρία µας σε διάφορα τµήµατα, που θα χρησιµοποιούνται από δω και στο εξής:

Για το αεροσκάφος **(Εικόνα 3.2.3)** :

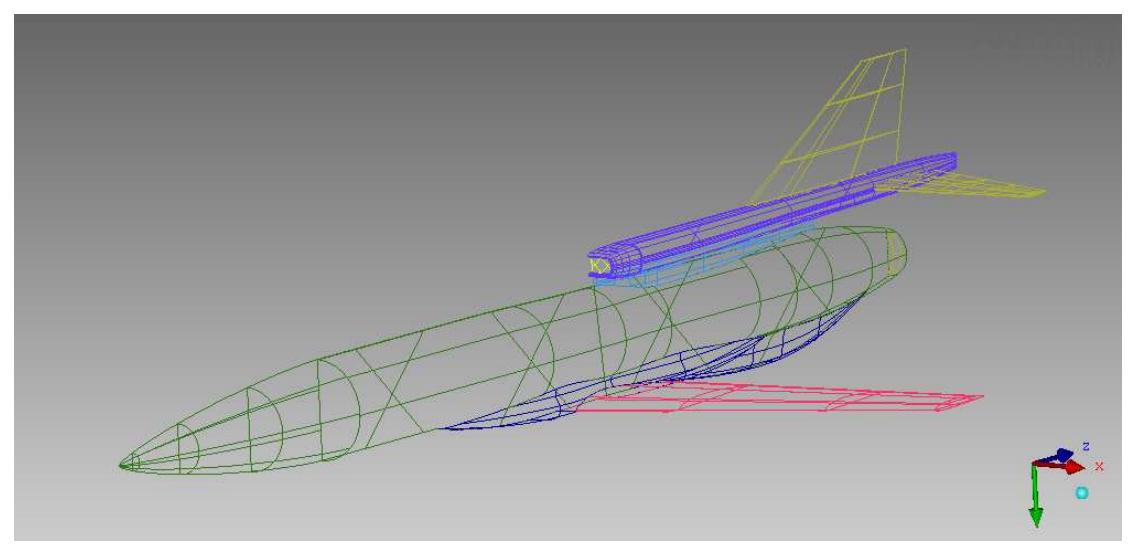

**Εικόνα 3.2.3: Τµήµατα αεροσκάφους.** 

- ATRAKTOS: Για την άτρακτο του αεροσκάφους (Πράσινο χρώµα).
- DIVERTER: Για το ενδιάµεσο τµήµα µεταξύ ατράκτου και αεραγωγού (Γαλάζιο χρώµα).
- BOX\_WINGS: Για το κάλυµµα βάσης της πτέρυγας και της γάστρας του αεροσκάφους (Σκούρο Μπλε χρώµα).
- FTERA: Για την κύρια πτέρυγα του αεροσκάφους (Κόκκινο χρώµα)
- BOOM: Για το πάνω µέρος του αεροσκάφους, όπου βρίσκεται η είσοδος του αεραγωγού και στηρίζεται το ουραίο πτέρωµα (Μπλε χρώµα).
- PISO\_FTERA: Για το ουραίο πτέρωµα, που αποτελείται από το οριζόντιο σταθερό και το κατακόρυφο σταθερό πτερύγιο (Χρυσό χρώµα)
- INLET: Για την είσοδο του αέρα από τον αεραγωγό στο πάνω µέρος του αεροσκάφους (Κίτρινο χρώµα).
- OUTLET: Για την έξοδο του αέρα από το ακροφύσιο του κινητήρα (Χρυσό χρώµα).

Για το εξωτερικό κουτί (**Εικόνα 3.2.4**) :

**Εικόνα 3.2.4: Τµήµατα του εξωτερικού κουτιού, που ορίζει το χωρίο ροής.** 

- IN: Για την είσοδο του ρευστού στο κουτί (Κόκκινο χρώµα).
- OUT: Για την έξοδο του ρευστού από το κουτί (Πορτοκαλί χρώµα).
- WALL: Για τα πλευρικά τοιχώµατα του κουτιού (Ανοιχτό Πράσινο χρώµα).
- SYM: Για την επιφάνεια συµµετρίας (Μπλε χρώµα).

Η γεωµετρία του µοντέλου, κατά τη διάρκεια της δηµιουργίας των µπλοκς, θα αναβαθµίζεται συνεχώς µε καµπύλες και σηµεία, έτσι ώστε να έχουµε ακριβείς αναθέσεις κόµβων και ακµών για καλύτερα αποτελέσµατα.

# <span id="page-16-0"></span>**4 ∆ηµιουργία των µπλοκς - Blocking Strategy**

Το υπολογιστικό πλέγµα, που θα κατασκευαστεί, είναι τύπου Block-Structured (δομημένο κατά μπλοκς). Για την δημιουργία των μπλοκς του δομημένου πλέγµατος, εµφανίζουµε τις καµπύλες της γεωµετρίας και ακολούθως δηµιουργούµε τα µπλοκς, ξεκινώντας από τις γενικές οντότητες της γεωµετρίας και προχωρώντας προς τις ειδικές. ∆ηλαδή δηµιουργούµε ένα αρχικό µπλοκ, από το οποίο, µε διάφορες µετατροπές και διαχωρισµούς, θα καλύψουµε το σύνολο της γεωµετρίας µας. Στη συνέχεια θα περιγραφεί αναλυτικά η όλη διαδικασία, λόγω της µεγάλη πολυπλοκότητας, που αυτή παρουσιάζει.

### **4.1 Αρχικό µπλοκ και O-Grid περιφερικά του αεροσκάφους**

Αρχικά επιλέγουµε το κουτί που περικλείει το αεροσκάφος (**Εικόνα 4.1.1**) ως γεωµετρία αναφοράς για τη δηµιουργία του πρώτου µπλοκ. Πραγµατοποιούµε αναθέσεις των ακµών του αρχικού µπλοκ στις γωνίες του κουτιού και στη συνέχεια δηµιουργούµε O-Grid στο εσωτερικό του, επικολληµένο στη πλευρά συµµετρίας (SYM) της γεωµετρίας (**Εικόνα 4.1.2**). Μετακινούµε τις ακµές του O-Grid σε σηµεία τέτοια που να περικλείουν ολόκληρο το αεροσκάφος (**Εικόνα 4.1.3**).

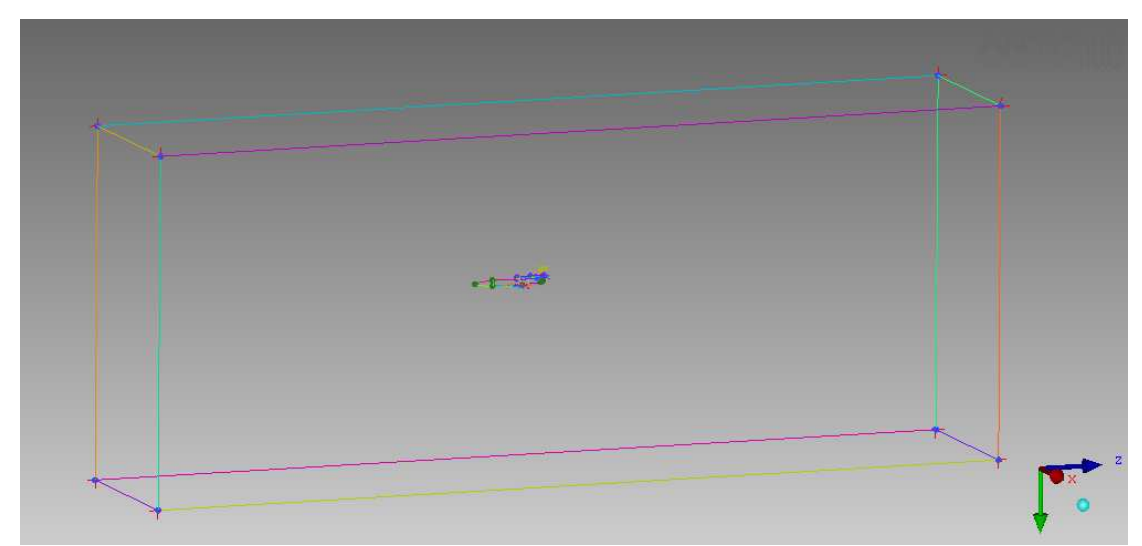

 **Εικόνα 4.1.1: ∆ηµιουργία του πρώτου µπλοκ µε αναφορά στις οριακές ακµές του κουτιού που περικλείει το αεροσκάφος.** 

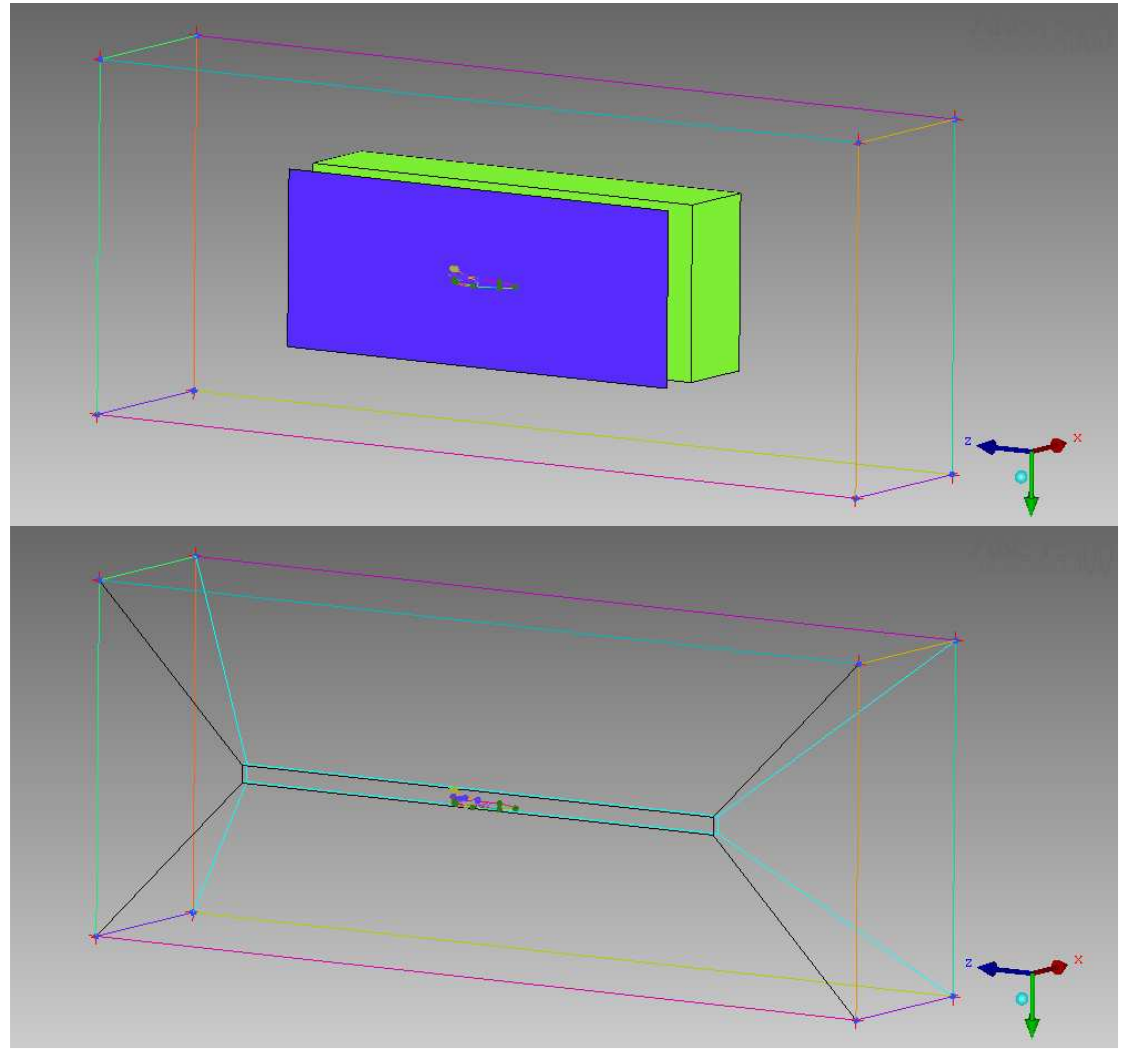

 **Εικόνα 4.1.2: Επιλογή του πρώτου µπλοκ για δηµιουργία του Ο-GRID, επικολληµένο στην επιφάνεια συµµετρίας.** 

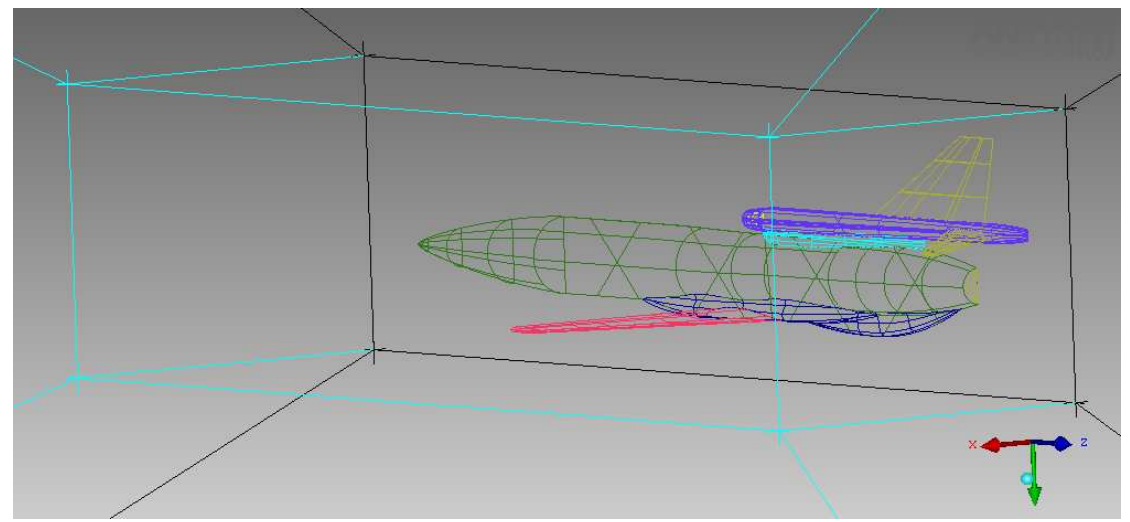

**Εικόνα 4.1.3: Μετακίνηση των ακµών του Ο-GRID σε σηµεία που να περικλείουν το αεροσκάφος.** 

 Από εδώ και στο εξής θα εργαζόµαστε στο µικρό κουτί-µπλοκ του O-Grid, που περικλείει το αεροσκάφος. Η δηµιουργία νέων µπλοκς θα γίνεται µόνο µέσα στο µικρό κουτί. Στο συγκεκριµένο λογισµικό (ANSYS ICEM CFD) ένα εργαλείο που θα χρησιµοποιήσουµε αρκετά είναι το **Index Control** (**Εικόνα 4.1.4**), το οποίο επιτρέπει στις τοµές των µπλοκ να µην επεκτείνονται πέρα από τα όρια που έχουµε ορίσει. Έτσι κάθε νέα τοµή, που θα κάνουµε, θα περιορίζεται στο µικρό κουτί και σε µικρότερα µπλοκ µέσα στο κουτί. Είναι σηµαντικό να είµαστε αρκετά επιµελείς µε αυτό το θέµα, διότι διαφορετικά η πλεγµατοποίηση θα γίνει αρκετά κουραστική και η απεικόνιση των ακµών των µπλοκ θα δείχνει χαοτική. Έτσι είναι προτιµότερο να κάνουµε µια τοµή σε ένα µπλοκ ή σε µια οµάδα µπλοκ και αν χρειάζεται αργότερα την επεκτείνουµε και σε υπόλοιπα.

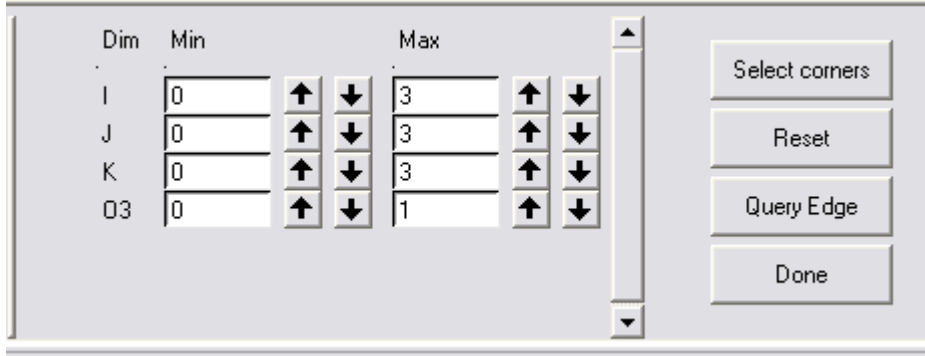

**Εικόνα 4.1.4: Εργαλείο Index Control.** 

Σε αυτό το σηµείο θα ήταν καλό να δηµιουργήσουµε σηµεία και καµπύλες πάνω σε κρίσιµες περιοχές στη γεωµετρία του αεροσκάφους (**Εικόνα 4.1.5**), τις οποίες επιλέγουµε µε γνώµονα τις ιδιοµορφίες της γεωµετρία, (π.χ. αρχή, µέγιστο πλάτος, τέλος πτερυγίων, αρχή µέγιστο πλάτος, τέλος DIVERTER κ.λπ.). Φυσικά δεν µπορούµε να προνοήσουµε από την αρχή ποιά σηµεία και ποιές καµπύλες θα µας είναι απαραίτητες, οπότε παίρνουµε ως δεδοµένο ότι κατά τη διάρκεια της διαµόρφωσης µπλοκς θα δηµιουργούµε την απαραίτητη γεωµετρία, που θα µας διευκολύνει για τις συσχετίσεις κόµβων και ακµών.

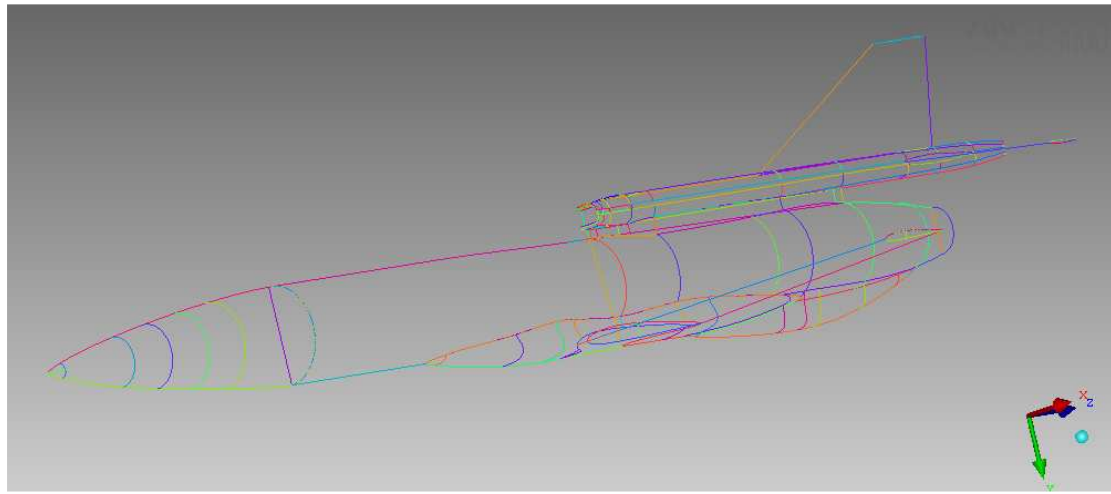

**Εικόνα 4.1.5: Καµπύλες σε κρίσιµα µέρη τις γεωµετρίας.** 

Τώρα είµαστε έτοιµοι να κάνουµε τις αρχικές τοµές, οι οποίες είναι τρείς κάθετες (παράλληλες στον ΥΖ επίπεδο) και έξι οριζόντιες (Παράλληλες στον ΧΖ επίπεδο) σε σηµεία που περιλαµβάνουν τα κύρια µέρη της γεωµετρίας του

αεροσκάφους (**Εικόνες 4.1.6, 4.1.7**). Στην εικόνα η πρώτη οριζόντια τοµή έγινε στο σηµείο που ξεκινά να προεξέχει η γάστρα του αεροσκάφους στο κάλυµµα βάσης της πτέρυγας, η δεύτερη έγινε στην αρχή του αεραγωγού στο κοµµάτι BOOM ενώ η τρίτη στην αρχή της ατράκτου εφαπτόµενη στην άτρακτο. Οι κάθετες τοµές έγιναν έτσι ώστε τα µπλοκ που σχηµατίζονται, να περικλείουν τµήµατα του αεροσκάφους, που αλλάζουν δραµατικά τα στοιχεία της γεωµετρίας τους. ∆ηλαδή οι πρώτες τοµές έγιναν στην αρχή και το τέλος του ΒΟΟΜ η επόµενη έγινε στο τέλος του DIVERTER η επόµενη στο τέλος της ατράκτου, η επόµενη στο σηµείο ένωσης του καλύµµατος της πτέρυγας µε τη γάστρα του αεροσκάφους και η τελευταία στο κατώτατο σηµείο του αεροσκάφους (**Εικόνα 4.1.7**). Για τις οριζόντιες τοµές χρησιµοποιήσαµε το Index Control, έτσι ώστε να µην επεκταθούν πέρα από την τρίτη κάθετη τοµή. Για το Index Control θα δώσουµε ένα παράδειγµα στη συνέχεια, για τον τρόπο που το χρησιµοποιούµε. Οι αρχικές τοµές είναι οι πιο σηµαντικές και προκύπτουν από διεξοδική ανάλυση της γεωµετρίας που µελετάται και από προσχέδιο, που είναι καλό να κάνουµε πριν προχωρήσουµε στην πλεγµατοποίηση.

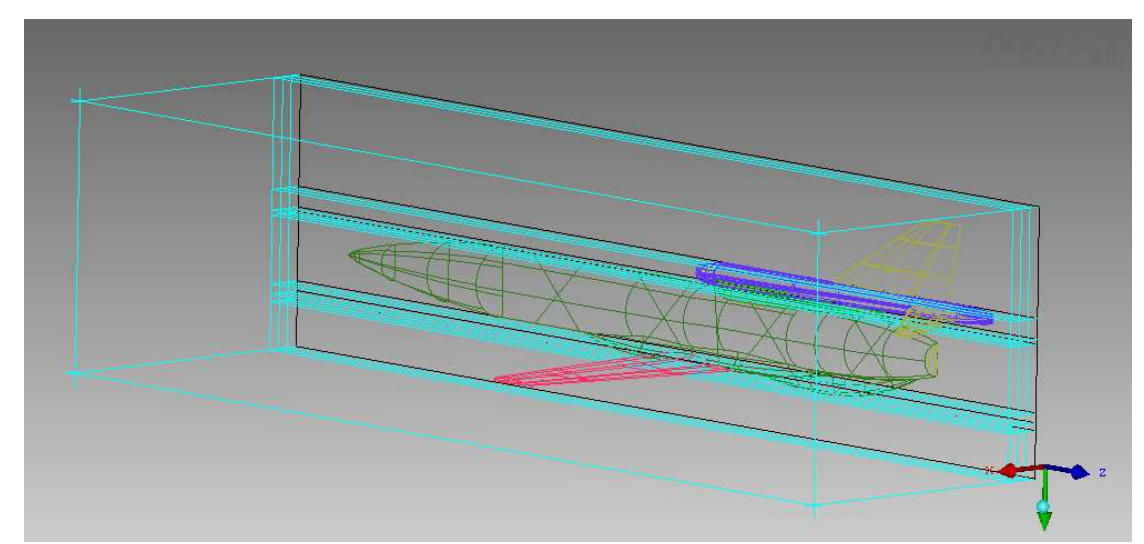

**Εικόνα 4.1.6: Αρχικές τοµές (διαγώνια άποψη).** 

<span id="page-20-0"></span>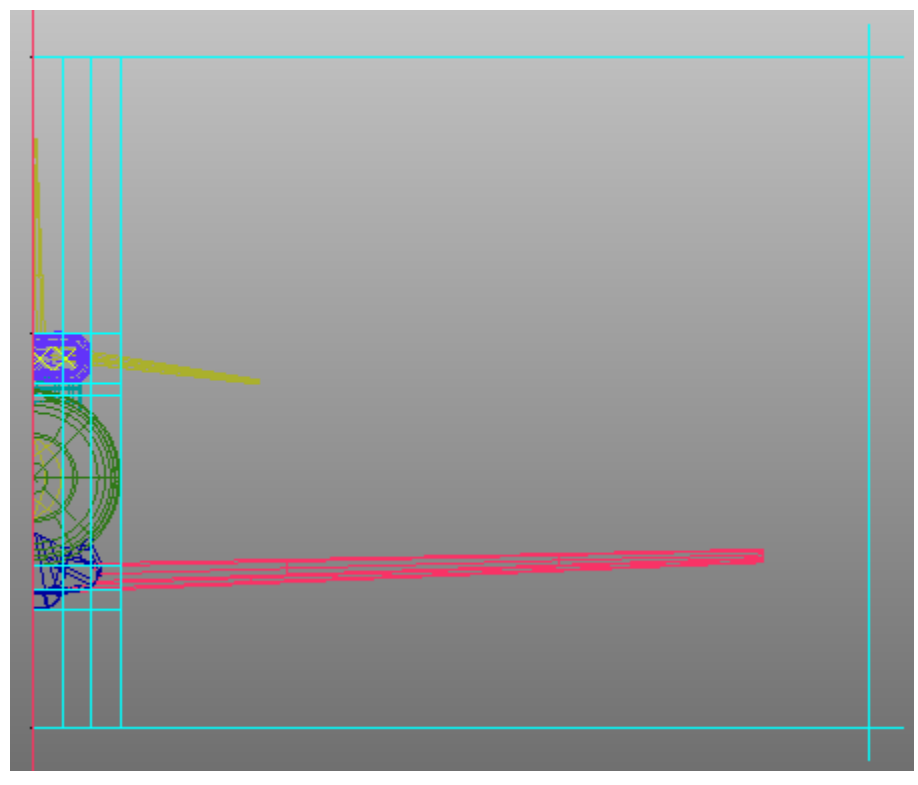

 **Εικόνα 4.1.7: Αρχικές Τοµές (απεικόνιση στην διεύθυνση των Z).** 

# **4.2 Blocking στο ΒΟΟΜ**

Mε το κουμπί Select corners  $\alpha\pi\sigma$  το Index Control επιλέγουμε τους δυο κόµβους των µπλοκ που περικλείουν το ΒΟΟΜ (**Εικόνα 4.2.1**).

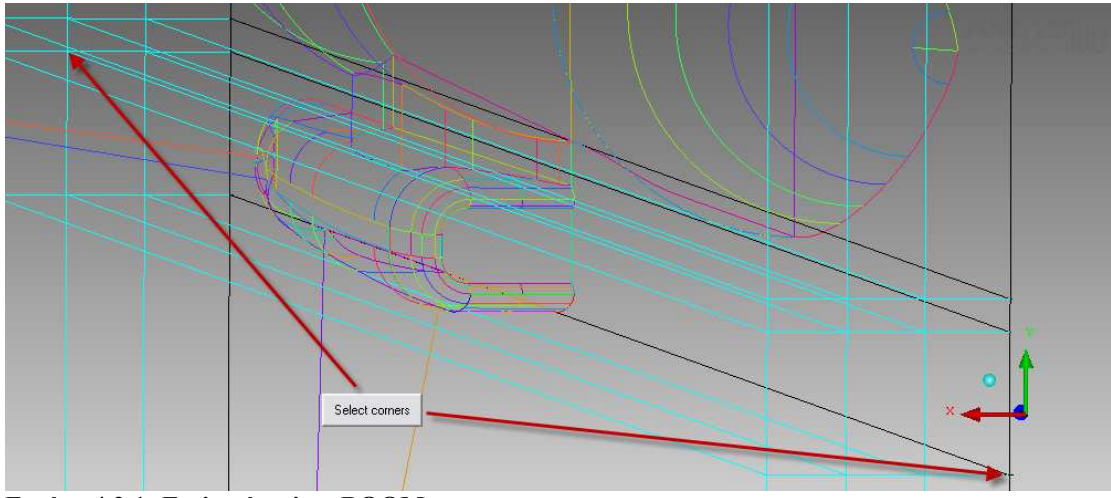

**Εικόνα 4.2.1: Επιλογή µπλοκ BOOM.** 

Με αυτό τον τρόπο ή χειροκίνητα µε τα βελάκια (**Εικόνα 4.2.2**) θα επιλέγουµε το µπλοκ ή τα µπλοκς που µας ενδιαφέρουν.

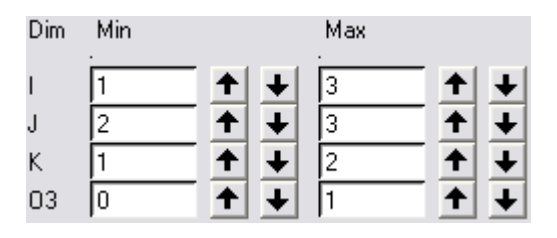

**Εικόνα 4.2.2: ∆ιεύθυνση των µπλοκ που είναι ενεργά.**

Αφού έχουµε αφήσει ενεργά µόνο τα δυο µπλοκ του ΒΟΟΜ, δηµιουργούµε κάθετες τοµές, όπως βλέπουµε στην **Εικόνα 4.2.3**, δηλαδή στην αρχή, στο τέλος και σε ενδιάµεσα σηµεία µε κρίσιµη γεωµετρία.

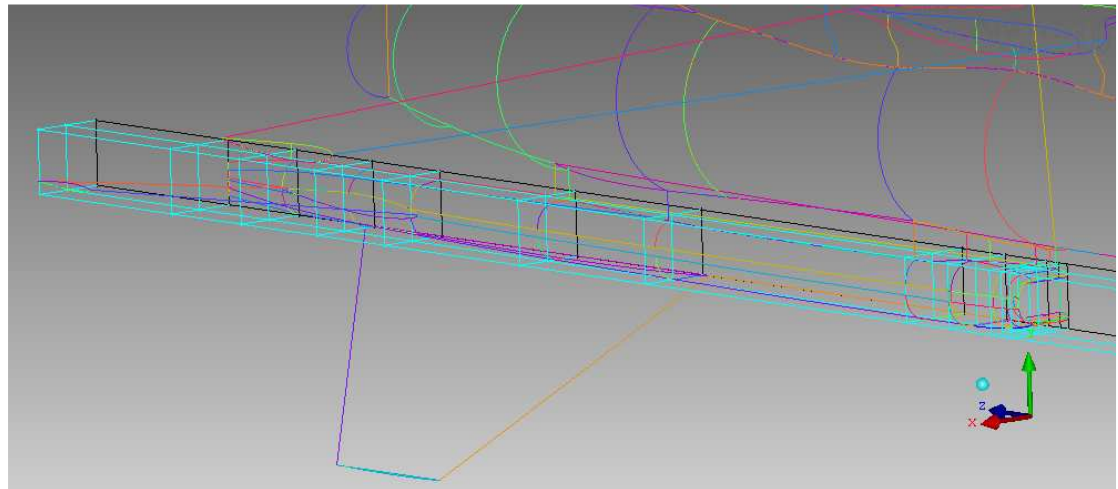

**Εικόνα 4.2.3: Τοµές στα µπλοκ του ΒΟΟΜ.** 

Έπειτα, αναθέτουµε τους κόµβους στα σηµεία που έχουµε φτιάξει, ή που θα δηµιουργήσουµε τώρα για τις ανάγκες της σύνδεσης (**Εικόνα 4.2.4**)

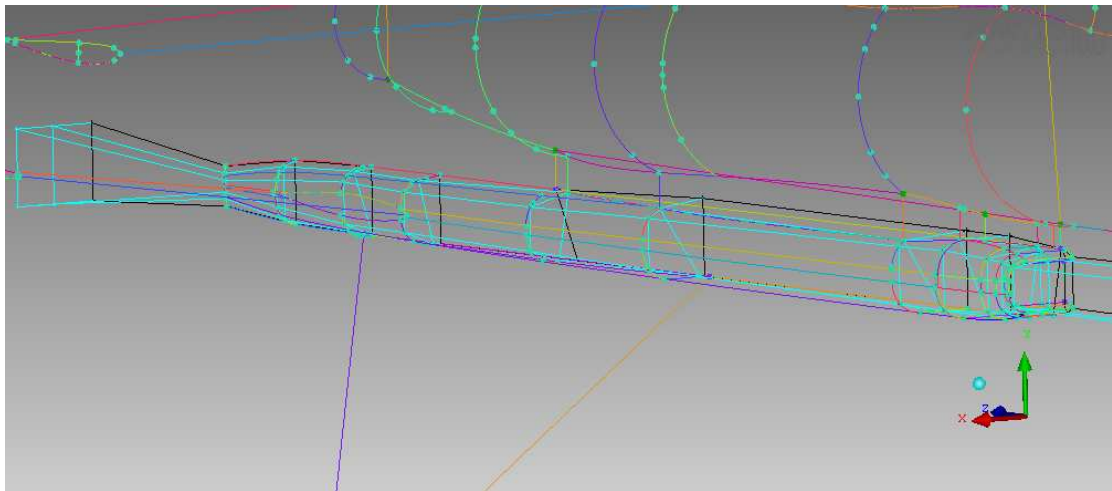

**Εικόνα 4.2.4: Ανάθεση κόµβων σε σηµεία.** 

Επιλέγουµε πλέον τα µπλοκ µόνο του ΒΟΟΜ κάνουµε δυο τοµές παράλληλες στο ΧΖ επίπεδο και αναθέτουµε τους νέους κόµβους σε νέα σηµεία. Στο πίσω µέρος του

ΒΟΟΜ συσχετίζουµε τους κόµβους των µπλοκς, έτσι ώστε να περιγράφουν τη βάση του οριζόντιου ουραίου πτερυγίου (**Εικόνα 4.2.5**).

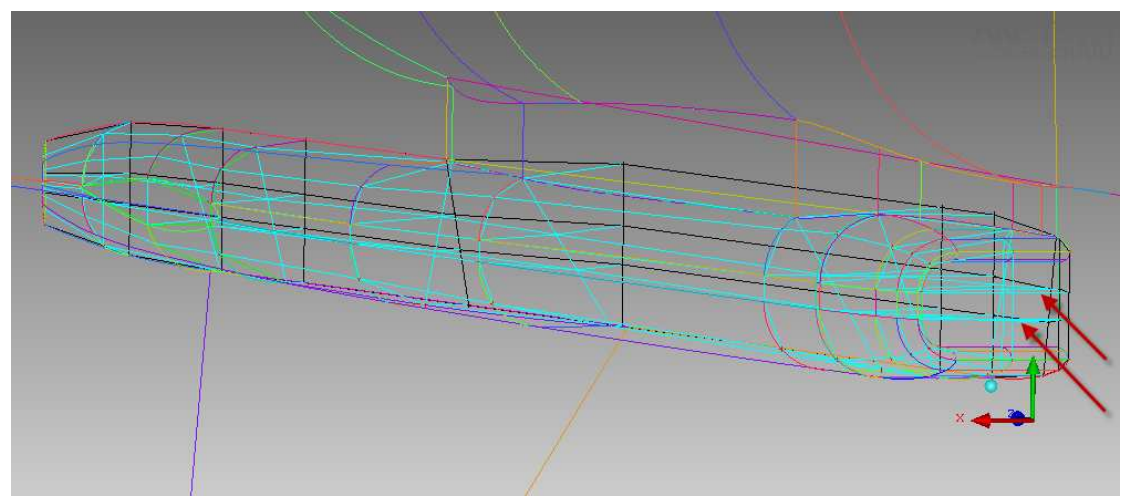

**Εικόνα 4.2.5: Νέες τοµές στο ΒΟΟΜ (βελάκια).** 

Προβάλουµε τις ακµές στις καµπύλες του ΒΟΟΜ (**Εικόνα 4.2.6**).

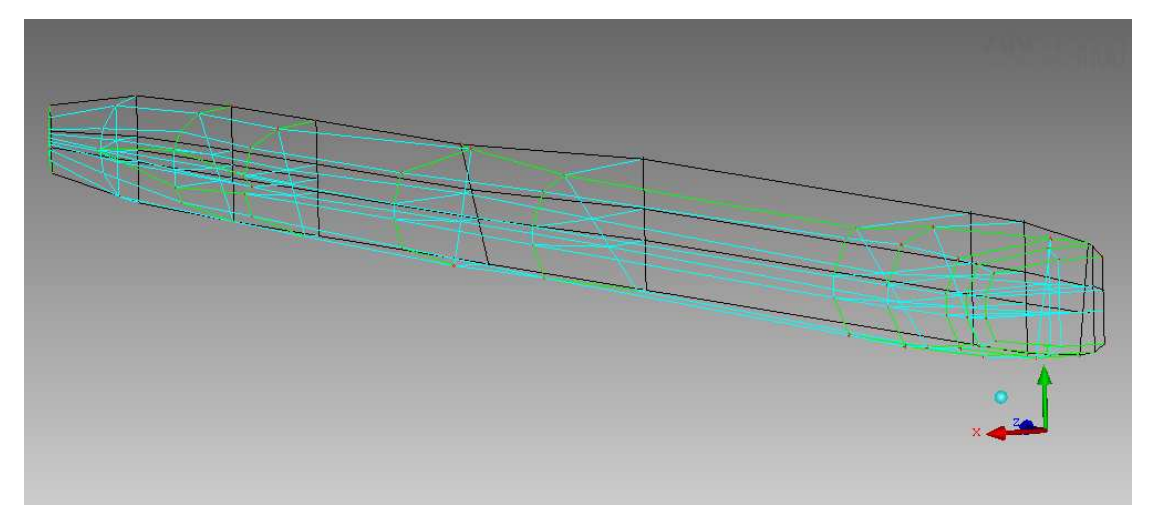

**Εικόνα 4.2.6: Τα µπλοκ του ΒΟΟΜ χωρίς τη γεωµετρία µετά από την ανάθεση ακµών σε καµπύλες (οι αναθεµένες ακµές είναι πράσινες).** 

Στη συνέχεια επιλέγουµε µόνο τα µπροστινά µπλοκς στο χείλος του αεραγωγού, κάνουµε µια τοµή παράλληλη στον Υ άξονα και άλλες δυο παράλληλες στον Χ άξονα όπως στην **Εικόνα 4.2.7** και συσχετίζουµε καµπύλες και σηµεία.

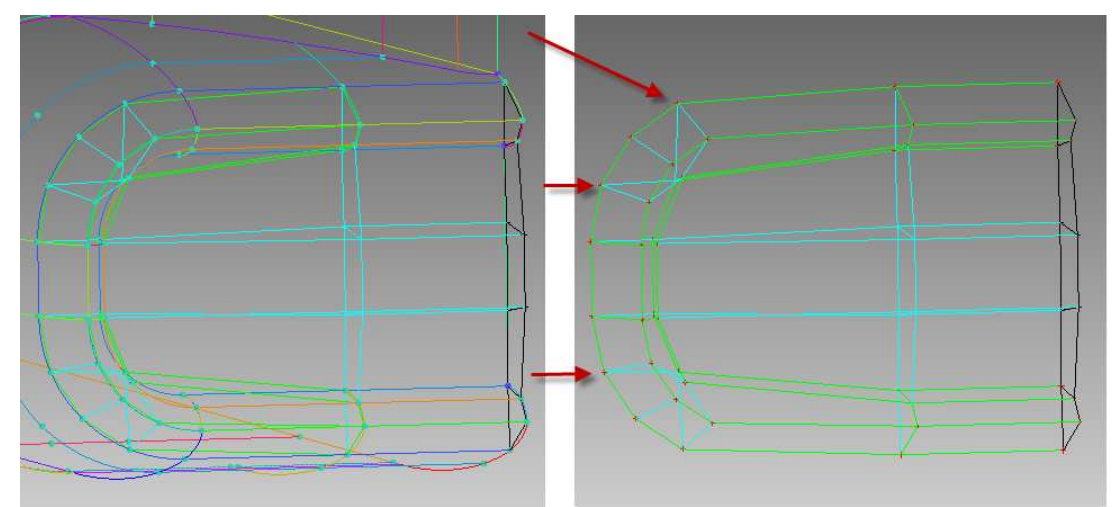

**Εικόνα 4.2.7: Χείλος του αεραγωγού µε και χωρίς στοιχεία γεωµετρίας (µε τα βελάκια οι νέες τοµές).** 

Τα µπλοκ του ΒΟΟΜ είναι έτοιµα. Τώρα δηµιουργούµε ένα νέο τµήµα (Part), που το ονοµάζουµε ΜΙΧ και τοποθετούµε µέσα όλα τα µπλοκ του ΒΟΟΜ (**Εικόνα 4.2.8**). (Προσοχή µε το χείλος του αεραγωγού, τοποθετούµε στο MIX µόνο τα µπλοκ του χείλους). Σε αυτό το τµήµα θα τοποθετούµε όλα τα µπλοκ του αεροσκάφους κάθε φόρα που ολοκληρώνουµε τα µπλοκ κάποιου µέρους του. Με την ενέργεια αυτή διαφοροποιούµε τα µπλοκ του αεροσκάφους έτσι ώστε να αποτελούν διαφορετική οντότητα από τα υπόλοιπα µπλοκ της γεωµετρίας.

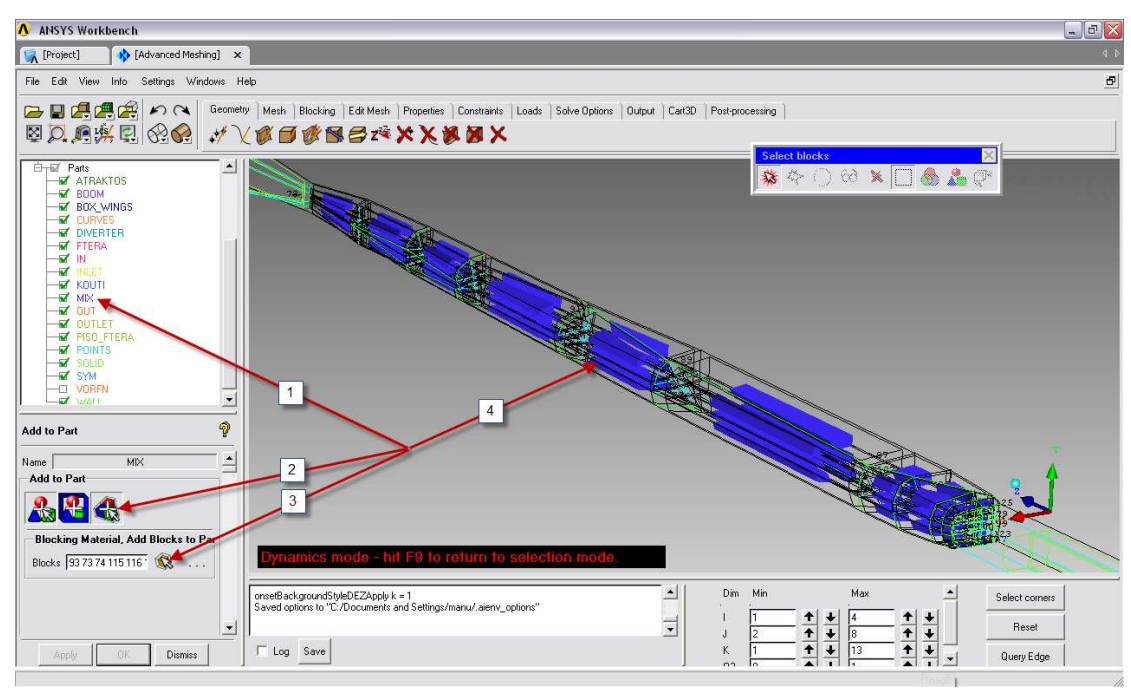

**Εικόνα 4.2.8: Εισαγωγή των µπλοκ του αεραγωγού στο Part "MIX".** 

### <span id="page-24-0"></span>**4.3 Blocking ενδιάµεσου τµήµατος ατράκτου-αεραγωγού (DIVERTER)**

Επιλέγουµε τα µπλοκ που περνάνε µέσα από το DIVERTER και επεκτείνουµε τις τοµές (extend split), που είχαµε κάνει στον αεραγωγό και αφορούν και το ενδιάµεσο τµήµα **(Εικόνα 4.3.1)**.

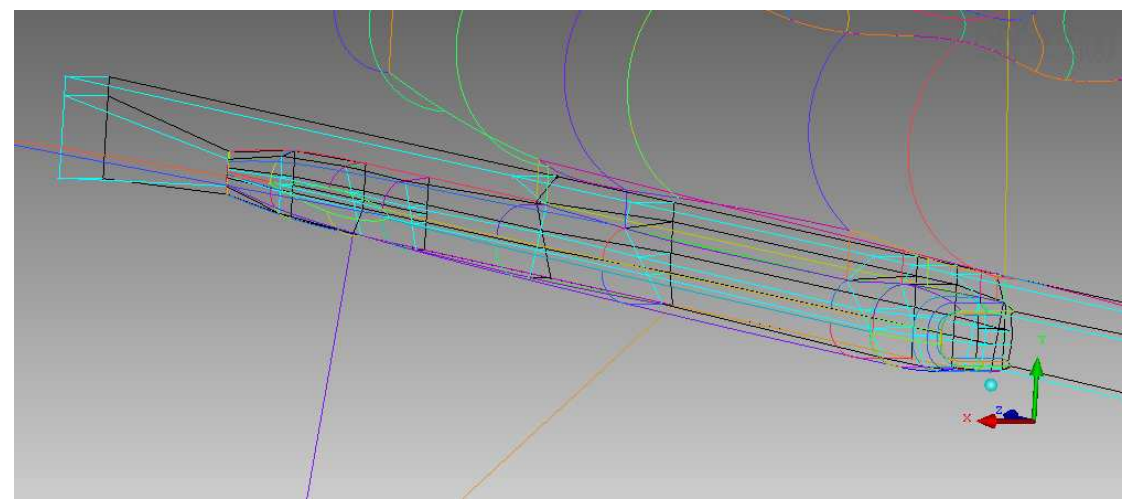

**Εικόνα 4.3.1: Επέκταση τοµών στο µπλοκ του ενδιάµεσου τµήµατος.** 

Στη συνέχεια συσχετίζουµε κόµβους και ακµές των µπλοκ σε σηµεία και καµπύλες της γεωµετρίας και τοποθετούµε τα µπλοκ στο τµήµα ΜΙΧ (**Εικόνα 4.3.2**).

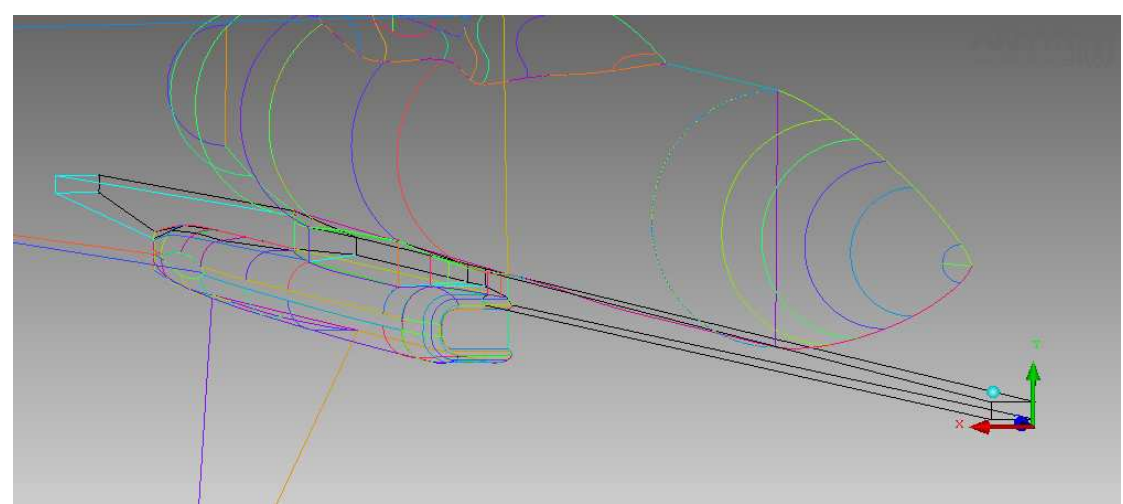

**Εικόνα 4.3.2: Ολοκληρωµένα µπλοκ του ενδιάµεσου τµήµατος.** 

### **4.4 Blocking της ατράκτου (ATRAKTOS)**

Επιλέγουµε τα µπλοκ που περικλείουν την άτρακτο σε όλο το µήκος του µικρού κουτιού-µπλοκ του O-GRID, κάνουµε τρεις τοµές παράλληλες µε το επίπεδο ΖΧ, µία ακριβώς στη µέση τις ατράκτου και τις άλλες δύο συµµετρικά πάνω και κάτω από τη πρώτη (**Εικόνα 4.4.1**). Στη µύτη του αεροσκάφους κάνουµε τέσσερις τοµές παράλληλες στο επίπεδο ΧΥ. Στον βασικό κορµό επεκτείνουµε κάποιες τοµές από το

ενδιάµεσο τµήµα και επεκτείνουµε και µια τοµή από τον ΒΟΟΜ στο πίσω µέρος του κυλίνδρου. Αναθέτουµε τους κόµβους σε σηµεία, έτσι ώστε τα µπλοκς να πάρουν το σχήµα του κυλίνδρου, προβάλουµε τις ακµές των µπλοκ σε καµπύλες της γεωµετρίας και τέλος τοποθετούµε τα νέα µπλοκ του κυλίνδρου στο τµήµα ΜΙΧ (**Εικόνα 4.4.2**).

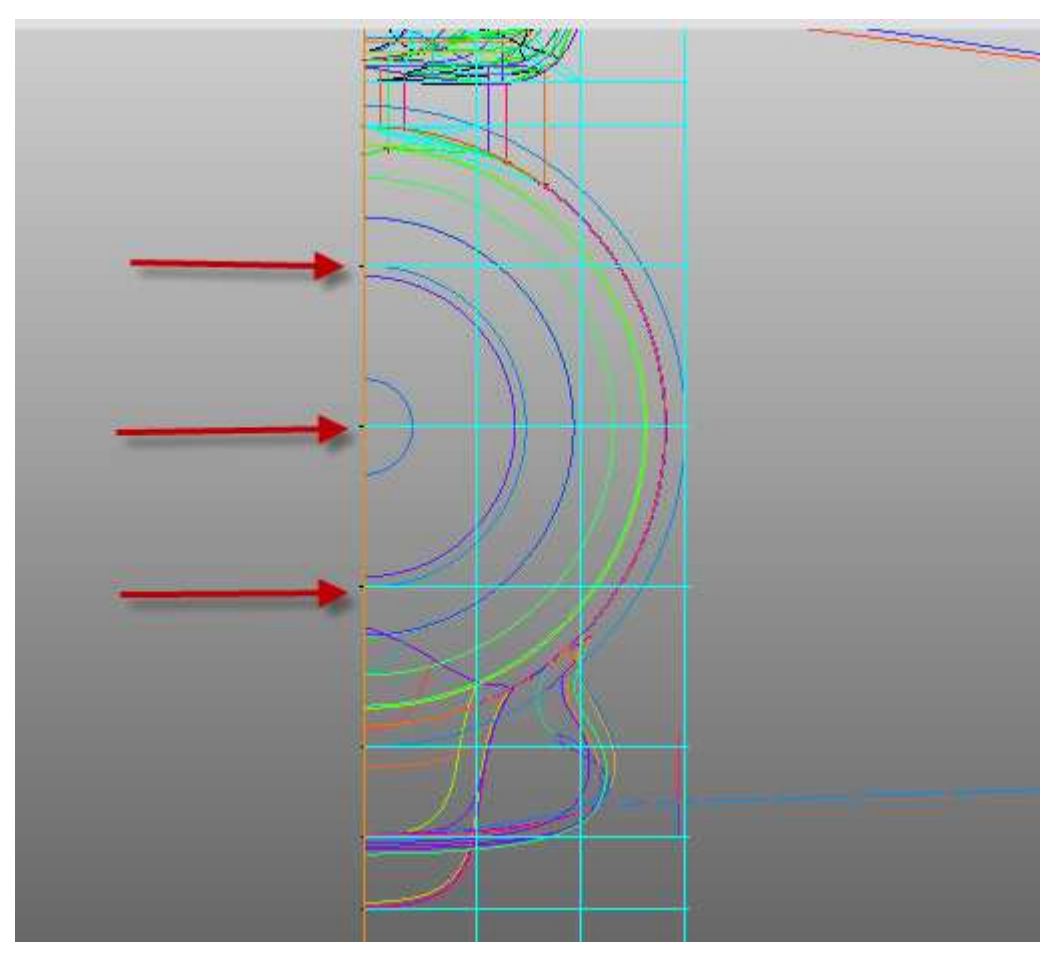

**Εικόνα 4.4.1: Νέες τοµές στην άτρακτο.** 

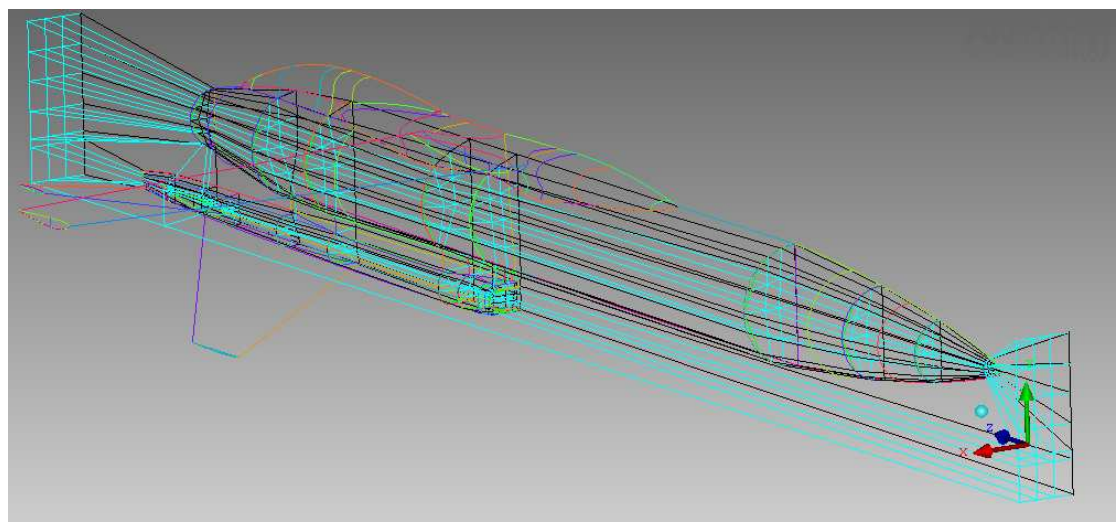

**Εικόνα 4.4.2: Ολοκληρωµένα τα µπλοκ στο κυλινδρικό τµήµα της ατράκτου.** 

Στο µπροστινό µέρος της µύτης µετακινούµε τους εσωτερικούς κόµβους των µπλοκς, ώστε να ακουµπούν στην επιφάνεια του αεροσκάφους (**Εικόνα 4.4.3**).

<span id="page-26-0"></span>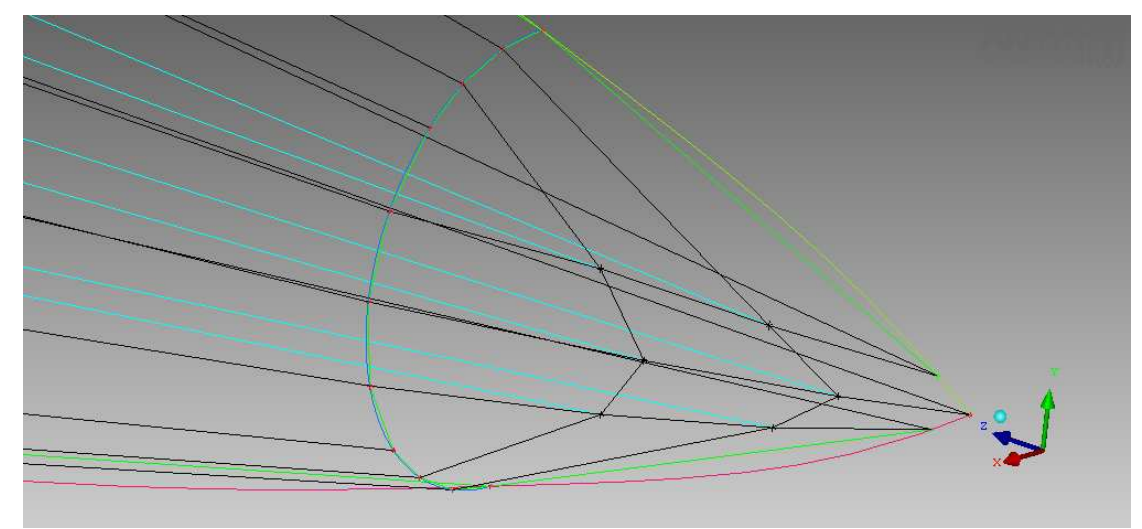

**Εικόνα 4.4.3 :Μπλοκς µύτης αεροσκάφους.** 

# **4.5 Blocking της γάστρας (BOX\_WINGS)**

Το κοµµάτι BOX\_WINGS αποτελείται από το κάλυµµα της πτέρυγας και τη γάστρα του αεροσκάφους. Το κοµµάτι αυτό είναι το κατώτερο τµήµα του αεροσκάφους, µε µια αρκετά πολύπλοκη γεωµετρία. Για το κάλυµµα της πτέρυγας ενεργοποιούµε τα µπλοκς που το περιβάλουν και επεκτείνουµε δυο τοµές από την άτρακτο, οι οποίες αντιστοιχούν στην πίσω άκρη και στο µέσο της κύριας πτέρυγας. Στη συνέχεια δηµιουργούµε τρεις νέες τοµές, οι οποίες αντιστοιχούν στο εµπρός άκρο της πτέρυγας και σε σηµεία που αλλάζει η γεωµετρία στο κάλυµµα της πτέρυγας **(Εικόνα 4.5.1)**.

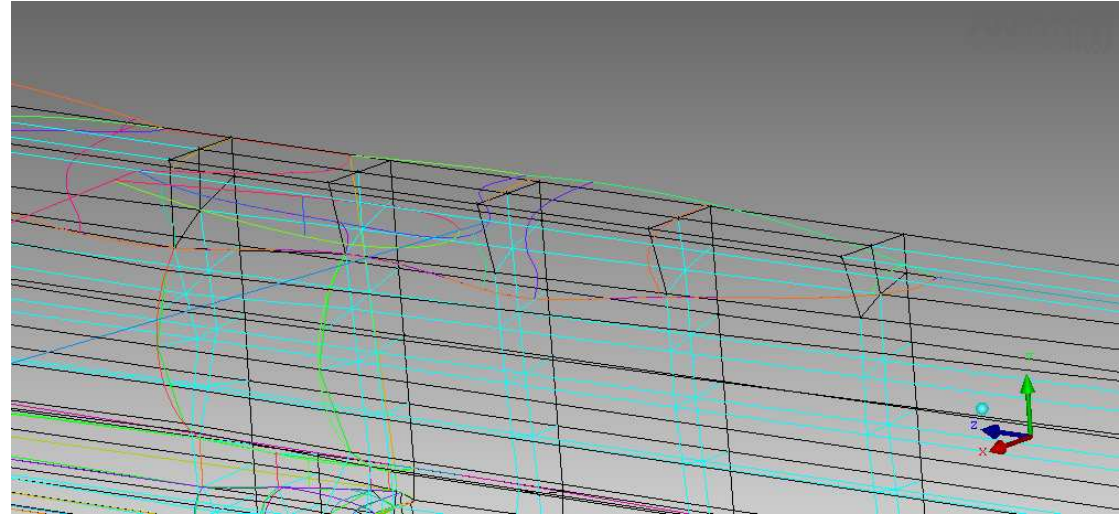

**Εικόνα 4.5.1: Τοµές στο κάλυµµα της πτέρυγας.** 

Συσχετίζουµε καµπύλες και σηµεία µε ακµές και κορυφές των µπλοκ. Στο πρόσθιο µέρος του καλύµµατος της βάσης µετακινούµε την κάτω ακµή του µπλοκ και την προβάλουµε στην καµπύλη, που διαγράφει το κάλυµµα της πτέρυγας και ενώνεται µε την άτρακτο (**Εικόνα 4.5.2**).

<span id="page-27-0"></span>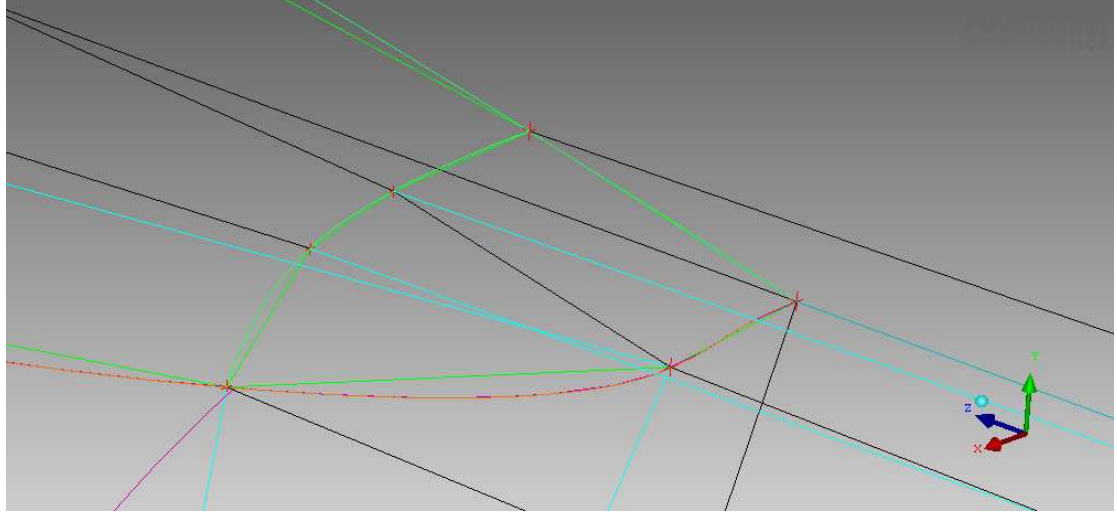

**Εικόνα 4.5.2 : Πρόσθιο τµήµα του καλύµµατος της πτέρυγας.** 

Στο σηµείο αυτό θα ήταν φρόνιµο να κατασκευάσουµε τα µπλοκς της πτέρυγας και να επιστρέψουµε αργότερα για το **Blocking** του τµήµατος BOX\_WINGS.

# **4.6 Blocking κύριας πτέρυγας (FTERA)**

Επεκτείνουµε τις τοµές στην αρχή στο µέσο και στο τέλος της πτέρυγας σε όλο το µικρό κουτί και τέµνουµε όλο το µικρό κουτί στην άκρη τις πτέρυγας (**Εικόνα 4.6.1**).

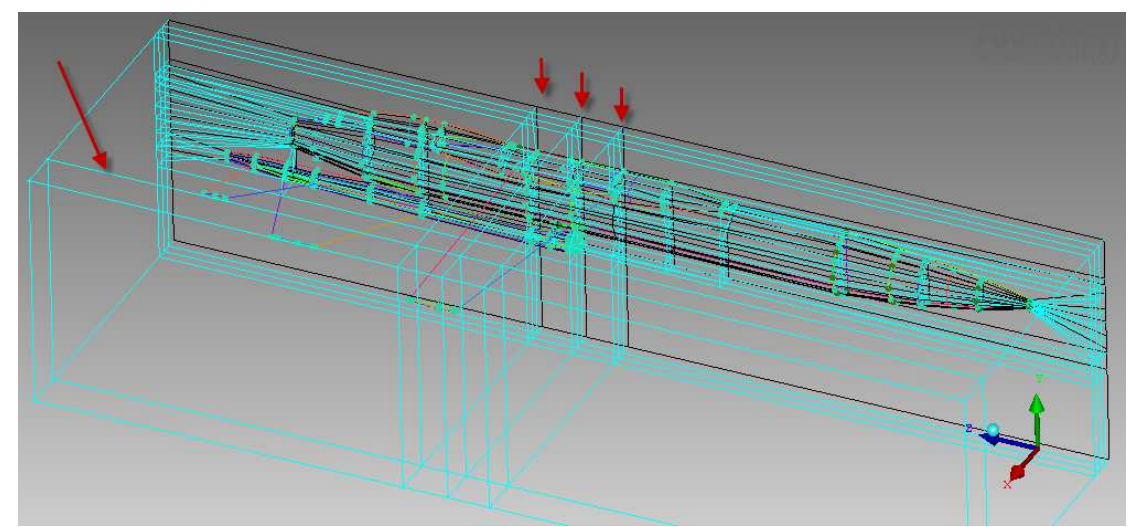

**Εικόνα 4.6.1 : επέκταση τοµών πτέρυγας και νέα τοµή του κουτιού στην άκρη της.** 

Στη συνέχεια επιλέγουµε τα νέα µπλοκς που σχηµατίστηκαν και επεκτείνουµε µια τοµή στο κάτω µέρος της πτέρυγας (µεγαλύτερο Υ στην Εικόνα). Κάνουµε επίσης δυο νέες τοµές, µια περίπου στο µέσο Υ της πτέρυγας και µια στο ανώτερο τµήµα της (µικρότερο Υ στην εικόνα). (**Εικόνα 4.6.2**)

<span id="page-28-0"></span>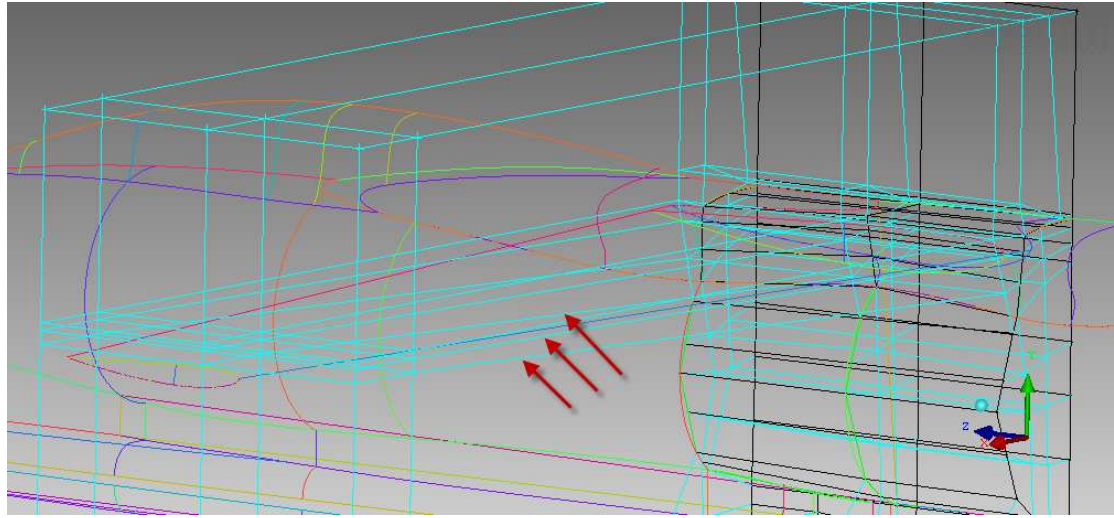

**Εικόνα 4.6.2: ∆ηµιουργία µπλοκ κύρια πτέρυγας.** 

Έπειτα συσχετίζουµε καµπύλες και σηµεία της πτέρυγας µε τους αντίστοιχα µέρη των µπλοκ, και τοποθετούµε τα µπλοκ τις πτέρυγας στο (Part) MIX **(Εικόνα 4.6.3)**.

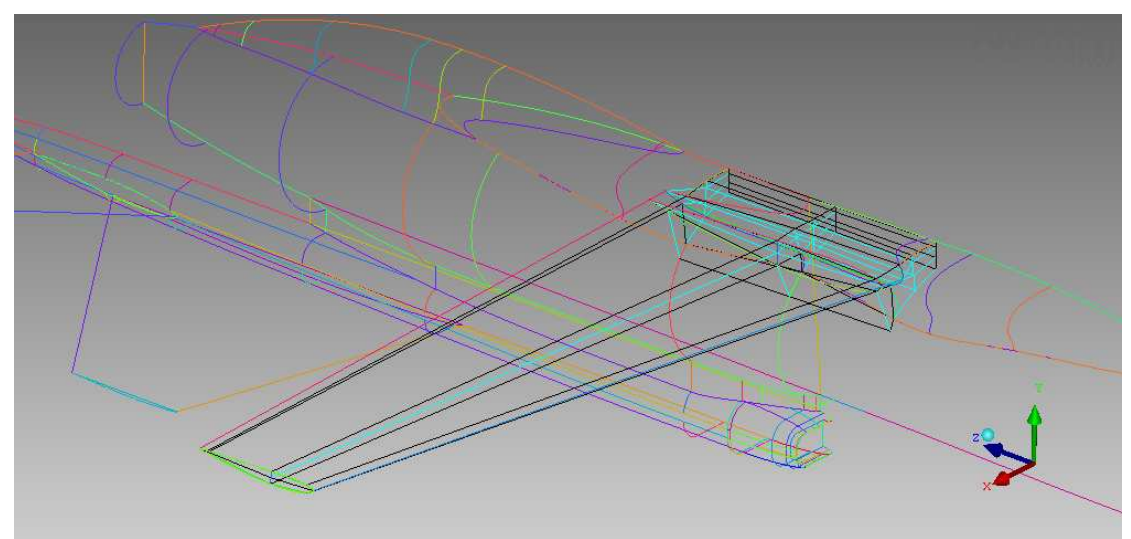

**Εικόνα 4.6.3: Τα µπλοκ της πτέρυγας ολοκληρωµένα και µε συσχετίσεις.** 

# **4.7 Blocking ουραίου πτερώµατος (PISO\_FTERA)**

Εργαζόµαστε όπως και µε την κύρια πτέρυγα, επεκτείνοντας είδη υπάρχουσες τοµές, έτσι ώστε να δηµιουργήσουµε τα µπλοκς, που θα στεγάσουν τα πίσω πτερύγια. Για το κατακόρυφο σταθερό πτερύγιο επιλέγουµε το µπλοκ που το περιβάλλει, κάνουµε µια τοµή στην άκρη του πτερυγίου και επεκτείνουµε της τοµές από το ΒΟΟΜ, που αντιστοιχούν στην αρχή, στη µέση και στο τέλος του. Στη συνέχεια συσχετίζουµε καµπύλες και σηµεία και τοποθετούµε τα µπλοκ στο ΜΙΧ (**Εικόνα 4.7.1**).

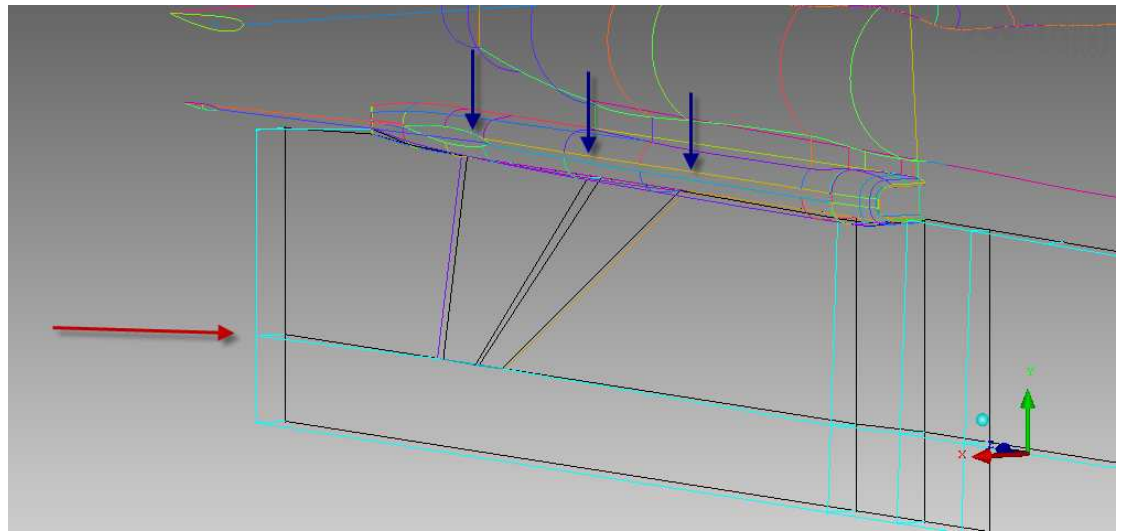

**Εικόνα 4.7.1 : Τα µπλοκ του κατακόρυφου ουραίου πτερυγίου (κόκκινο βελάκι : νέα τοµή στην άκρη του πτερυγίου, µπλε βελάκια : επεκτάσεις τοµών).** 

Για το οριζόντιο ουραίο πτερύγιο αρχικά κάνουµε µια τοµή στην άκρη του πτερυγίου σε ολόκληρο το µικρό κουτί (**Εικόνα 4.7.2)**.

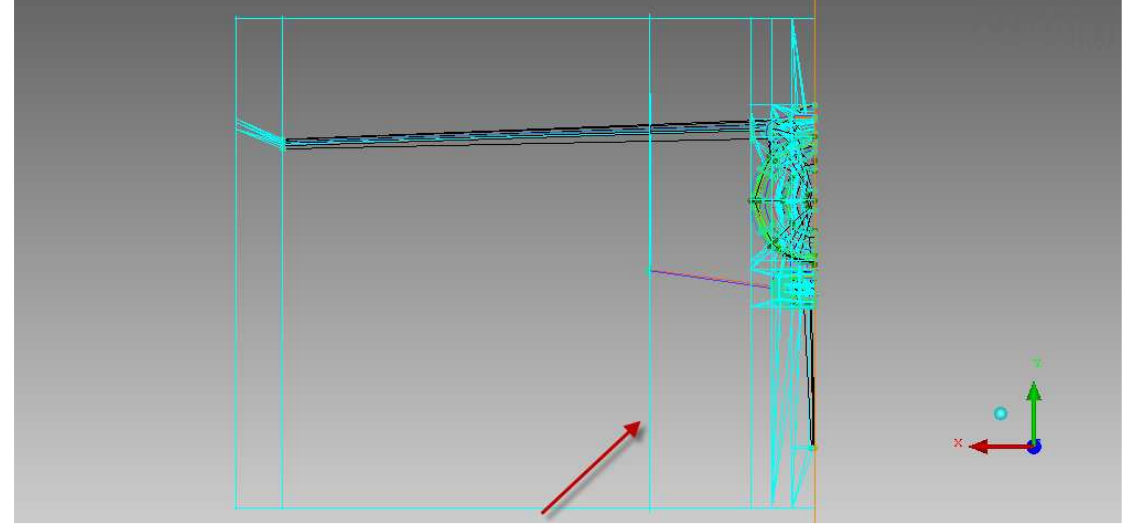

**Εικόνα 4.7.2: Νέα τοµή στην άκρη του οριζόντιου ουραίου πτερυγίου.** 

Στη συνέχεια, αφού έχουµε επιλέξει όλα τα µπλοκ στη διεύθυνση των Χ µέχρι τη νέα τοµή, επεκτείνουµε από το ΒΟΟΜ τις δύο τοµές στην αρχή και στο τέλος του πτερυγίου (**Εικόνα 4.7.3).** 

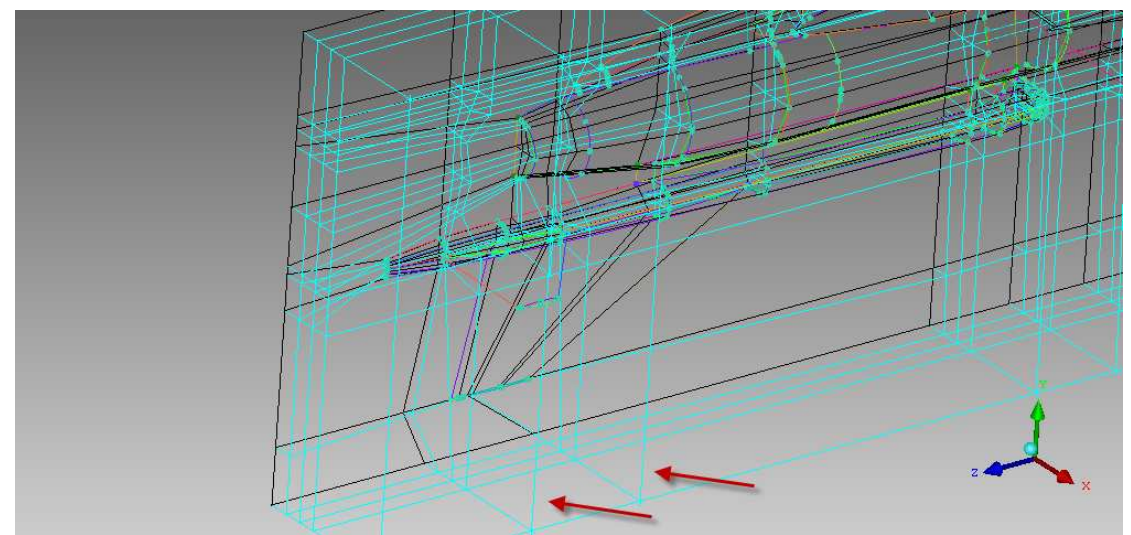

**Εικόνα 4.7.3: Επεκτάσεις τοµών στην αρχή και στο τέλος του οριζόντιου ουραίου πτερύγιου.** 

Έπειτα, αφού επιλέξουµε τα µπλοκ που δηµιουργήθηκαν από τις νέες τοµές, επεκτείνουµε από το ΒΟΟΜ τις ήδη υπάρχουσες τοµές (**Εικόνα 4.7.4**). Τα µπλοκ από τις τρεις µεσαίες τοµές είναι αυτά που θα στεγάσουν το οριζόντιο ουραίο πτερύγιο.

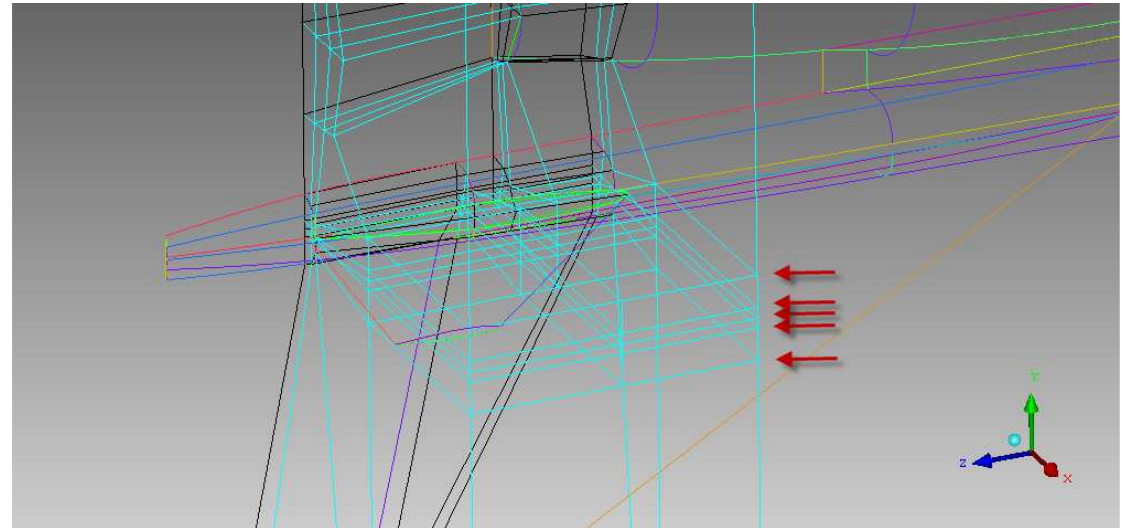

**Εικόνα 4.7.4: επεκτεινόµενες τοµές στο οριζόντιο ουραίο πτερύγιο.** 

Στη συνέχεια, συσχετίζουµε καµπύλες και σηµεία και τοποθετούµε τα νέα µπλοκς στο ΜΙΧ. Στη συγκεκριµένη περίπτωση βέβαια έχουµε ένα κόψιµο από τις αρχικές τοµές, που παρεµβάλλεται ανάµεσα στην άκρη του πτερυγίου και στη βάση του (**Εικόνα 4.7.5)**. Έτσι πρέπει να φτιάξουµε τη γεωµετρία (σηµεία) και να αναθέσουµε τις ακµές αυτές, που βρίσκονται σε κάποια απόσταση από τη βάση του πτερύγιου. Ακριβώς για να αποφύγουµε τέτοιες ενέργειες χρησιµοποιούµε το INDEX CONTROL και κάνουμε τομές μόνο σε συγκεκριμένα μπλοκς, αφού οι ενέργειες αυτές είναι κουραστικές και χρονοβόρες. Βέβαια, στη συγκεκριµένη περίπτωση δεν το αποφύγαµε, αλλά η δηµιουργία των µπλοκς του µοντέλου που παρουσιάζεται, έχει λάβει υπόψη τέτοιες περιττές αναθέσεις.

<span id="page-31-0"></span>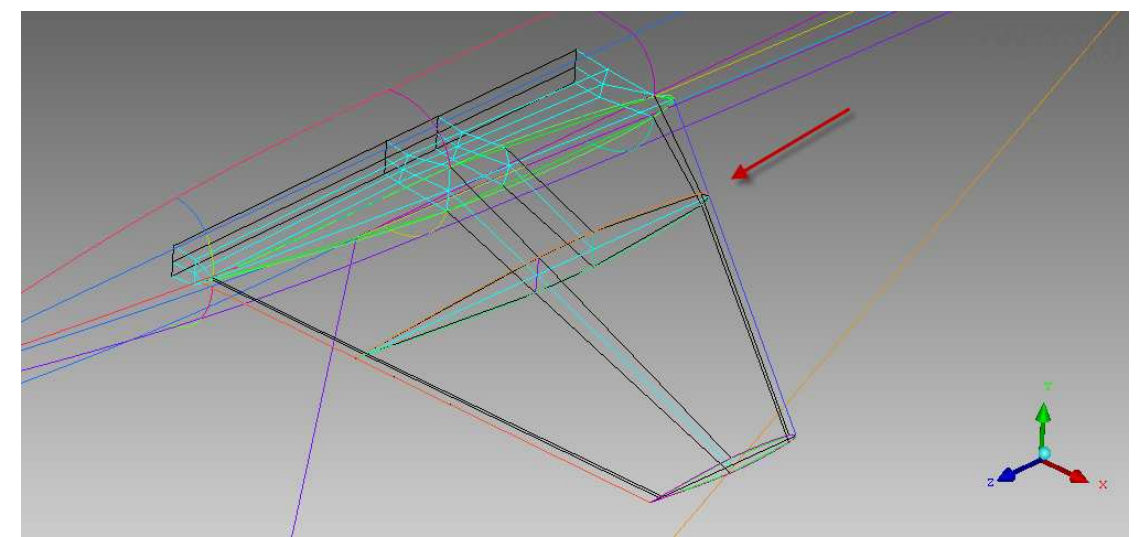

**Εικόνα 4.7.5: Ολοκληρωµένα µπλοκς του οριζόντιου ουραίου πτερυγίου. Στο βελάκι η τοµή που παρεµβάλλεται.** 

### **4.8 Επιστροφή στο Blocking της γάστρας του αεροσκάφους (BOX\_WINGS)**

Η διακοπή στην πλεγµατοποίηση του καλύµµατος της πτέρυγας έγινε γιατί χρειαζόµασταν τα µπλοκ της πτέρυγας και τις τοµές, που αυτή δηµιούργησε.

Επιλεγούµε τα µπλοκ της **Εικόνας 4.8.1** και συσχετίζουµε τις ακµές των µπλοκς µε τις καµπύλες που αντιστοιχούν, έτσι ώστε να έχουµε ακριβή αναπαράσταση του πλέγµατος µε τη γεωµετρία του αεροσκάφους. Κάνουµε επίσης µια νέα τοµή και αναθέτουµε τους νέους κόµβους σε σηµεία στην µέση περίπου των καµπύλων σε σχήµα S (**Εικόνα 4.8.2**).

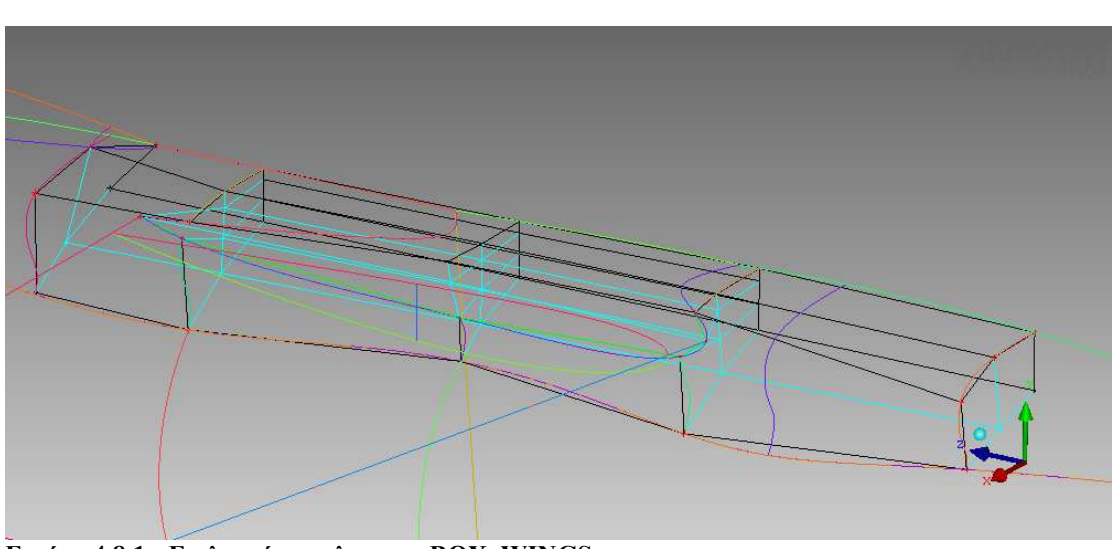

**Εικόνα 4.8.1 : Επιλεγµένα µπλοκ του BOX\_WINGS.** 

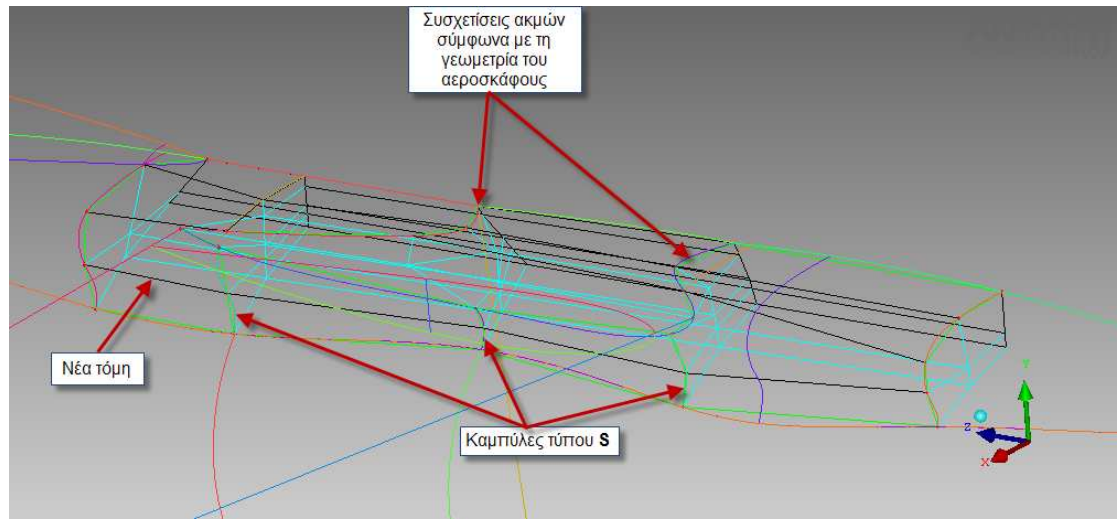

**Εικόνα 4.8.2: Εργασίες στα επιλεγµένα µπλοκ.** 

Στη συνέχεια, θα επιχειρούµε να φτιάξουµε τα µπλοκς της γάστρας του αεροσκάφους. Ενεργοποιούµε τα µπλοκς που περιβάλλουν τη γάστρα (η διεύθυνση του Χ µένει ίδια µε το κάλυµµα της πτέρυγας και το Υ αυξάνεται κατά ένα!), επεκτείνουµε τις τοµές που µας χρειάζονται από την άτρακτο και δηµιουργούµε καινούριες στην κρίσιμη γεωμετρία της γάστρας. Συσχετίζουμε καμπύλες και σημεία και τοποθετούµε τα µπλοκς στο Part MIX (**Εικόνα 4.8.3**).

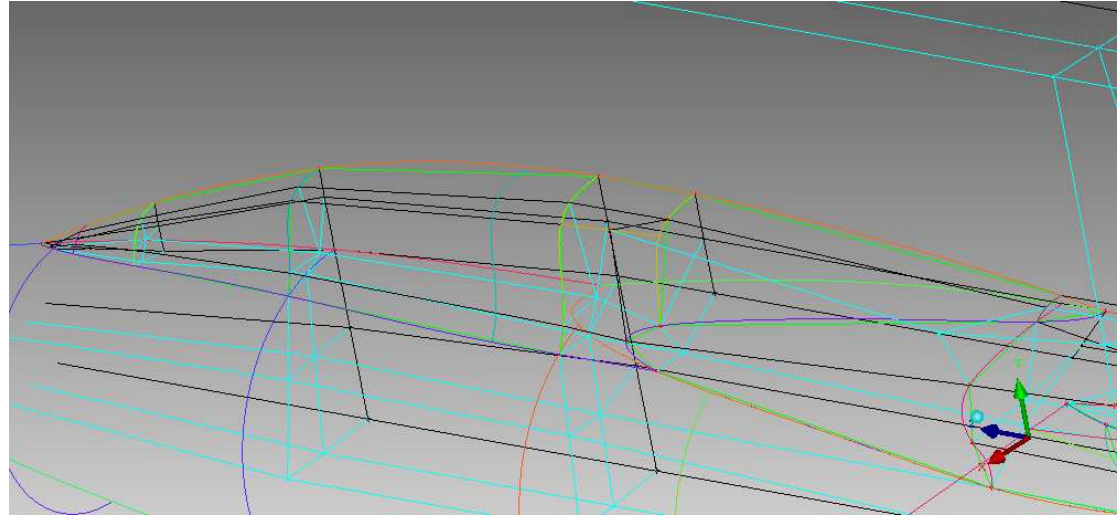

**Εικόνα 4.8.3: Τα µπλοκς της γάστρας του αεροσκάφους.** 

Επιβάλλεται να προβάλλουµε κάποιες λεπτοµέρειες. Στο πρόσθιο µέρος της γάστρας έγινε κάτι ανάλογο µε το πρόσθιο µέρος του καλύµµατος της πτέρυγας. ∆ηλαδή µετακινήσαµε και προβάλαµε την κάτω ακµή του µπλοκ στην καµπύλη, που ενώνει την γάστρα µε το box της πτέρυγας (**Εικόνα 4.8.4**).

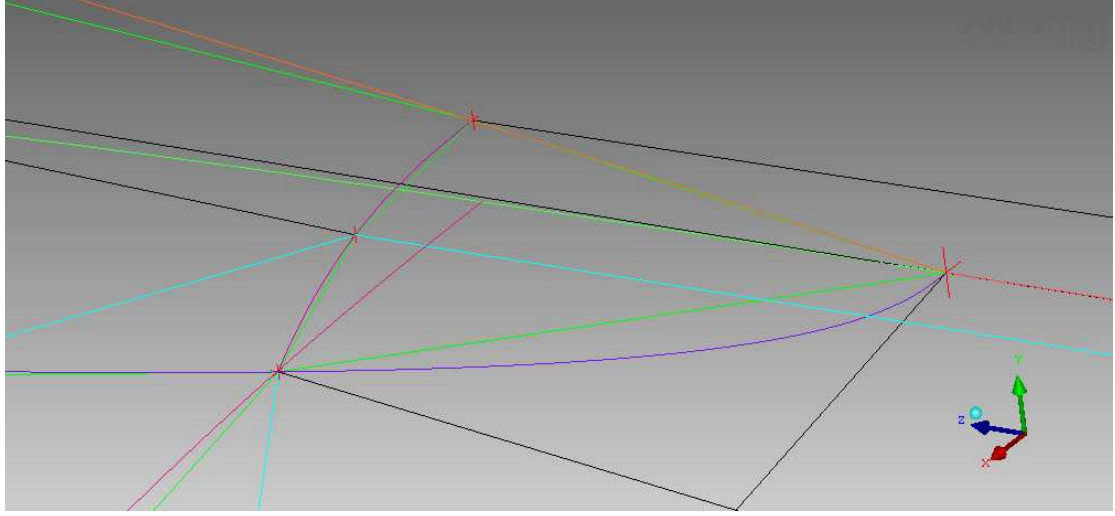

**Εικόνα 4.8.4: Πρόσθιο µπλοκ της γάστρας.** 

Στο σηµείο που η γάστρα παίρνει τη θέση του καλύµµατος της πτέρυγας στην διεύθυνση των Ζ, µια ακµή, που µέχρι τώρα δεν αποτελούσε όριο του επιφανειακού πλέγµατος του αεροσκάφους, εισέρχεται στην γεωµετρία του, ερχόµενη από το πλέγµα στον περιβάλλοντα όγκο (**Εικόνα 4.8.5**). Αυτή η ενέργεια είναι απαραίτητη γιατί το πλάτος της γάστρας σε αυτό το σηµείο πλησιάζει το πλάτος του καλύµµατος της πτέρυγας, αν και ξενίζει αφού γίνεται στο µέσο κάποιου τµήµατος και όχι στην αρχή όπως συνήθως γίνεται.

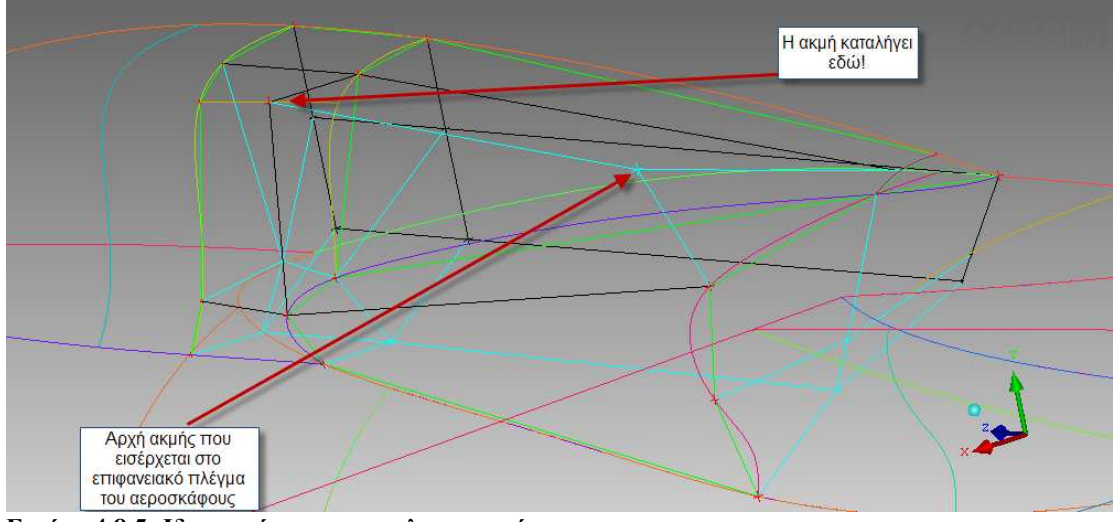

**Εικόνα 4.8.5: Ιδιαιτερότητα στο µπλοκ της γάστρας.** 

Στο πίσω µέρος της γάστρας µετακινήσαµε και προβάλαµε την κάτω ακµή του µπλοκ στην καµπύλη που ενώνει την γάστρα µε την άτρακτο και µετακινήσαµε τον κόµβο σε νοητό σηµείο πάνω στην επιφάνεια της γάστρας (**Εικόνα 4.8.6**).

<span id="page-34-0"></span>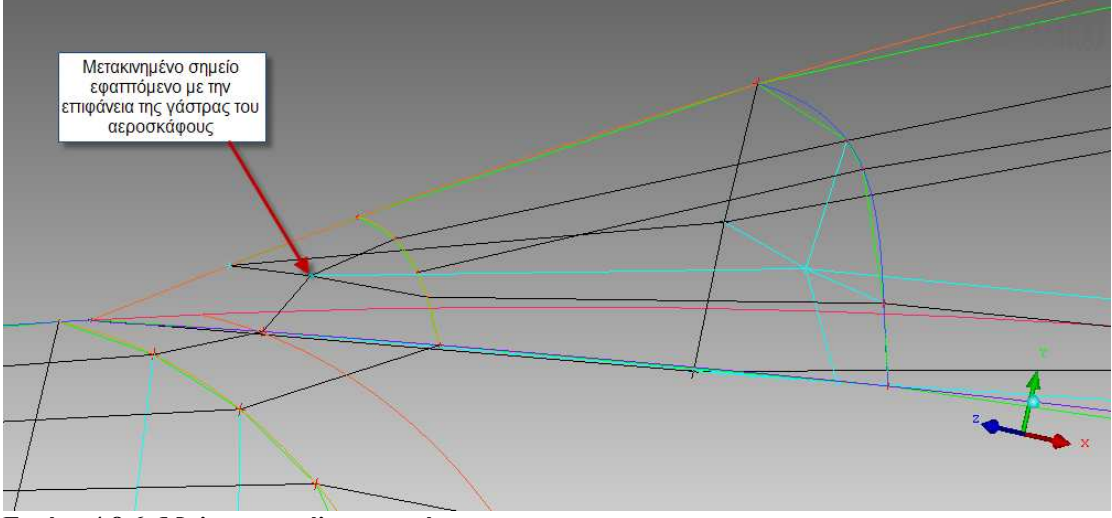

**Εικόνα 4.8.6: Μπλοκ στο τέλος της γάστρας.** 

Τώρα ελέγχουµε αν όλα τα µπλοκ του αεροσκάφους βρίσκονται στο Part MIX και για τυχόν λάθη ή παραλήψεις που πιθανότατα έχουµε (συσχετίσεις ακµών µε καµπύλες της γεωµετρίας). Μπορούµε να ελέγξουµε και οπτικά το επιφανειακό πλέγµα µε την εντολή Pre-Mesh (**Εικόνα 4.8.7**), χωρίς να ενδιαφερόµαστε ακόµη για την πυκνότητα του στις διαφορετικές περιοχές.

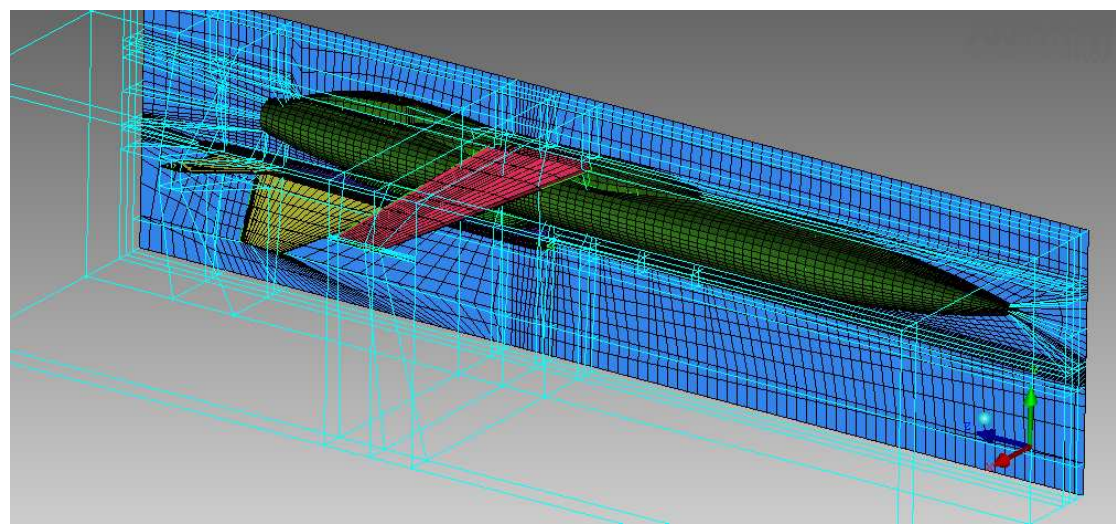

**Εικόνα 4.8.7: Επιφανειακό πλέγµα, έλεγχος για λάθη ή παραλήψεις.** 

Αν είναι όλα εντάξει έχουµε τελειώσει µε τα µπλοκς του αεροσκάφους.

### **4.9 ∆ιαµόρφωση των µπλοκς στον όγκο.**

Για όµορφο και σωστό πλέγµα στον όγκο του µοντέλου είναι απαραίτητο να ευθυγραµµίσουµε τις κορυφές των µπλοκς του όγκου µε τις αντικριστές στην επιφάνεια του αεροσκάφους. Στόχος είναι να έχουµε στοιχεία πλέγµατος µε όσο το δυνατόν πιο κάθετες γωνίες, που είναι ένα χαρακτηριστικό της ποιότητας του πλέγµατος. Συνεπώς ελέγχουµε κάθε κορυφή των µπλοκς του όγκου και τις µετακινούµε ανάλογα.

Μερικές µετατοπίσεις φαίνονται στις εικόνες που ακολουθούν.

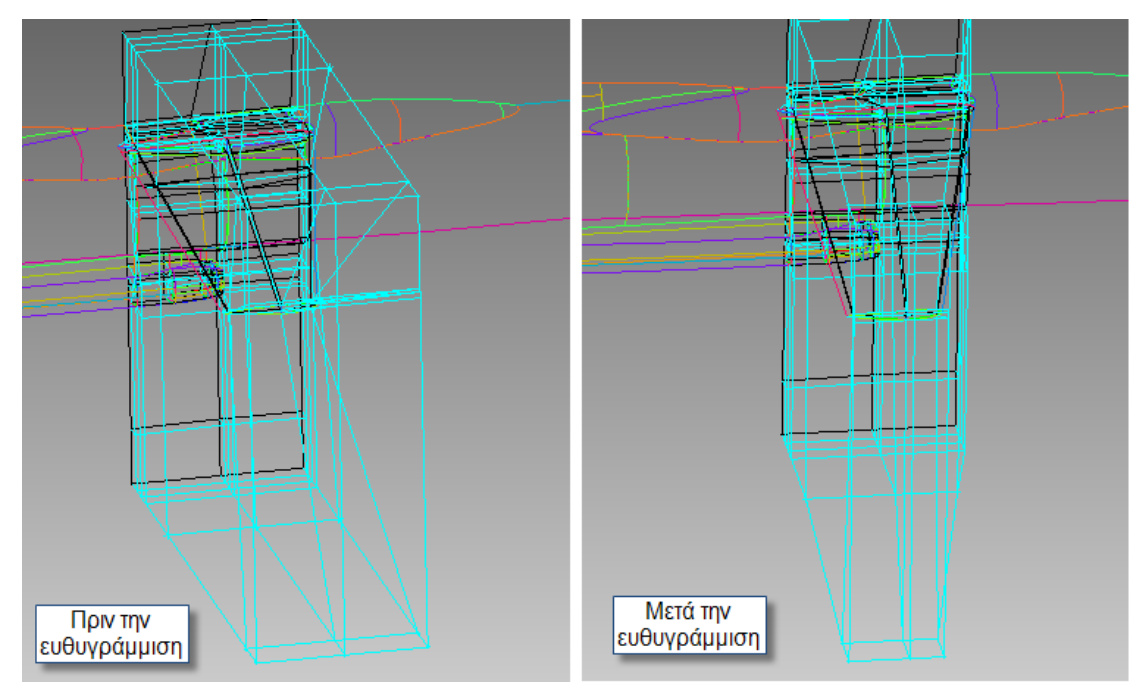

**Εικόνα 4.9.1: Μετατοπίσεις ευθυγράµµισης της πτέρυγας.** 

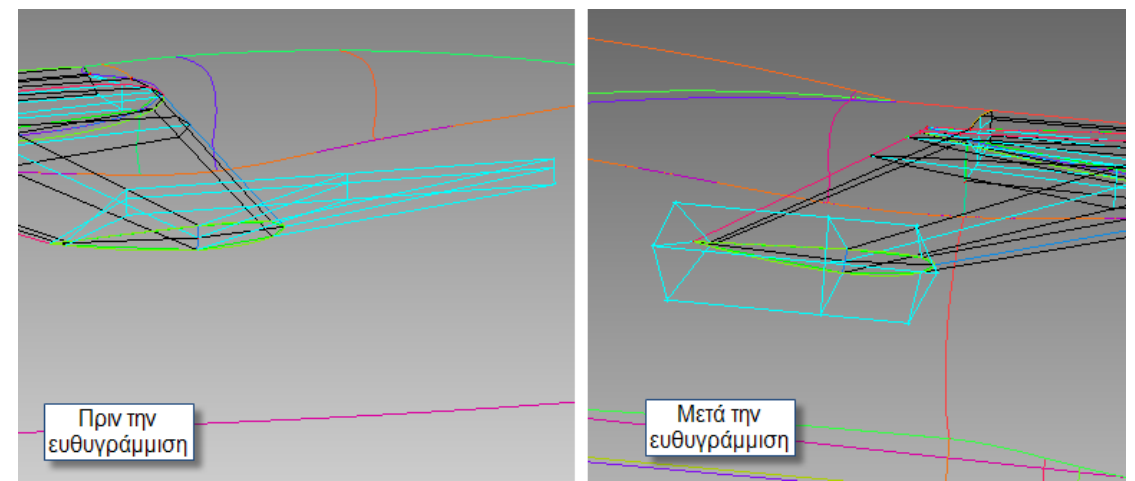

**Εικόνα 4.9.2: Μετατοπίσεις ευθυγράµµισης στο άκρο της πτέρυγας.** 

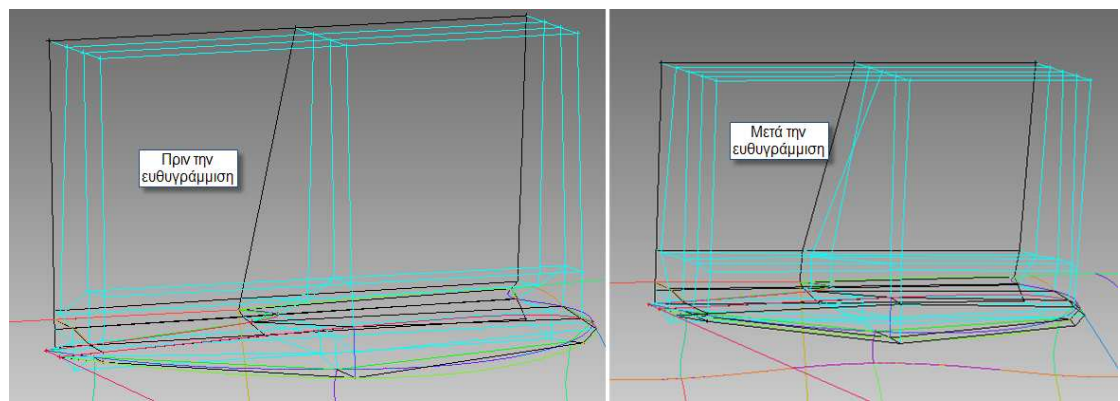

 **Εικόνα 4.9.3: Μετατοπίσεις ευθυγράµµισης στο κάλυµµα της πτέρυγας.** 

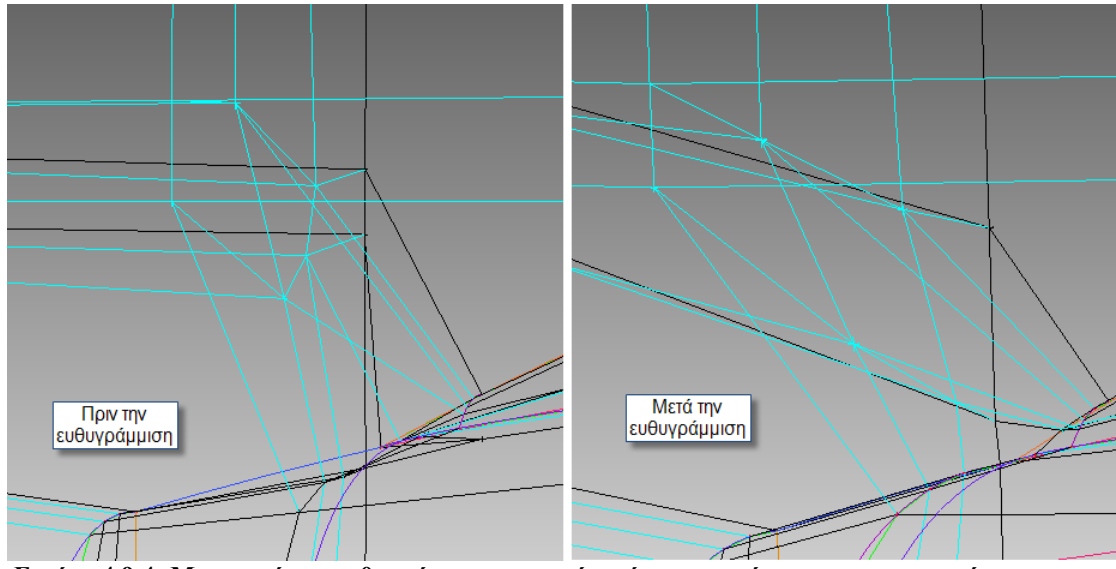

 **Εικόνα 4.9.4: Μετατοπίσεις ευθυγράµµισης στο πίσω άκρο της γάστρας του αεροσκάφους.** 

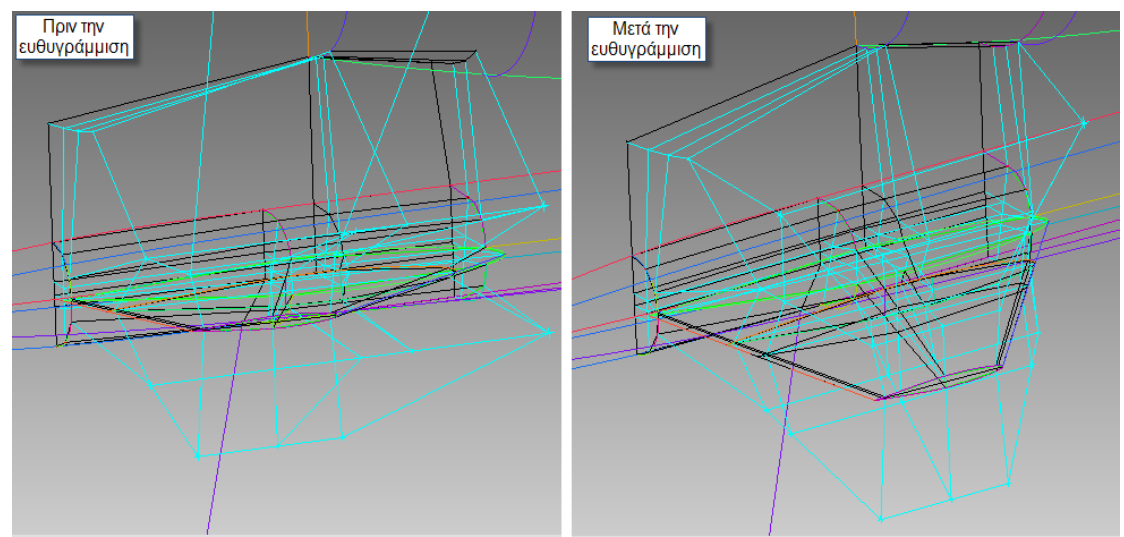

 **Εικόνα 4.9.5: Μετατοπίσεις ευθυγράµµισης στο ουραίο οριζόντιο πτερύγιο.** 

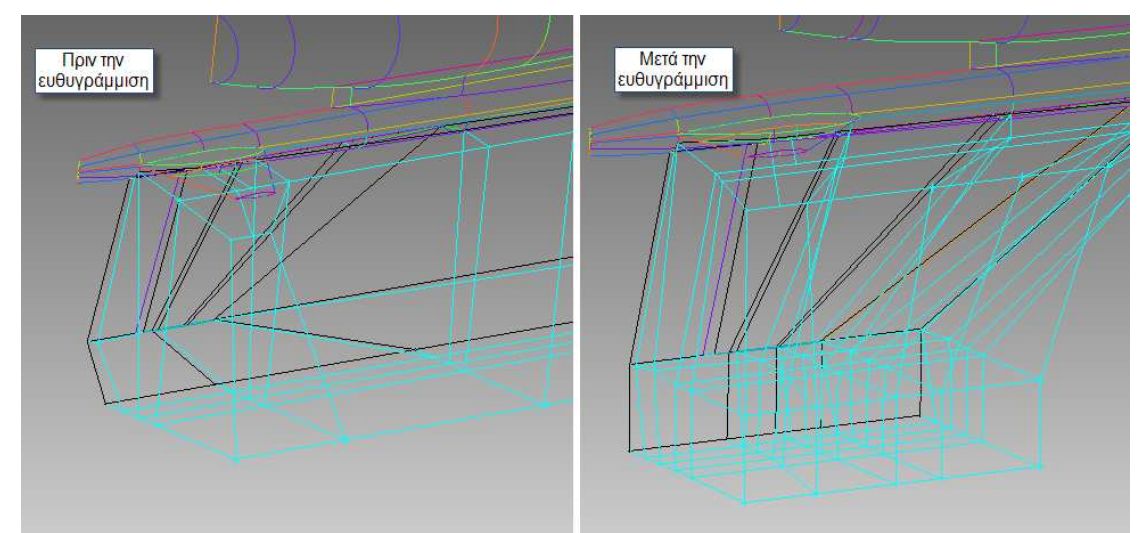

 **Εικόνα 4.9.6: Μετατοπίσεις ευθυγράµµισης στο ουραίο κάθετο πτερύγιο.** 

<span id="page-37-0"></span>Στη συνέχεια επεκτείνουµε κάθε τοµή στο αεροσκάφος πάντα µέσα στο µικρό µπλοκ του O-grid (**Εικόνα 4.9.7**) και µε τη βοήθεια του Index Control (**Εικόνα 4.9.8**) ελέγχουµε διεξοδικά κάθε µπλοκ στον όγκο και εκτελούµε τις ανάλογες µετατοπίσεις κορυφών.

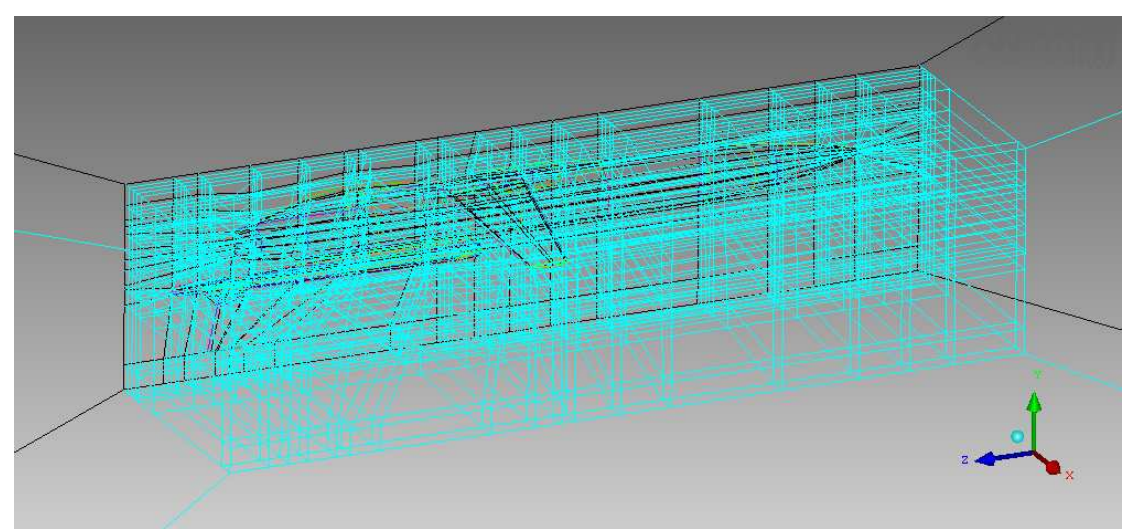

**Εικόνα 4.9.7: Τα µπλοκ στον όγκο της γεωµετρίας µετά από επέκταση όλων των τοµών.** 

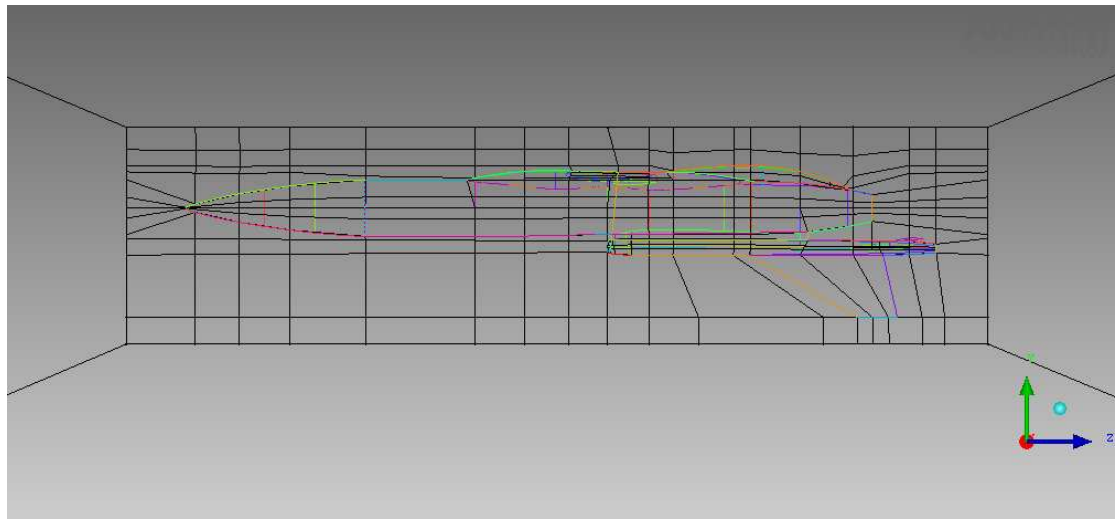

**Εικόνα 4.9.8: Το πρώτο επίπεδο τοµών στον άξονα των Χ από το Index Control.** 

### **4.10 ∆ηµιουργία O-Grid γύρω από το αεροσκάφος.**

Για τη δηµιουργία O-Grid γύρω από το αεροσκάφος επιλέγουµε την κατάλληλη εντολή του λογισµικού και δηµιουργούµε O-Grid γύρω από τα µπλοκ του τµήµατος ΜΙΧ µε συγκεκριµένο απόλυτο µήκος (**Εικόνα 4.10.1**). Στη συνέχεια µετακινούµε τον κόµβο από το µπλοκ του O-Grid στη βάση του αεραγωγού (**Εικόνα 4.10.2)** και στις άκρες των πτερυγίων (**Εικόνα 4.10.3**). Τέλος διαγράφουµε (delete) το τµήµα ΜΙΧ που περιέχει τα µπλοκ του αεροσκάφους, αφού το πλέγµα στο εσωτερικό του δεν µας χρησιµεύει.

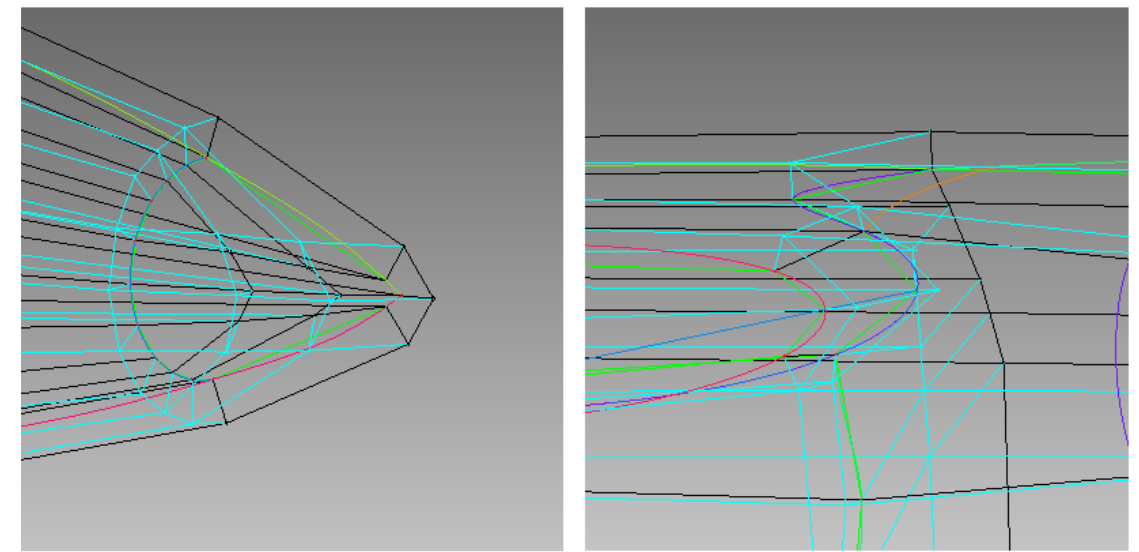

**Εικόνα 4.10.1: Μερικές λεπτοµέρειες του O-Grid.** 

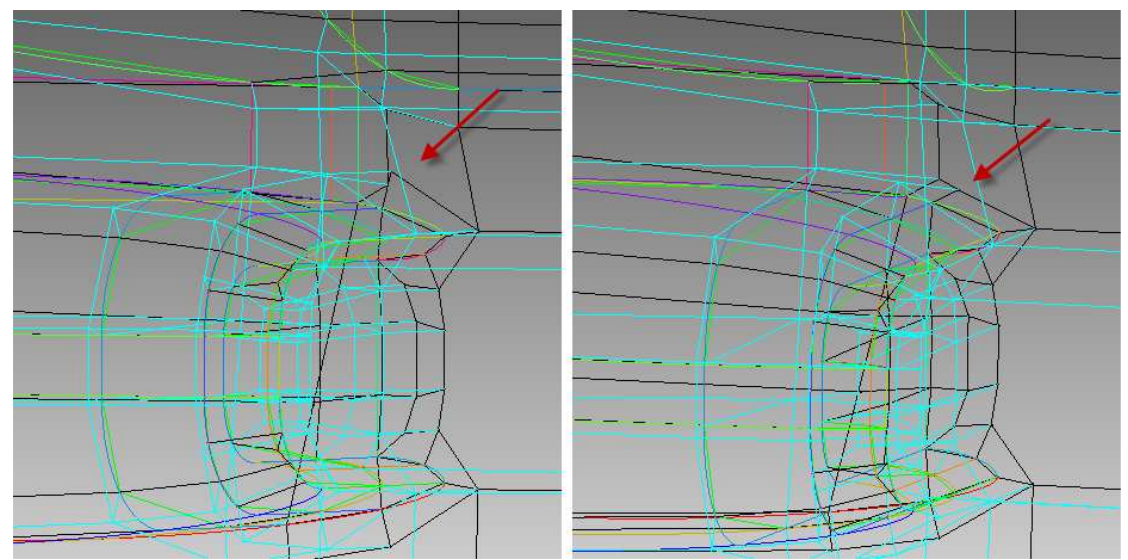

 **Εικόνα 4.10.2: Μετακινήσεις κόµβου του O-Grid στη βάση του αεραγωγού.** 

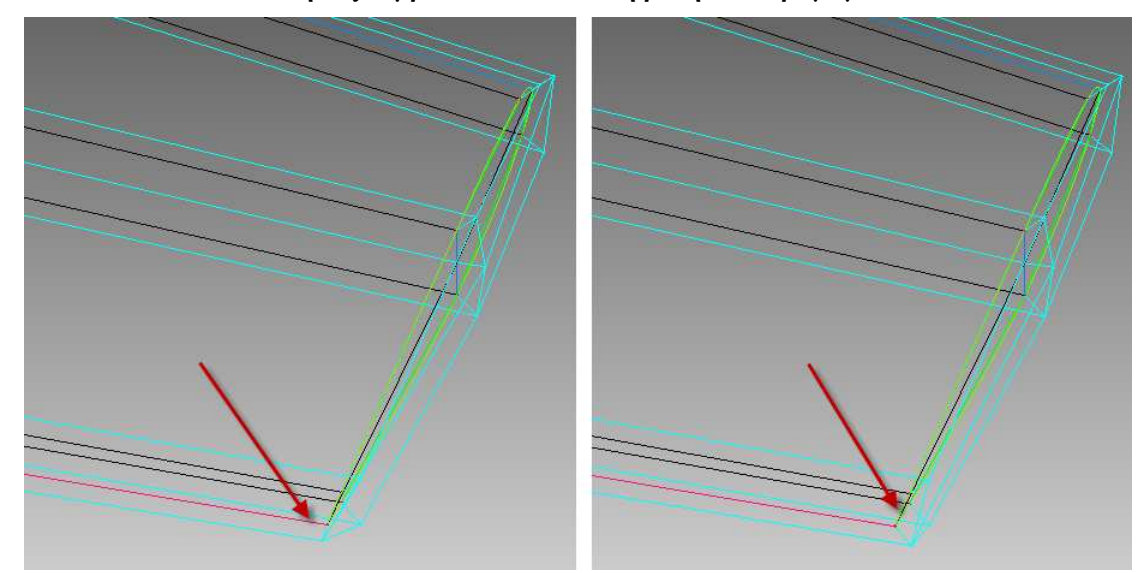

**Εικόνα 4.10.3: Μετακινήσεις κόµβων του O-Grid στην άκρη της κύριας πτέρυγας.** 

# <span id="page-39-0"></span>**5 ∆ηµιουργία τριδιάστατου πλέγµατος**

Πρέπει να γίνει κατανοητό ότι δεν υπήρχε η πολυτέλεια να φτιάξουµε πολύ πυκνό πλέγµα, λόγω των περιορισµών από τα χαρακτηριστικά των διαθέσιµων ηλεκτρονικών υπολογιστών. Με δοκιµές που έχουµε κάνει ο υπολογιστής µας µπορεί να επεξεργαστεί πλέγµα δυναµικότητας λιγότερων από 4.000.000 κόµβους. Αργότερα για την επίλυση θα χρησιµοποιήσουµε 5 υπολογιστές, που ο καθένας µπορεί να επιλύσει πλέγµα της τάξεως των 800.000 κόµβων. Με αυτά τα δεδοµένα ο µέγιστος αριθµός κόµβων πλέγµατος, που µπορούµε να κατασκευάσουµε, είναι κάτι λιγότερο από 4.000.000 κόµβους. Το µέγεθος αυτό είναι οριακά ικανοποιητικό για τις δοκιµές µας.

Η συνήθης διαδικασία για τον προσδιορισµό των παραµέτρων του πλέγµατος (µικρότερο-µεγαλύτεροο µέγεθος, αναλογία µεταξύ των υψών των στοιχείων του πλέγµατος, µεγαλύτερη απόκλιση των στοιχείων του πλέγµατος από τη γεωµετρία) είναι σε κάθε µέρος της γεωµετρίας του µοντέλου να εισάγει κάποιος τις παραµέτρους εκείνες που τον ικανοποιούν. Στο δικό µας µοντέλο θα εργαστούµε από το ελάχιστο προς το βέλτιστο αφού λόγο περιορισµών δεν µπορούµε να κρατήσουµε τις αναλογίες. Έτσι αρχικά σαν βάση δίνουµε την εντολή να κατασκευαστεί πλέγµα µε ελάχιστο αριθµό κόµβων που το λογισµικό θεώρει ικανοποιητικό. Επιλέγουµε όλες τις επιφάνειες του αεροσκάφους µε µοναδική παράµετρο έναν πολύ µεγάλο αριθµό για το µέγιστο ύψος των στοιχείων του πλέγµατος (**Εικόνα 5.1)**.

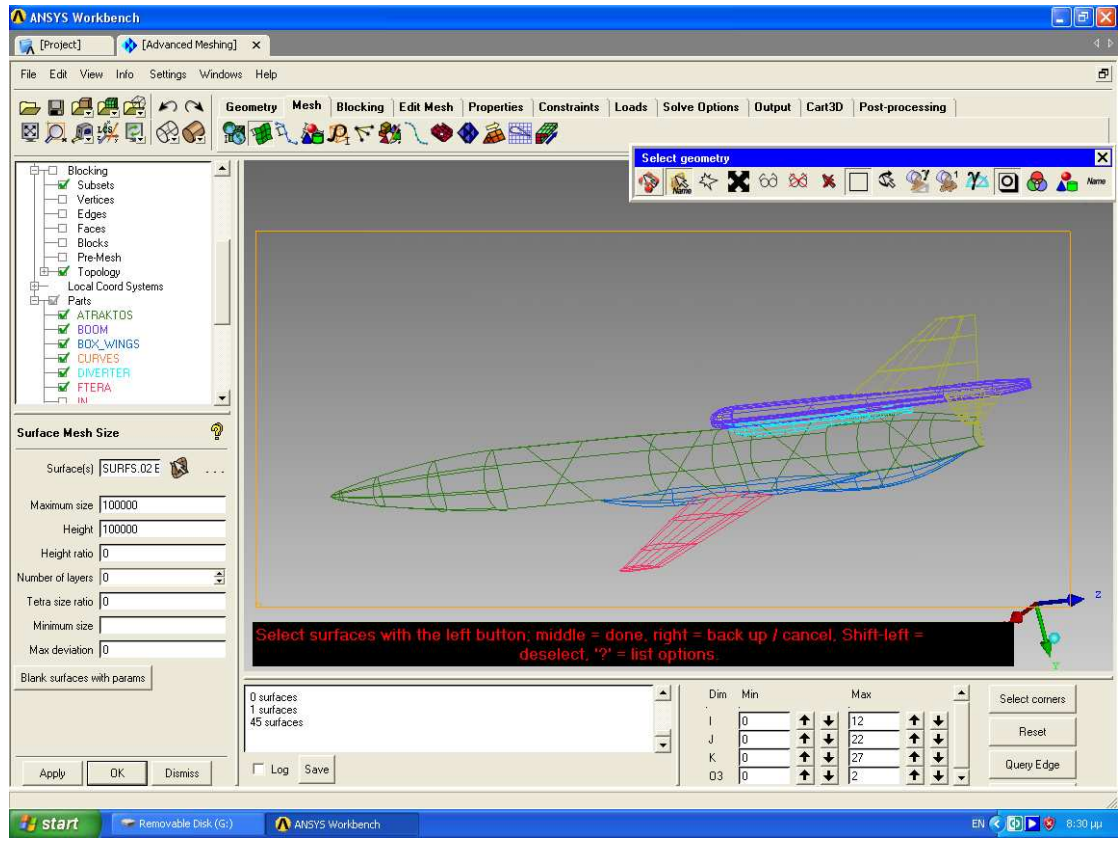

**Εικόνα 5.1: ∆ιαδικασία δηµιουργίας πλέγµατος µε ελάχιστα στοιχεία.** 

Από δω και στο εξής πυκνώνουµε σε σηµεία που θεωρούµε σηµαντικά, προσέχοντας πάντα να µην υπερβούµε τους 4.000.000 κόµβους. Παρουσιάζονται σε διαδοχικές εικόνες **(Εικόνες 5.2-5.6)** οι τελικές µετατροπές που έγιναν σε διάφορα σηµεία του µοντέλου µας.

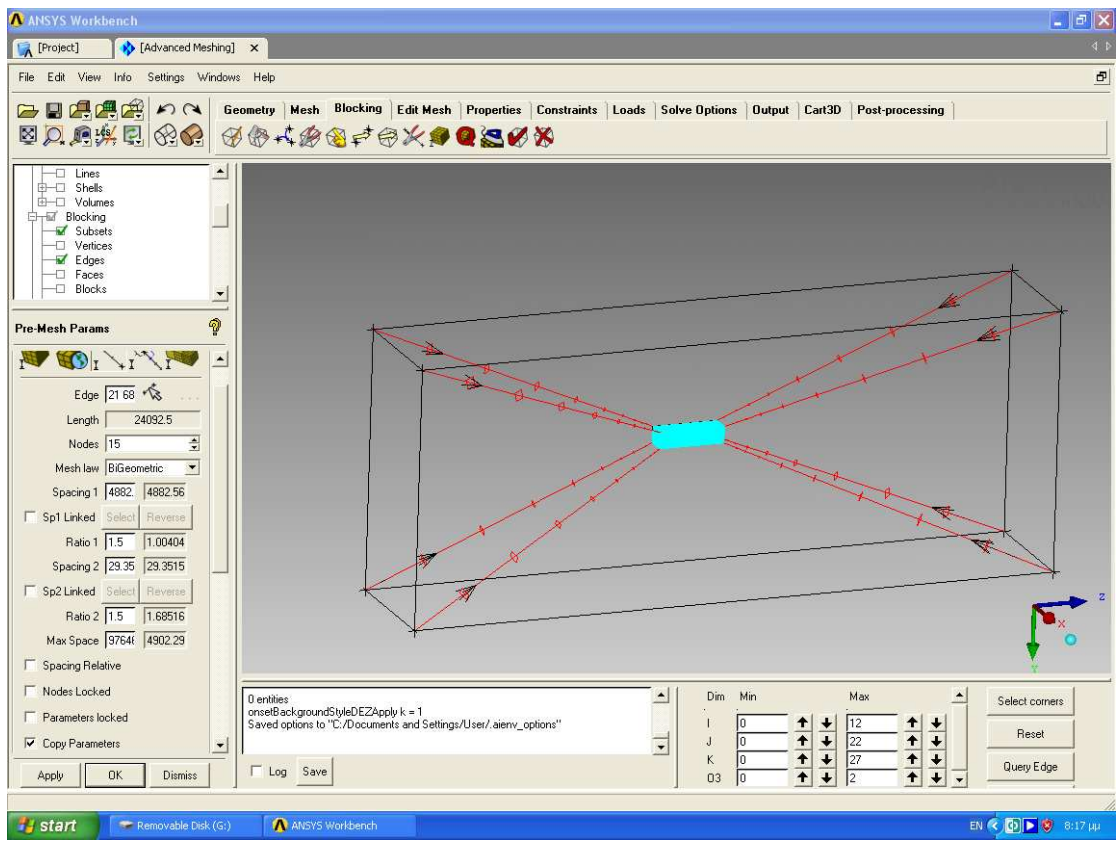

**Εικόνα 5.2: Εισαγωγή παραµέτρων στις αποστάσεις των κόµβων στις ακµές του εξωτερικού O-Grid.** 

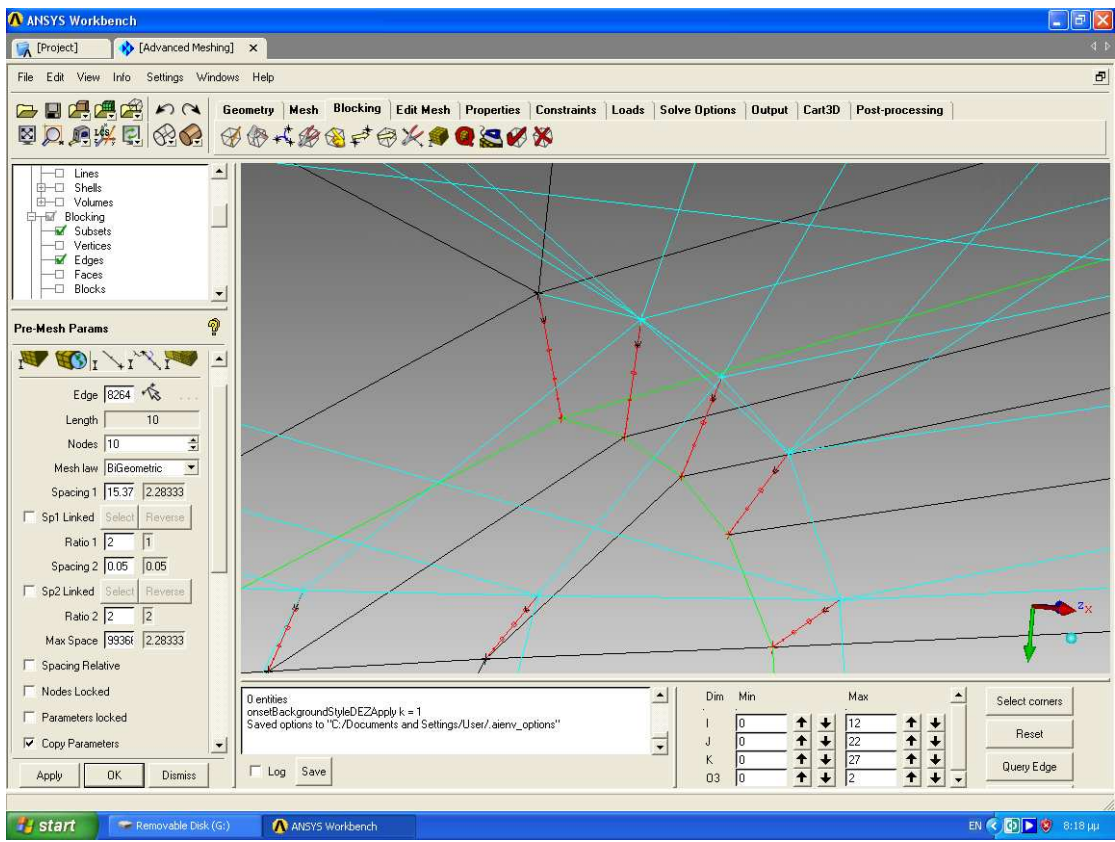

 **Εικόνα 5.3: Εισαγωγή παραµέτρων στις αποστάσεις των κόµβων στις ακµές του εσωτερικού** 

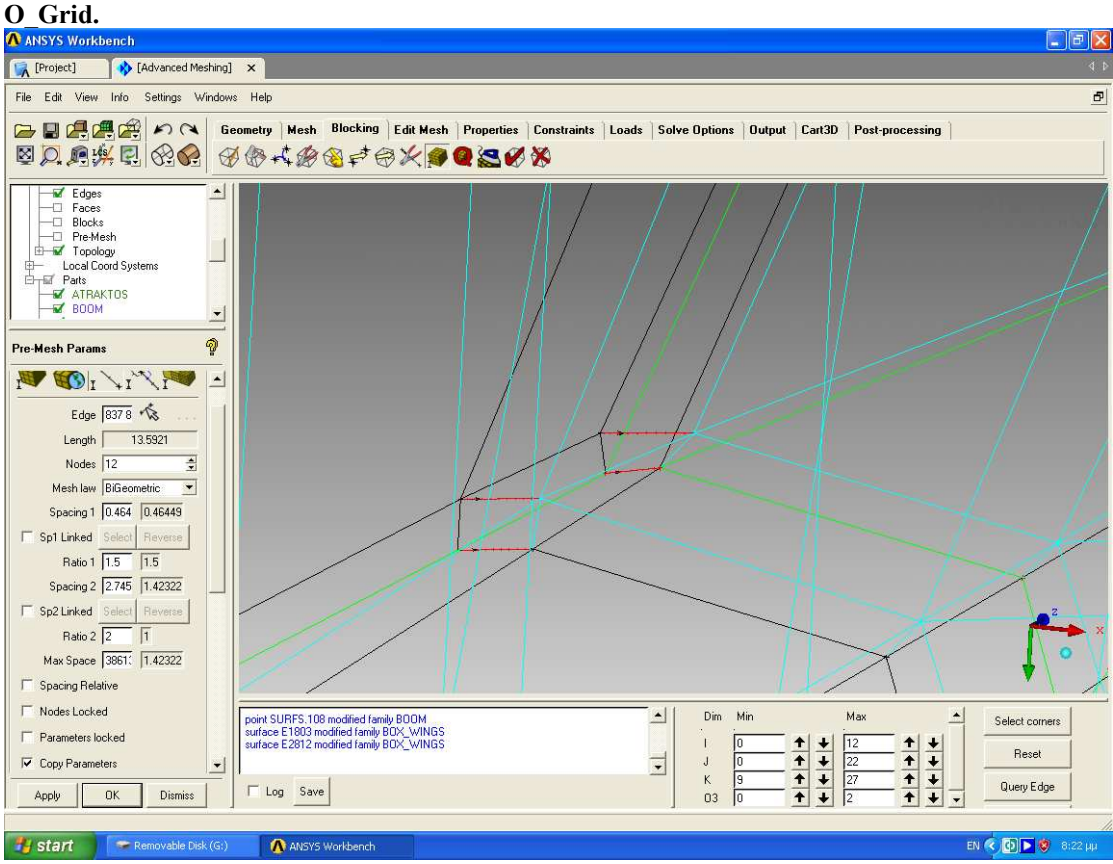

 **Εικόνα 5.4: Εισαγωγή παραµέτρων στις αποστάσεις των κόµβων στην αρχή του κάθετου ουραίου πτερυγίου.** 

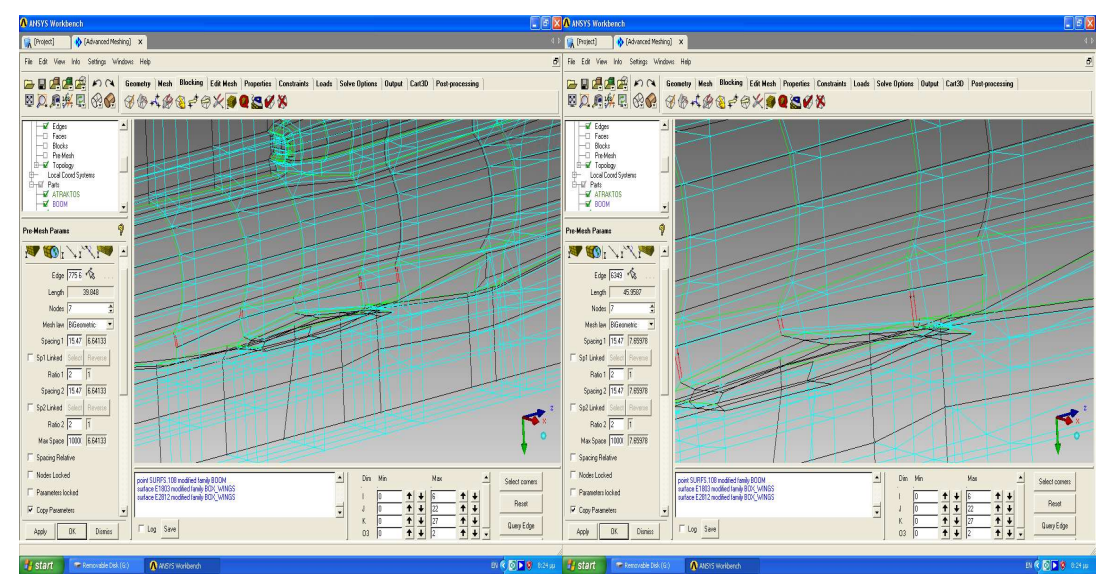

**Εικόνα 5.5: Εισαγωγή παραµέτρων στις αποστάσεις των κόµβων στο κάλυµµα της βάσης πάνω από τη κύρια πτέρυγα.** 

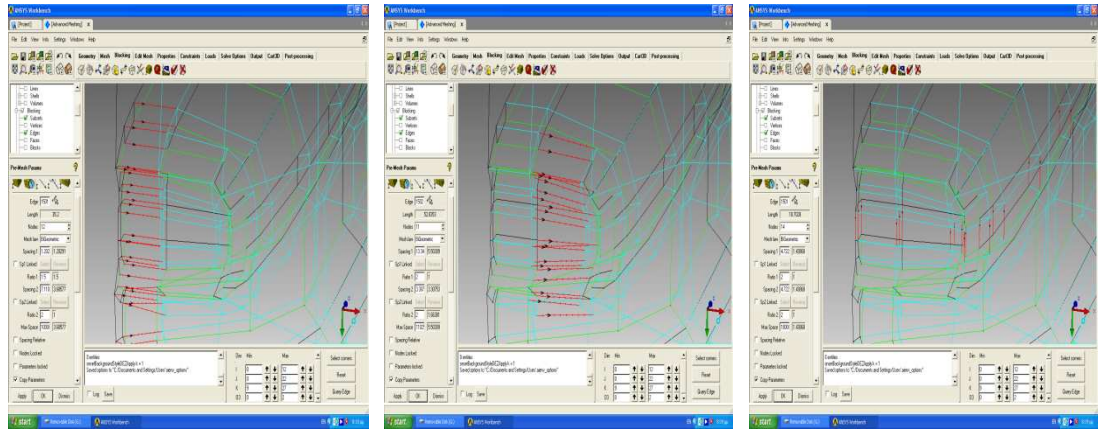

**Εικόνα 5.6: Εισαγωγή παραµέτρων στις αποστάσεις των κόµβων στην είσοδο του αεραγωγού.** 

Το επόµενο βήµα είναι να ελέγξουµε την ποιότητα του πλέγµατος µας, µε κριτήριο το "Determinant 2×2×2" (**Εικόνα 5.7**). Σε ένα τέλειο πλέγµα τα στοιχεία του πλέγµατος πρέπει να έχουν τιµή πάνω από 0.2. Στο δικό µας πλέγµα η ελάχιστη τιµή του κριτήριου αυτού είναι -0.24. Αυτό συµβαίνει λόγω της γεωµετρίας του µοντέλου. Τα µη ποιοτικά στοιχεία πλέγµατος συναντώνται κυρίως στις άκρες των πτερυγίων, γιατί τα πτερύγια καταλήγουν σε σηµείο και όχι σε κάποιο πάχος, δηλαδή δεν υπάρχει απόσταση µεταξύ της πάνω και κάτω επιφάνειας των πτερυγίων. Αυτό είναι ένα πρόβληµα που δεν µπορούµε να επιλύσουµε. Ευτυχώς από τα περίπου 4.000.000 στοιχεία µόνο τα 144 έχουν τιµή κριτήριου χαµηλότερη από 0.2, κάτι που είναι αποδεκτό. Στη συνέχεια παρουσιάζονται τα µη αποδεκτά στοιχεία, που δεν επιδέχονται βελτίωση (**Εικόνες 5.8-5.11)**.

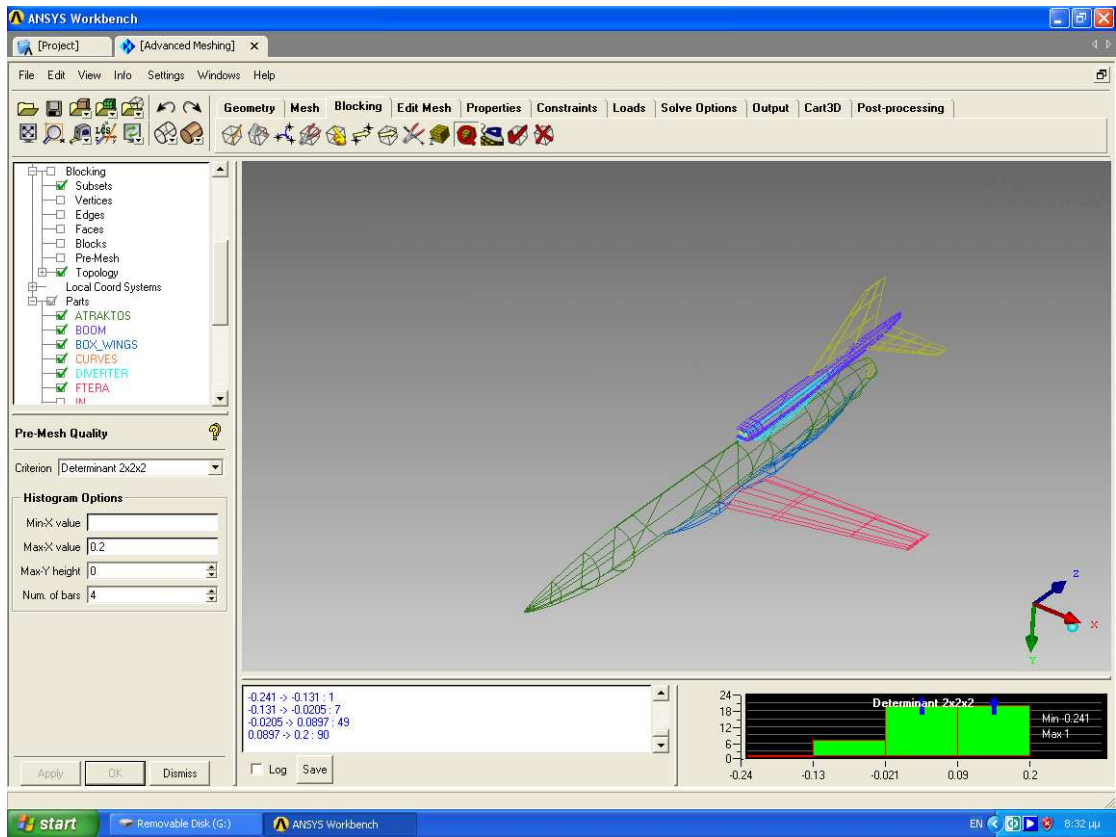

**Εικόνα 5.7: Έλεγχος ποιότητας πλέγµατος.** 

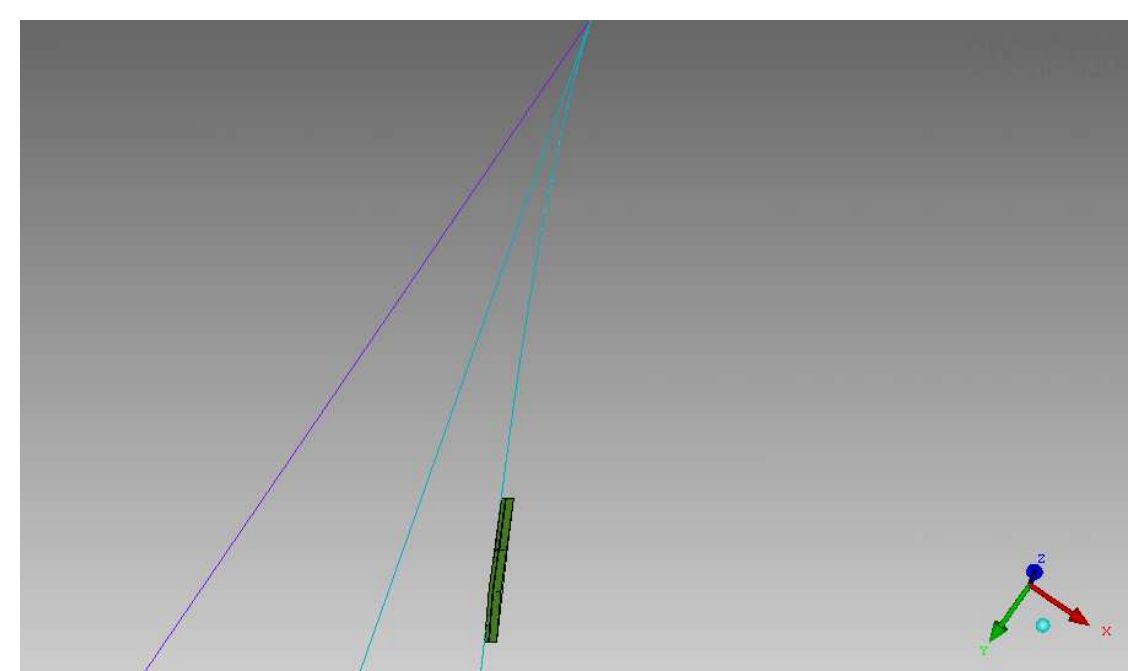

**Εικόνα 5.8: Μη ποιοτικά στοιχεία στην άκρη του κάθετου ουραίου πτερυγίου.** 

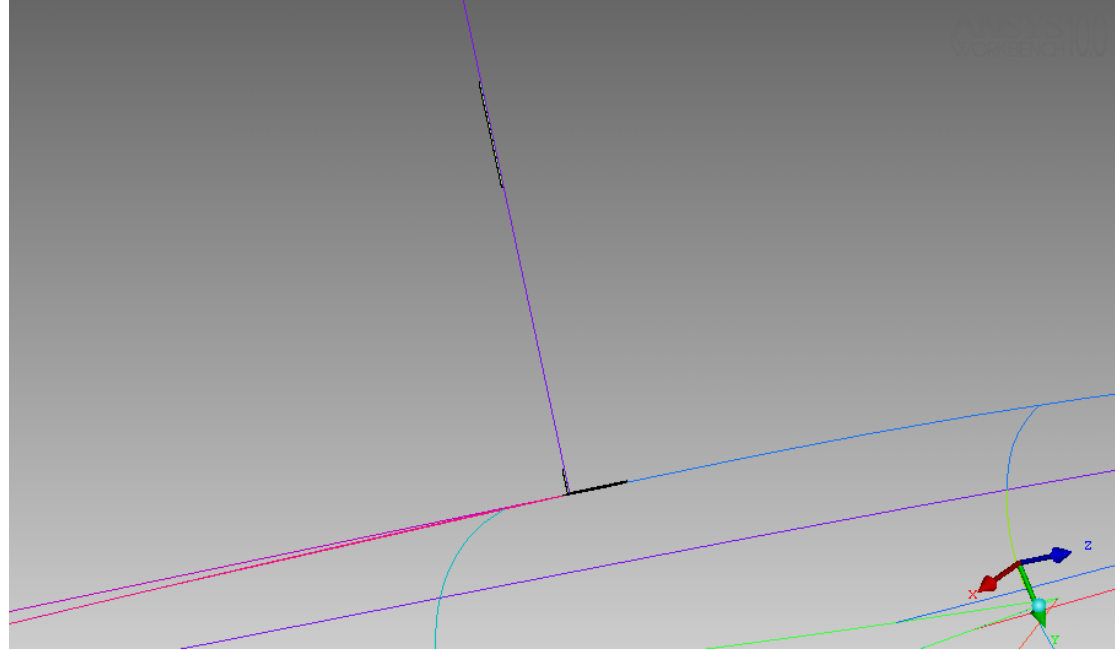

**Εικόνα 5.9: Μη ποιοτικά στοιχεία στην βάση του κάθετου ουραίου πτερυγίου.** 

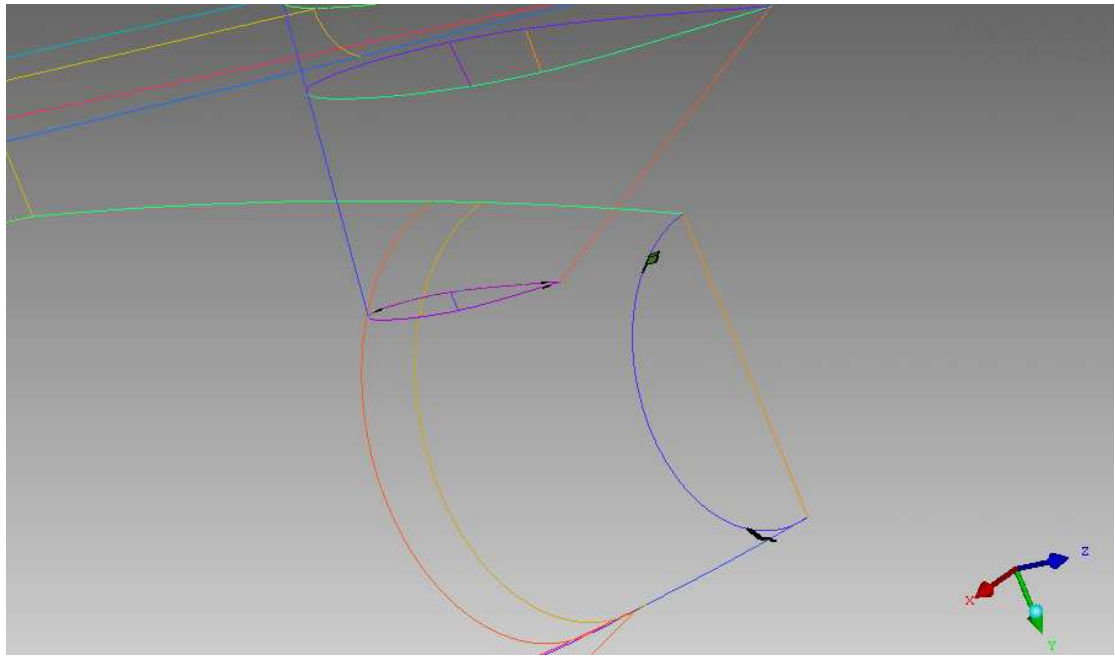

 **Εικόνα 5.10: Μη ποιοτικά στοιχεία στην άκρη του οριζόντιου ουραίου πτερυγίου και στην ουρά του αεροσκάφους.** 

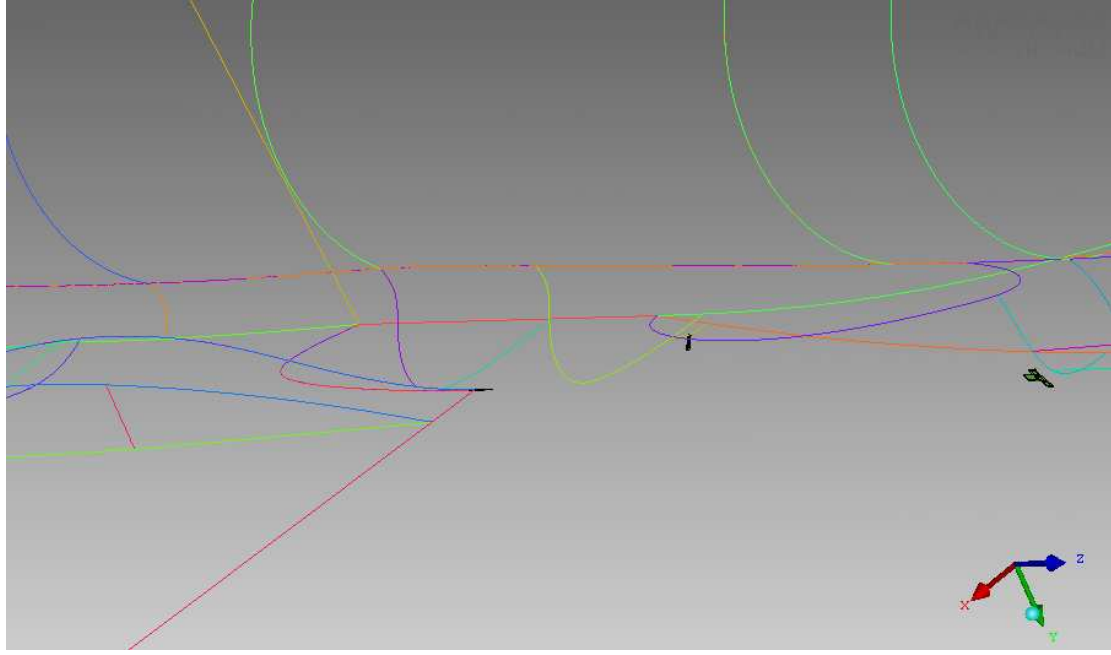

 **Εικόνα 5.11: Μη ποιοτικά στοιχεία στην βάση της κύριας πτέρυγας και στο κάλυµµα της βάσης.** 

Τέλος, θα παρουσιάσουµε κάποιες λεπτοµέρειες από το πλέγµα στην τελική του µορφή (**Εικόνες 5.12-5.20**).

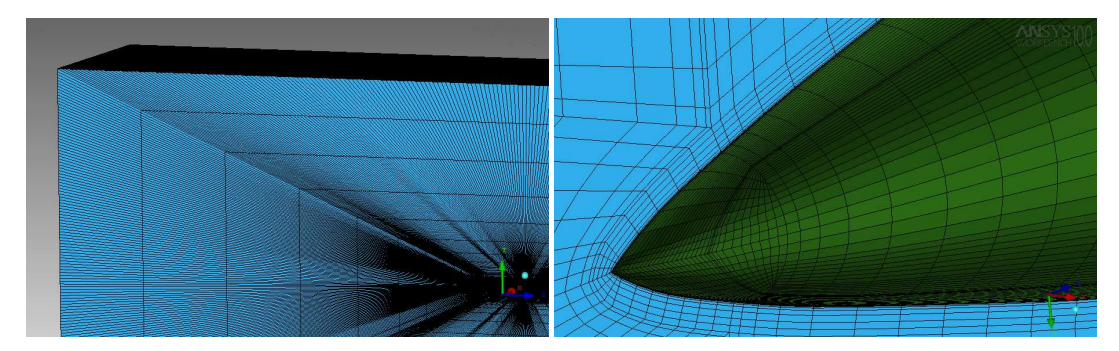

**Εικόνα 5.12: Πλέγµα στην επιφάνεια συµµετρίας και στη µύτη του αεροσκάφους.** 

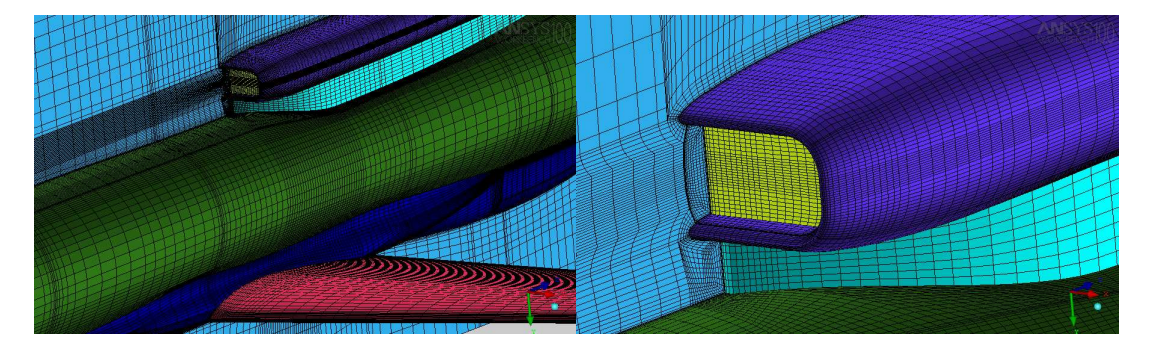

**Εικόνα 5.13: Γενική απεικόνιση πλέγµατος και πλέγµα στην είσοδο του αεραγωγού.** 

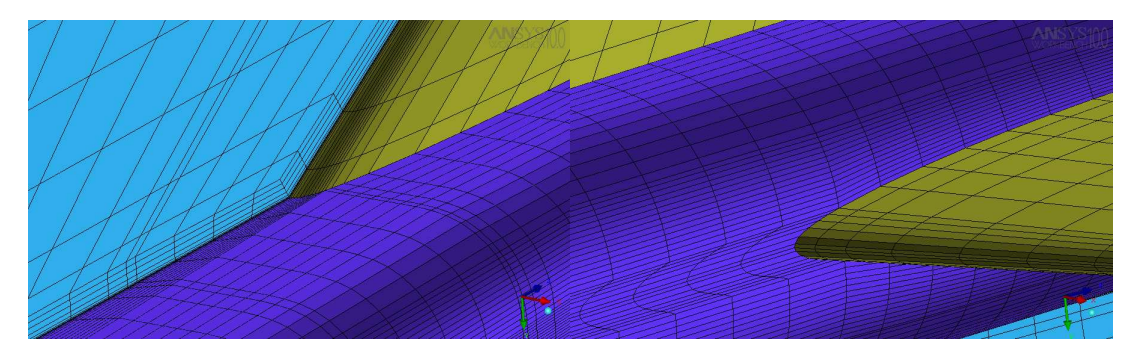

**Εικόνα 5.14:Πλέγµα στη βάση του κάθετου και οριζόντιου ουραίου πτερυγίου.** 

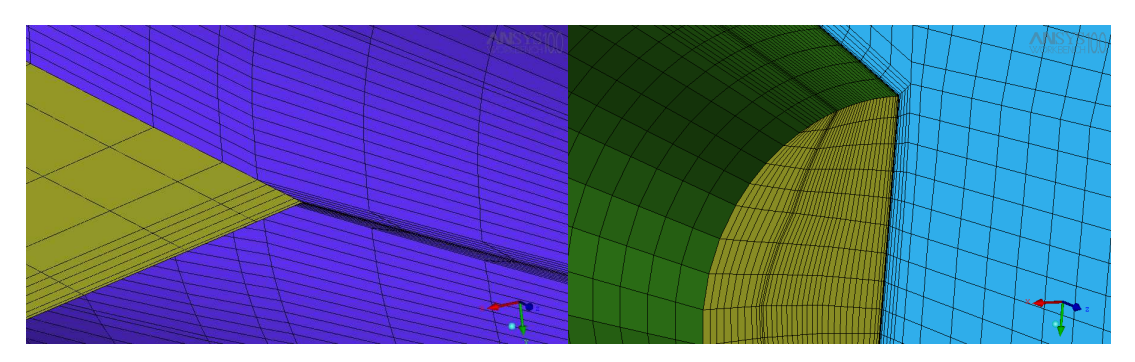

**Εικόνα 5.15: Πλέγµα στην πίσω άκρη του οριζόντιου ουραίου πτερυγίου και στην ουρά του αεροσκάφους.** 

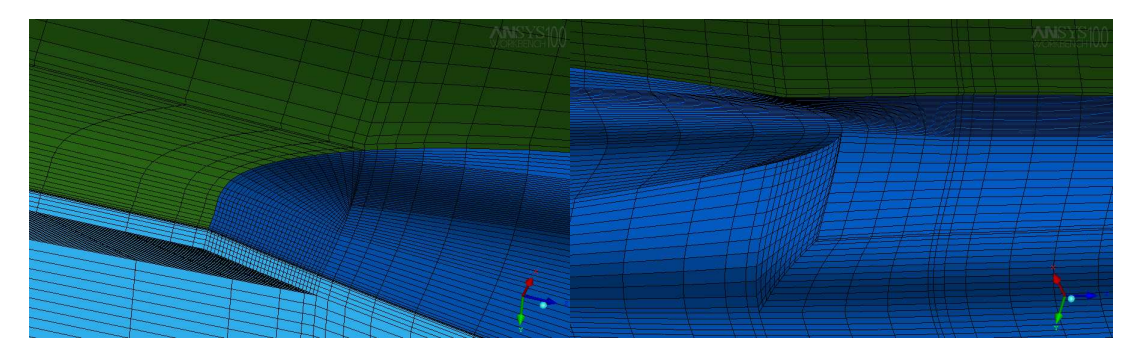

**Εικόνα 5.16: Πλέγµα στο πρόσθιο µέρος του καλύµµατος της βάσης και στην ένωση του µε την γάστρα.** 

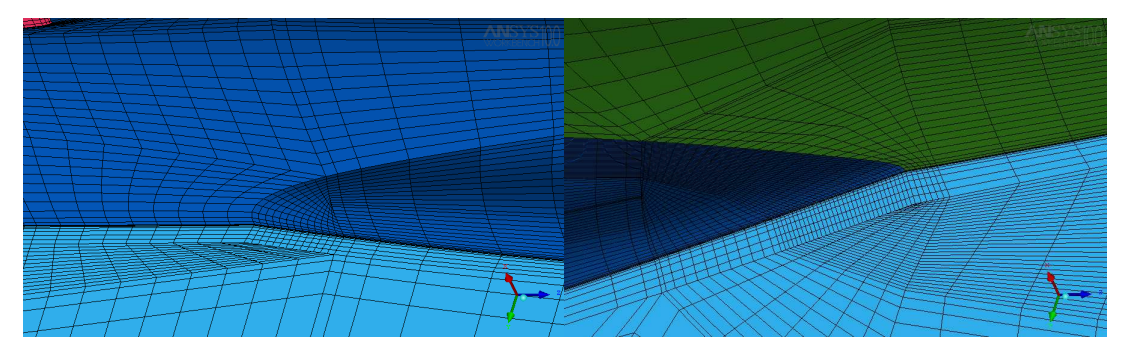

**Εικόνα 5.17: Πλέγµα στην πρόσθιο και οπίσθιο µέρος της γάστρας.** 

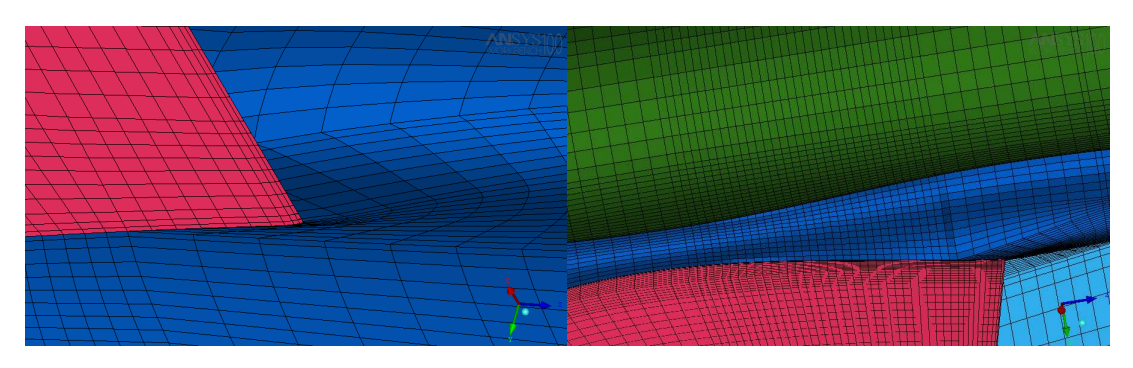

**Εικόνα 5.18: Πλέγµα στην άκρη της κύριας πτέρυγας και στο τµήµα πάνω αυτής.** 

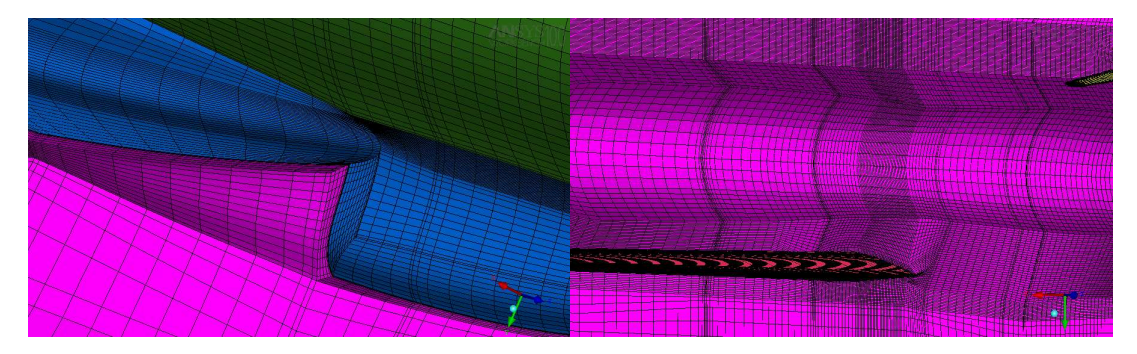

**Εικόνα 5.19: Άποψη µε SCAN PLANE στο επίπεδο ΥΖ.** 

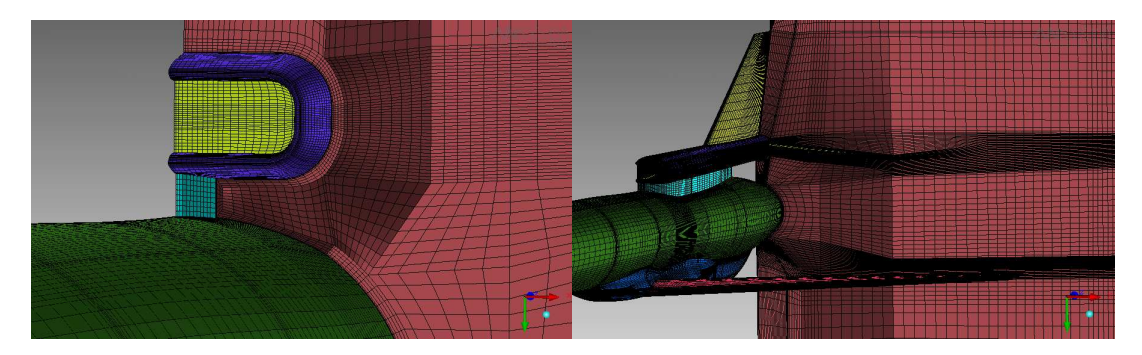

**Εικόνα 5.20: Άποψη µε SCAN PLANE στο επίπεδο ΧΥ.** 

# <span id="page-48-0"></span>**6 Εισαγωγή πλέγµατος και Μοντελοποίηση οριακών συνθηκών**

Μετά την πλεγµατοποίηση του χωρίου µας και την εξαγωγή του σε µορφή κατάλληλη για το πρόγραµµα ανάλυσης της ροής ANSYS CFX 11.0, ορίζουµε στο λογισµικό την διαδροµή στον υπολογιστή µας όπου θα αποθηκευθούν τα αρχεία που θα παράξει το λογισµικό (αρχείο ορισµού του µοντέλου επίλυσης της ροής \*.cls, αρχείο εισαγωγής στον επιλυτή \*.def). Η διαδικασία εισαγωγής του πλέγµατος και ορισµού των οριακών συνθηκών ξεκινά µε την κλήση του CFX-Pre (**Εικόνα 6.1**).

![](_page_48_Figure_2.jpeg)

 **Εικόνα 6.1: Το γραφικό περιβάλλον του CFX-Pre µε το υπολογιστικό χωρίο του προς µελέτη µοντέλου.** 

### **6.1 Ορισµός του πεδίου ροής**

Στη συνέχεια ορίζουµε το πεδίο της ροής. Ορίζουµε, στις καρτέλες που εµφανίζονται (**Εικόνα 6.1.1**), το είδος του ρευστού και την πίεση αναφοράς (που για την περίπτωσή µας είναι η στατική πίεση για το δεδοµένο ύψος πτήσης). Στην καρτέλα ορισµού του µοντέλου του ρευστού επιλέγουµε το µοντέλο επίλυσης ολικής ενέργειας για τη µεταφορά θερµότητας και το µοντέλο Shear Stress Transport (SST) για την µοντελοποίηση της τύρβης.

<span id="page-49-0"></span>![](_page_49_Picture_61.jpeg)

**Εικόνα 6.1.1: Καρτέλες ορισµού των συνθηκών του πεδίου ροής.** 

### **6.2 Ορισµός επιµέρους οριακών συνθηκών**

Στη συνέχεια ορίζουµε διαδοχικά τις οριακές συνθήκες για όλο το µοντέλο. Αρχικά ορίζουµε οριακές συνθήκες στις επιφάνειες του κουτιού, που περικλείει το αεροσκάφος, επιλέγοντάς από τις αντίστοιχες ονοµασίες της γεωµετρίας. Οι επιφάνειες αυτές είναι οι εξής :

- ΙΝ Επιφάνεια εισόδου του ρευστού (**Εικόνα 6.2.1**).
- OUT Επιφάνεια εξόδου του ρευστού (**Εικόνα 6.2.2**).
- ROUNDWALL Το περιφερικό τοίχωµα του κουτιού µε συνθήκες ολίσθησης ρευστού (**Εικόνα 6.2.3**).
- SYMMETRY Η επιφάνεια συµµετρίας του µοντέλου (**Εικόνα 6.2.4**).

![](_page_50_Picture_37.jpeg)

Εικόνα 6.2.1: Οριακές συνθήκες στην επιφάνεια Εικόνα 6.2.2: Οριακές συνθήκες στην **Εικόνα 6.2.1: Οριακές συνθήκες στην επ**ιφάνεια<br>**επιφάνεια εισόδου του ρευστού. εξόδου του ρευστού**. **εξόδου του ρευστού.** 

![](_page_50_Picture_38.jpeg)

**Εικόνα 6.2.3: Οριακές συνθήκες στην πλευρική Εικόνα 6.2.4: ∆ήλωση της συµµετρίας. επιφάνεια.** 

![](_page_50_Picture_39.jpeg)

![](_page_50_Picture_40.jpeg)

Έπειτα ορίζουµε οριακές συνθήκες στις επιφάνειες του αεροσκάφους, οι οποίες είναι:

- AERO: Περιλαµβάνει όλες τις επιφάνειες του αεροσκάφους εκτός από τις επιφάνειες INLET και OUTLET (**Εικόνα 6.2.5**).
- INLET Επιφάνεια εισόδου του ρευστού στον αεραγωγό (**Εικόνα 6.2.6**).
- OUTLET Επιφάνεια εξόδου του ρευστού στην ουρά του αεροσκάφους (**Εικόνα 6.2.7**).

![](_page_51_Picture_46.jpeg)

**Εικόνα 6.2.5: Οριακές συνθήκες στην οµάδα επιφανειών AERO.** 

![](_page_52_Picture_16.jpeg)

**Εικόνα 6.2.6: Οριακές συνθήκες στην είσοδο του αεραγωγού (ENGINE\_IN).** 

![](_page_52_Picture_17.jpeg)

**Εικόνα 6.2.7: Οριακές συνθήκες στην έξοδο του ρευστου από το αεροσκάφος (ENGINE\_OUT).** 

<span id="page-53-0"></span>![](_page_53_Picture_0.jpeg)

**Εικόνα 6.2.8: Το αεροσκάφος µετά την ανάθεση των οριακών συνθηκών.** 

# **6.3 Παράµετροι του επιλύτη**

Για τον ορισµό των παραµέτρων της επίλυσης επιλέγουµε σχήµα υψηλής ανάλυσης, φυσική χρονική κλίµακα ίση µε 0,0005 sec, αριθµό επαναλήψεων ίσο µε 800 και στόχο σύγκλισης το 0,0000001 (**Εικόνα 6.3.1**).

![](_page_53_Picture_36.jpeg)

**Εικόνα 6.3.1: Ορισµός των παραµέτρων του επιλύτη.** 

Αφού ορίσουµε τις παραµέτρους στον επιλύτη, το CFX-Pre κλείνει και ανοίγει ο επιλύτης (CFX-Solver) µε προεπιλεγµένο αυτό το αρχείο. Επιλέγοντας Start Run αρχίζει η διαδικασία της επίλυσης, όπου µπορούµε να παρακολουθήσουµε αναλυτικά την πορεία των υπολοίπων των προς επίλυση εξισώσεων (ορµή, µάζα, ενέργεια).

Στην **Εικόνα 6.3.2** δίδεται ένα τυπικό ιστορικό σύγκλισης των εξισώσεων ορµής και συνέχειας για τις 800 επαναλήψεις. Όπως είναι φανερό, µετά από περίπου 600 επαναλλήψεις, τα υπόλοιπα των εξισώσεων παύουν να µειώνονται, ενώ αρχίζουν να εµφανίζονται υψίσυχνες ταλαντώσεις των υπολοίπων (ειδικά στην U και V συνιστώσες της ορµής). Αυτό το φαινόµενο είναι ένδειξη ότι υπάρχουν µικρές ταλαντώσεις στη ροή, που δεν επιτρέπεουν την παραπέρα µείωση των υπολοίπων των εξισώσεων και τη σύγκλιση σε πλήρως µόνιµη κατάσταση ροής. Η µείωση όµως, σε κάθε περίπτωση, κατά 2,5 τάξεις µεγέθους των υπολοίπων είναι αρκετή για πρακτικές εφαρµογές, όπως η συγκεκριµένη. Τυπικά αποτελέσµατα της ροής εµφανίζονται και σχολιάζονται στις εικόνες που ακολουθούν.

![](_page_54_Figure_2.jpeg)

**Εικόνα 6.3.2: Τυπικό γράφηµα πορείας της σύγκλισης για τις εξισώσεις ορµής και συνέχειας (κόκκινο χρώµα: µέσο υπόλοιπο εξίσωσης συνέχειας, πράσινο χρώµα: υπόλοιπο εξίσωσης xορµής, γαλάζιο χρώµα: υπόλοιπο y-ορµής, πορτοκαλί χρώµα: υπόλοιπο z-ορµής).** 

![](_page_55_Figure_0.jpeg)

**Εικόνα 6.3.3: Ισογραµµές σταθερής στατικής πίεσης στην περιοχή εισόδου στον αεραγωγό του αεροσκάφους. ∆ιακρίνονται τα σηµεία ανακοπής στο χείλος µε τη µεγάλη τιµή της στατικής πίεσης (κόκκινο χρώµα).**

![](_page_56_Figure_0.jpeg)

**Εικόνα 6.3.4: Γραµµές ροής κοντά στην επιφάνεια του αεροσκάφους. ∆ιακρίνεται, µετά την είσοδο του αεραγωγού, το κατώ ρευµα που δηµιουργεί η πτέρυγα, σε συνδυασµό µε το boom.**

![](_page_57_Figure_0.jpeg)

**Εικόνα 6.3.5: ∆ιανύσµατα ταχύτητας κοντά στην είσοδο στον αεραγωγό, όπου διακρίνεται χαρακτηριστικά το οριακό στρώµα που σχηµατίζεται στο τοίχωµα (επίπεδο συµµετρίας). Επίσης διακρίνεται η επιτάχυνση της ροής στην είσοδο του αεραγωγού, αλλά και στο καµπύλο τµήµα πάνω από τον αεραγωγό.**

![](_page_58_Figure_0.jpeg)

**Εικόνα 6.3.6: Ισογραµµές σταθερής τιµής του y+. Για την επίτευξη αξιόπιστων αποτελεσµάτων δεν πρέπει να υπερβαίνει η τιµή του την τιµή 40, κάτι που ισχύει στην συγκεκριµένη περίπτωση, όπως φαίνεται στο σχήµα. Αυτό επιτεύχθηκε µε τον πολύ καλό έλεγχο του πλέγµατος που επιτρέπει η µέθοδος που χρησιµοποιήθηκε.** 

# <span id="page-59-0"></span>**7 Συµπεράσµατα**

Τα συµπεράσµατα, που εξήχθησαν από τη συγκεκριµένη διπλωµατική εργασία, παρουσιάζονται στη συνέχεια:

- Απαιτήθηκε πολύ μεγάλος χρόνος για την εξοικίωση με τη συγκεκριμένη µεθοδολογία και το λογισµικό ANSYS ICEM CFD, το οποίο οφείλεται τόσο στην πολυπλοκότητα της διαδικασίας καθ' εαυτής, όσο και στη δυσκολία χρήσης του λογισµικού.
- Ακόµα και για τον εξοικιωµένο χρήστη, η εφαρµογή της συγκεκριµένης µεθοδολογίας σε πολύπλοκες γεωµετρίες είναι ιδιαίτερα χρονοβόρα υπόθεση και απαιτεί ηµέρες ή και εβδοµάδες για την ολοκλήρωση του πλέγµατος σε γεωµετρίες αντίστοιχες µε αυτή που εξετλαστηκε.
- Απαιτούνται συνεχείς διορθώσεις των blocks και συνεχείς δοκιµές στις παραµέτρους του πλέγµατος για να προκύψει ικανοποιητικό πλέγµα. Η εµπειρία βοηθάει στη µείωση των δοκιµών, αλλά για την επίτευξη συγκεκριµένων χαρακτηριστικών συχνά απαιτείται και η παρεµβολή επίλυσης της ροής (π.χ. για τον υπολογισµό του y+ σε ολόκληρη τη στερεή επιφάνεια και τον έλεγχο της πυκνότητας του πλέγµατος κοντά σε αυτή).
- Απαιτούνται μεγάλοι υπολογιστικοί πόροι (μνήμη και ταχύτητα) για τη δηµαιουργία του πλέγµατος. Η χρησιµοποίηση ισχυρού υπολογιστικού συστήµατος µειώνει τον χρόνο δηµιουργίας του τριδιάστατου πλέγµατος και επιτρέπει περισσότερες δοκιµές παραµέτρων.
- Η µέθοδος είναι εύρωστη, ακόµη και για προβληµατικές γεωµετρίες CAD, σε αντίθεση µε τη δηµιουργία µη δοµηµένου πλέγµατος. Αυτό φάνηκε στη συγκεκριµένη γεωµετρία που χρησιµοποιήθηκε, όπου στάθηκε αδύνατη η δηµιουργία µη δοµηµένου πλέγµατος, λόγω ατελειών της γεωµετρικής απεικόνησης.
- Η µεθοδολογία επιτρέπει την πολύ καλή ρύθµιση της απόστασης του πρώτου κόµβου από το τοίχωµα (µπορεί να αλλάζει σε διαφορετικές περιοχές της γεωµετρίας κατά βούληση), οπότε επιτυγχάνεται αντίστοιχα πολύ καλός υπολογισµός των συνεκτικών στρωµάτων στα τοιχώµατα.
- Η εφαρµογή της συµφέρει µόνο όταν εφαρµόζεται επαναλληπτικά σε παρόµοιες γεωµετρίες ή για πολλές διαφορρετικές συνθήκες ροής. ∆ιαφορετικά ό χρόνος υλοποίησης είναι ασύµφορος (πολύ µεγαλύτερος από τον υπολογιστικό χρόνο για κάθε επίλυση της ροής).
- Η µελοντική εργασία, που προτείνεται για τη συνέχεια της παρούσας διπλωµατικής, επικεντρώνεται στην προσπάθεια δηµιουργίας µη δοµηµένου πλέγµατος (αφού λυθούν τα προβλήµατα της γεωµετρίας) και η σύγκριση τόσο των αποτελεσµάτων της επίλυσης της ροής, όσο και του χρόνου δηµιουργίας των πλεγµάτων και του χρόνου της επίλυσης της ροής.

Αναµένονται µε ενδιαφέρον τα αποτελέσµατα µιας τέτοιας σύγκρισης, που θα ολοκλήρωνε την παρούσα προσπάθεια.

# <span id="page-61-0"></span>**Βιβλιογραφία**

[ANSYS Doc] ANSYS CFX 10.0 Documentation.

[ANSYS ICEM Doc] ANSYS Icem CFD 10.0 Documentation.

[ANSYS CFX], Release 10.0: Tutorials

Παπαδόπουλος Φώτης, 2007, *Παραµετρική µελέτη µε χρήση υπολογιστικών µεθόδων, αεραγωγών τύπου «S» για χρήση σε µη επανδρωµένα εναέρια οχήµατα*, ∆ιατριβή για την απόκτηση Μεταπτυχιακού ∆ιπλώµατος Ειδίκευσης, Πολυτεχνείο Κρήτης, Τµήµα Μηχανικών Παραγωγής και ∆ιοίκησης.

Παπαδόπουλος Φώτης, 2005, *Οδηγίες χρήσης ICEM CFD 5.1.*

Χατζηβασίλογλου Ευθυµία, 2008, *Συµβολή στη µελέτη της επίδρασης του ακτινικού διακένου σε αξονικούς συµπιεστές*, ∆ιπλωµατική Εργασία, Πολυτεχνείο Κρήτης, Τµήµα Μηχανικών Παραγωγής και ∆ιοίκησης.

Νικόλαος Μαρκάτος, 1995, *Υπολογιστική ρευστοδυναµική*, εκδόσεις Παπασωτηρίου.

# **Ιστοσελίδες**

[www.ansys.com](http://www.ansys.com/)

[www.cfdreview.com/article.pl?sid=01/04/28/2131215](http://www.cfdreview.com/article.pl?sid=01/04/28/2131215)

[www.onera.fr](http://www.onera.fr/)